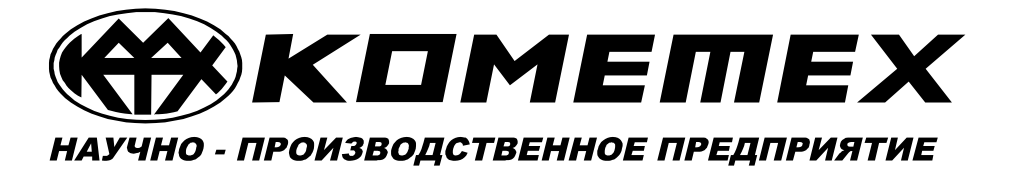

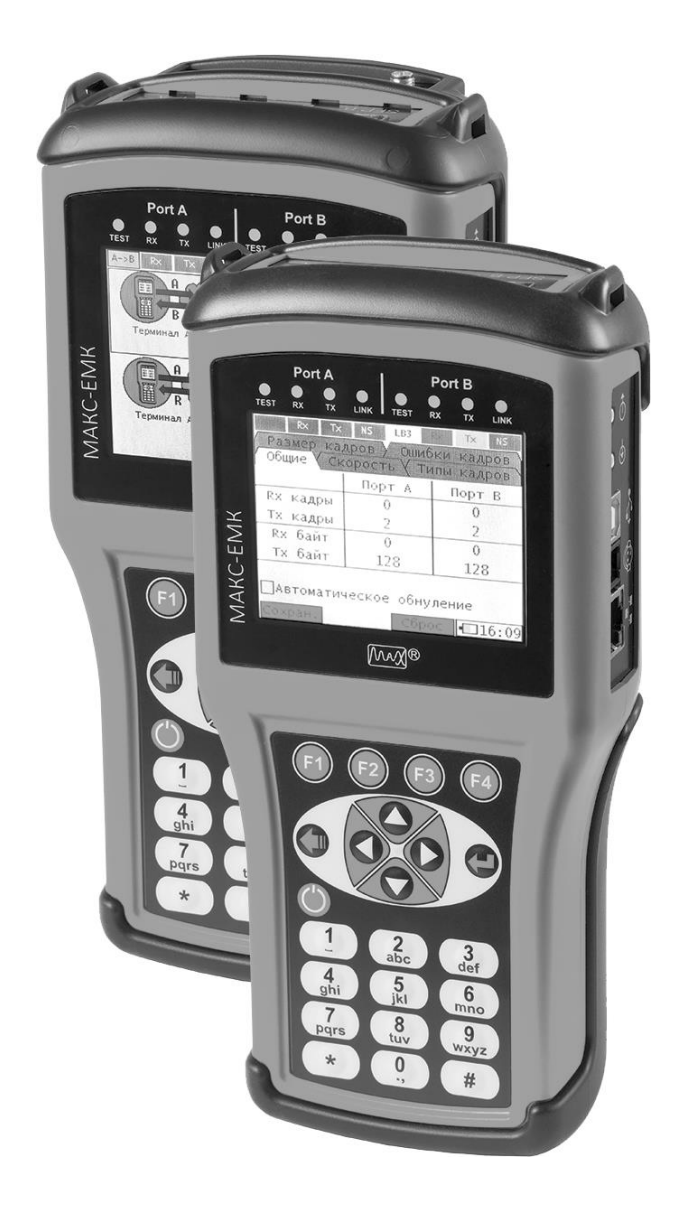

# Тестер-анализатор пакетных сетей МАКС-ЕМК ВЕРСИЙ В,Е\*

Руководство по эксплуатации, совмещенное с паспортом

> Версия 1.8b МБСЕ.468212.008 РЭ

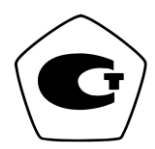

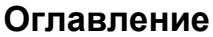

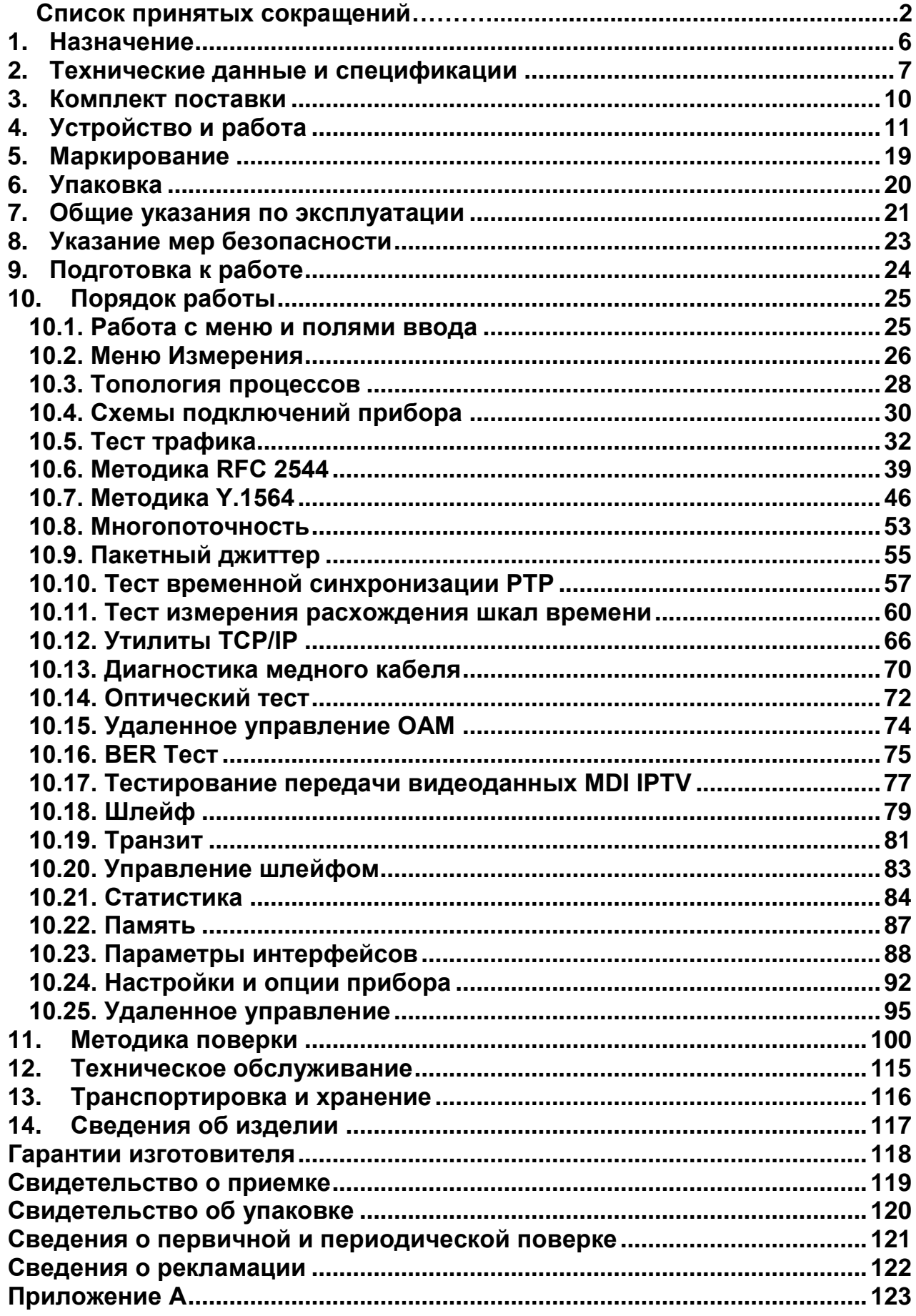

Руководство по эксплуатации тестера-анализатора пакетных сетей МАКС-ЕМК предназначено для изучения характеристик прибора и правил его эксплуатации с целью правильного и эффективного использования анализатора.

В настоящем руководстве приняты следующие сокращения и обозначения (таблица 1.1).

Таблица 1.1

ARP Address Resolution Protocol, протокол разрешения адресов AVAIL Availability, характеристика доступности канала Back-to-back Тест определения предельной нагрузки BER Bit Error Rate, коэффициент битовых ошибок CBS Committed Burst Size, гарантированная нагрузка. Параметр показывает максимальное количество переданных байт данных тестового трафика, при которых удовлетворяются условия CIR CIR Committed Information Rate, гарантированная пропускная способность. Параметр определяет среднюю скорость тестового трафика, выраженную в бит/с, вплоть до которой удовлетворяются характеристики CoS CoS **CoS Class of Service, класс обслуживания** CRC Cyclic Redundancy Checksum, контрольная сумма на основе циклического избыточного кода DDM Digital Diagnostics Monitoring, цифровой контроль параметров DF Delay Factor, коэффициент задержки DHCP Dynamic Host Configuration Protocol, протокол динамической конфигурации узла сети **DNS** Domain Name System, система доменных имен<br>DSCP Differentiated Services Code Point Differentiated Services Code Point DUT Device Under Test, тестируемое устройство EBS Excess Burst Size, максимально допустимая нагрузка EIR Excess Information Rate, максимально допустимое превышение CIR. Параметр определяет среднюю скорость тестового трафика, выраженную в бит/с, вплоть до которой удовлетворяются характеристики CoS **FDV Frame Delay Variation, вариация задержки пакетов,** пакетный джиттер FLR Frame Loss Ratio, коэффициент потерь кадров Frame Loss Rate Тест уровня потерь кадров

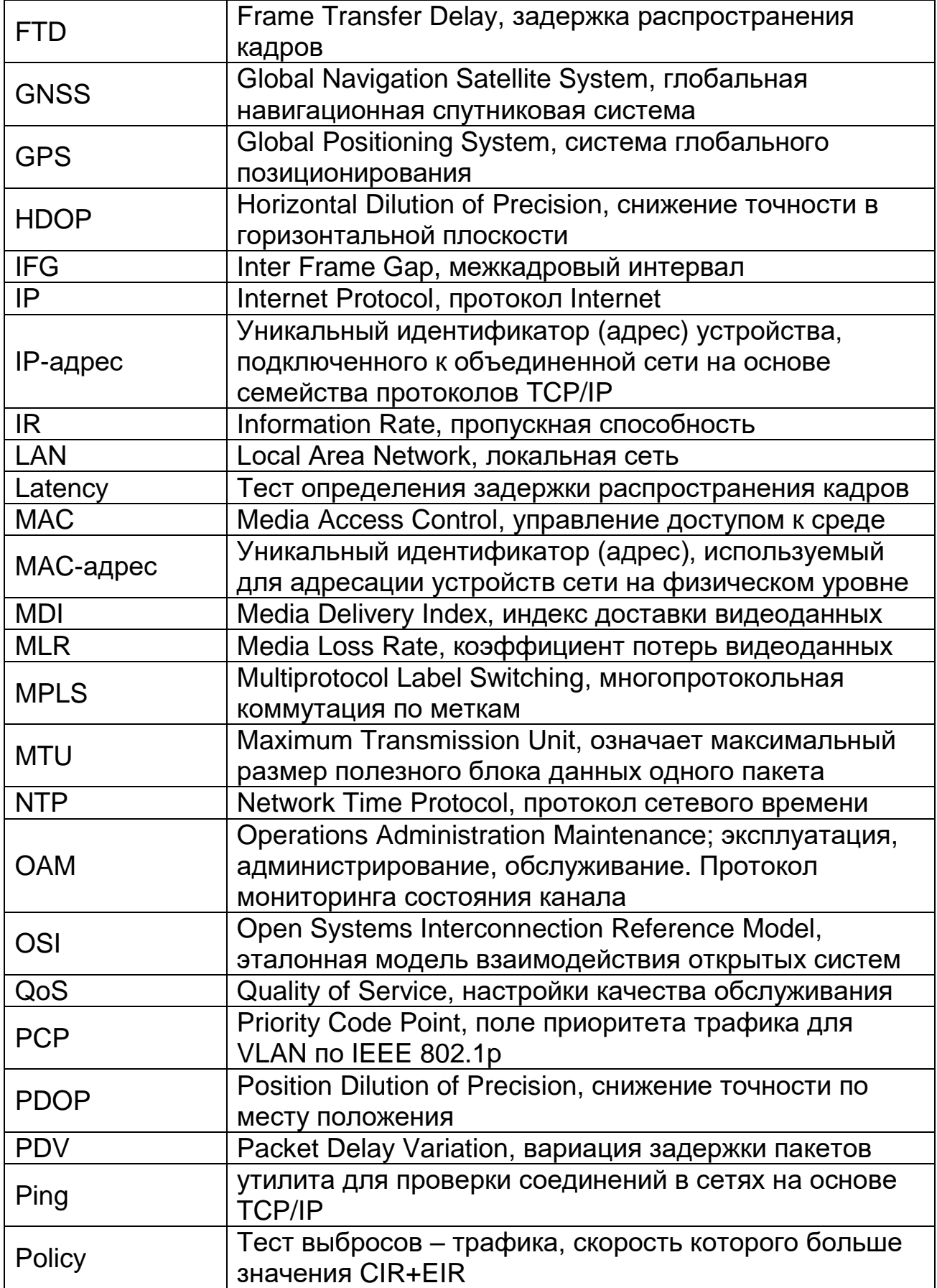

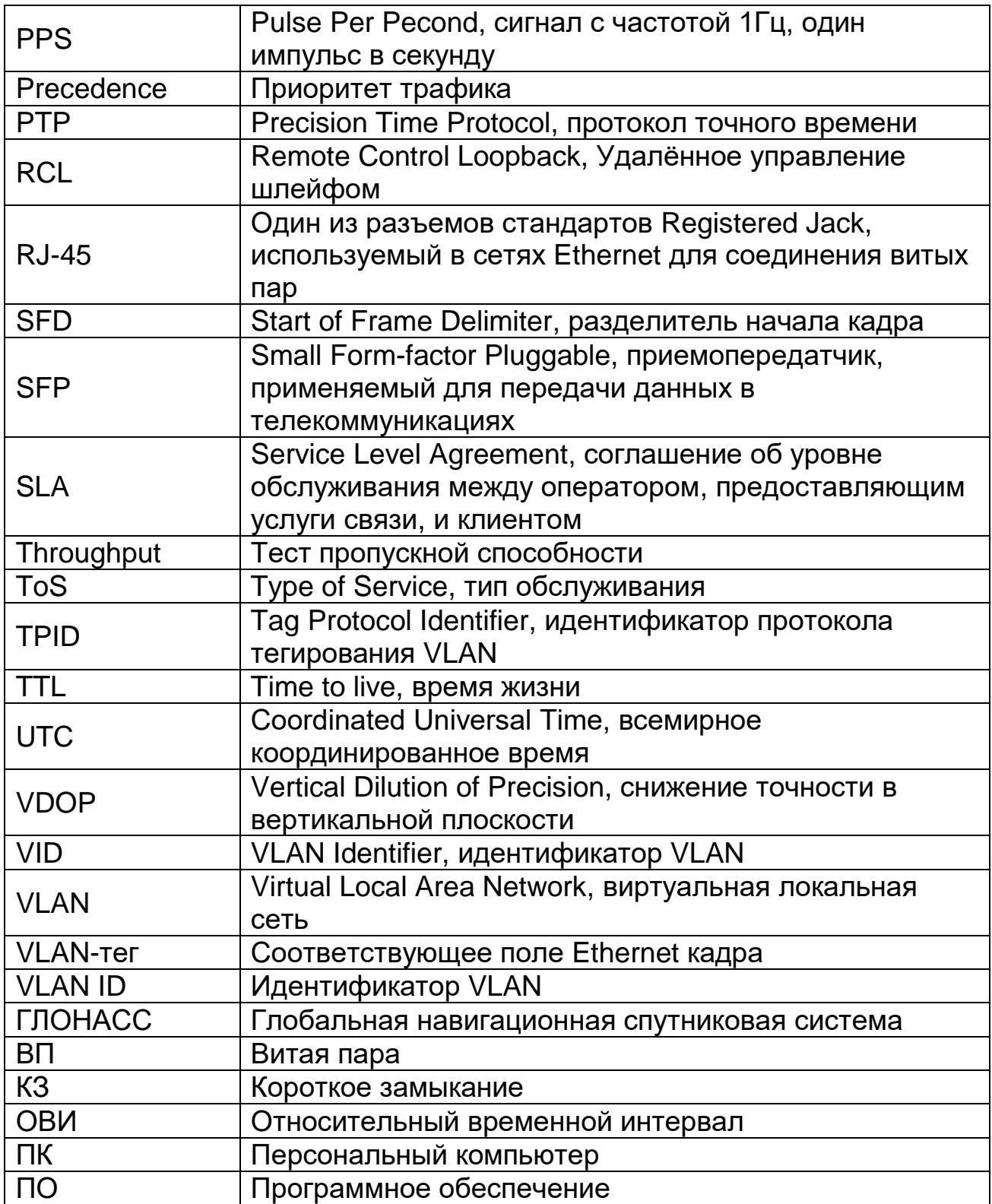

# **Примечание:**

**- Текст в рамке или отмеченный \*, относится к тестеру анализатору ЕМК версии Е.**

# **Условные обозначения**

В этом руководстве используются условные обозначения, как показано в следующей таблице 1.2.

Таблица 1.2

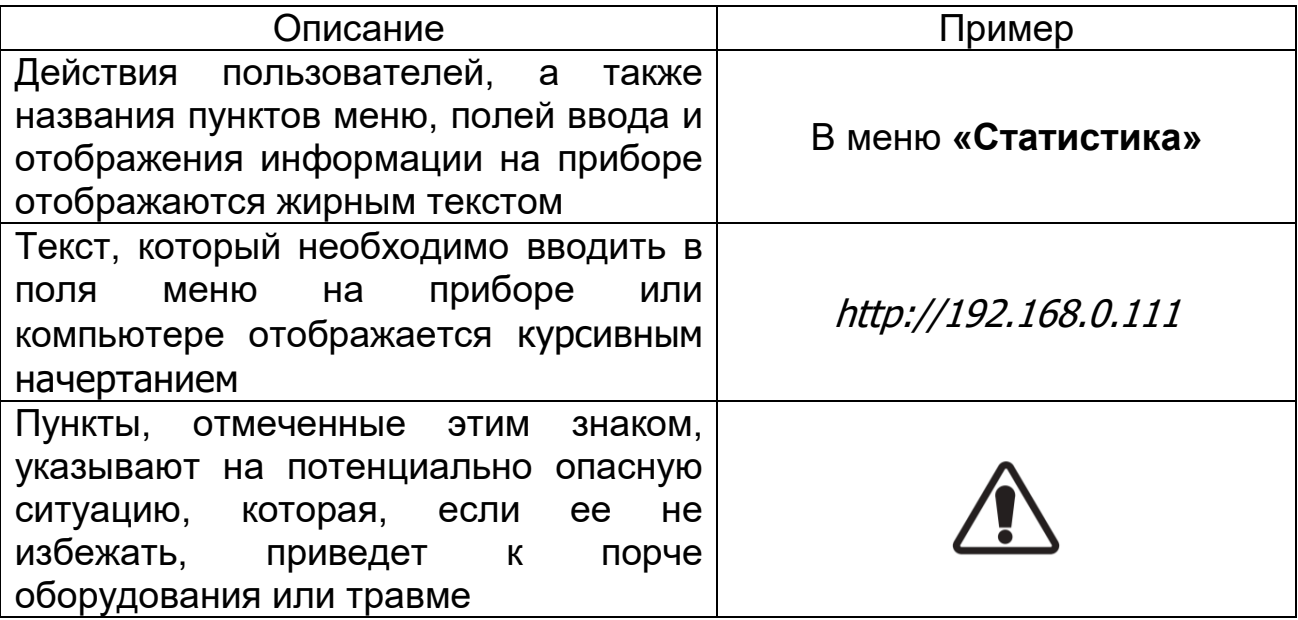

#### **1. Назначение**

<span id="page-6-0"></span>Тестер-анализатор пакетных сетей МАКС-ЕМК предназначен для количественной оценки параметров качества, диагностики современных систем связи на основе технологии IP, выполнения измерений параметров сетей передачи данных, для контроля их на соответствие регламентированному уровню качества предоставления услуг.

Прибор также позволяет измерять параметры качества синхронизации различных систем с измерением расхождение шкал времени в сетях операторов связи.

Контроль параметров транспортных потоков сетей Ethernet, Fast Ethernet и Gigabit Ethernet проводится в соответствии с международными рекомендациями.

МАКС-ЕМК полностью соответствует приказу Минкомсвязи России МИ РШВ.01.08-2017 «Об утверждении Методики измерений разности (расхождения) шкал времени на основе протоколов NTP и PTP».

#### **1.1. Предельные условия эксплуатации**

МАКС-ЕМК «Е» имеет портативное исполнение и предназначен для эксплуатации в следующих условиях:

– температура окружающей среды от + 5 °С до + 40 °С;

 относительная влажность воздуха до 90% при температуре  $+ 25 °C$ ;

 атмосферное давление не ниже 450 мм рт. ст. (60 кПа) и не выше 795 мм рт. ст. (106 кПа).

Питание прибора осуществляется от встроенного аккумулятора (1 шт., тип Li-ion) или сети переменного тока напряжением 220-230 В и частотой 50-60 Гц (при питании прибора от блока питания). Прибор рассчитан на непрерывную круглосуточную работу.

#### **2. Технические данные и спецификации**

<span id="page-7-0"></span>2.1. Прибор обеспечивает:

 независимую поддержку и тестирование двух интерфейсов Ethernet/Gigabit Ethernet;

 генерацию трафика на физическом, канальном, сетевом и транспортном уровнях;

– сбор и отображение статистической информации по принимаемому и передаваемому трафику с разделением по типам и размерам кадров, а также по ошибочным кадрам;

формирование отчетов по текущим результатам измерений;

 тестирование в соответствии с рекомендацией RFC 2544 с проведением тестов: пропускная способность, задержка распространения, зависимость уровня потерь кадров от загрузки канала, предельная нагрузка;

 тестирование в соответствии с рекомендацией Y.1564 с проведением тестов: тест конфигурации и тест производительности;

 контроль связности каналов и маршрутов на сетевом уровне: эхо-тестирование, маршрут, DNS, IP Сканер;

 организацию шлейфа на четырех уровнях: физическом, канальном, сетевом и транспортном, с возможностью замены и перестановки полей пакета;

 организацию соединения с одного измерительного порта на другой с параллельным сбором статистики в режиме мониторинга (режим транзит);

 настраиваемую фильтрацию входящего трафика на канальном и сетевом уровнях;

 диагностику неисправностей медного кабеля, определение типа кабеля с отображением схемы коммутации;

 поддержку протоколов разрешения адресов (ARP) и динамической конфигурации узла сети (DHCP);

управление настройками интерфейса удаленного прибора;

 поддержку функций обнаружения удаленных устройств по протоколу Ethernet OAM;

 тестирование метрик MDI трафика IPTV в соответствии с рекомендацией RFC 4445,

измерение входной и выходной мощности по оптике;

 тестирование прохождения трафика для симметричных и ассиметричных каналов;

 измерение вариации задержки пакетов в соответствии с рекомендацией RFC-3393 и распределения вариации задержки пакетов по диапазонам;

 измерение параметров высокоточной синхронизации времени по протоколу PTP IEEE1588v2 для одноадресного и многоадресного режима работы протокола;

 измерение расхождения шкал времени от источников синхронизации: синхронизации по протоколу PTP IEEE1588 версии 2, синхронизации по протоколу NTP;

 синхронизации глобальной навигационной спутниковой системы ГЛОНАСС/GPS, в полном соответствии с «Методикой измерений разности (расхождения) шкал времени на основе протоколов NTP и PTP (МИ РШВ.01.08-2017)».

режим PTP-мастера;

измерение коэффициента битовых ошибок (BER Test);

тестирование в многопоточном режиме;

 выдача сигналов синхронизации 1PPS от разных источников синхронизации на внешний выход;

 удаленное управление прибором через порт USB и отдельный порт Ethernet с помощью программы удаленного управления;

 независимое хранение настроек тестов и интерфейсов, а также результатов измерений во внутренней памяти прибора.

2.2. Срок эксплуатации прибора – 10 лет.

2.3. Сведения о содержании драгоценных металлов – прибор не содержит драгоценных металлов.

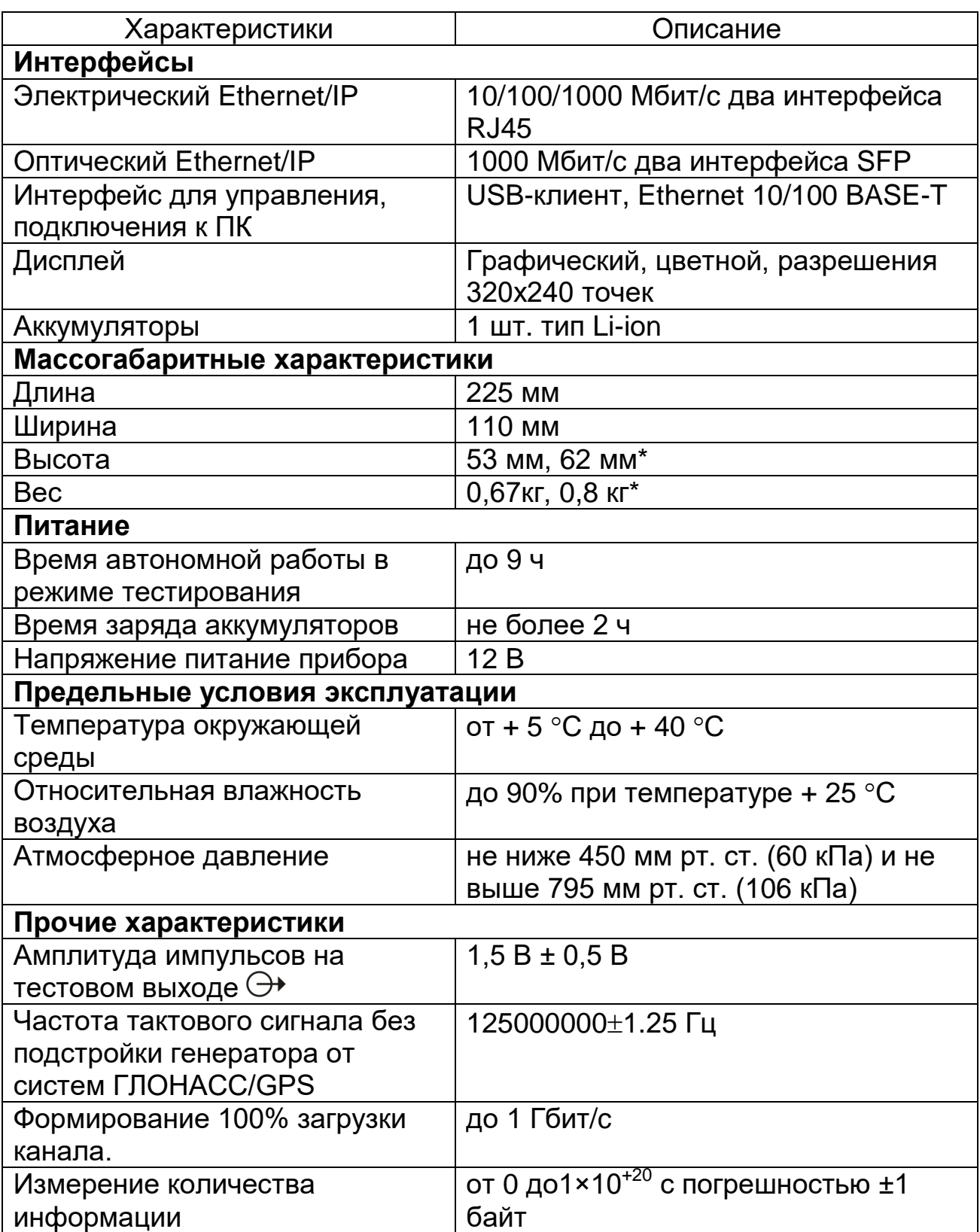

# **3. Комплект поставки**

# Таблица 3.1

<span id="page-10-0"></span>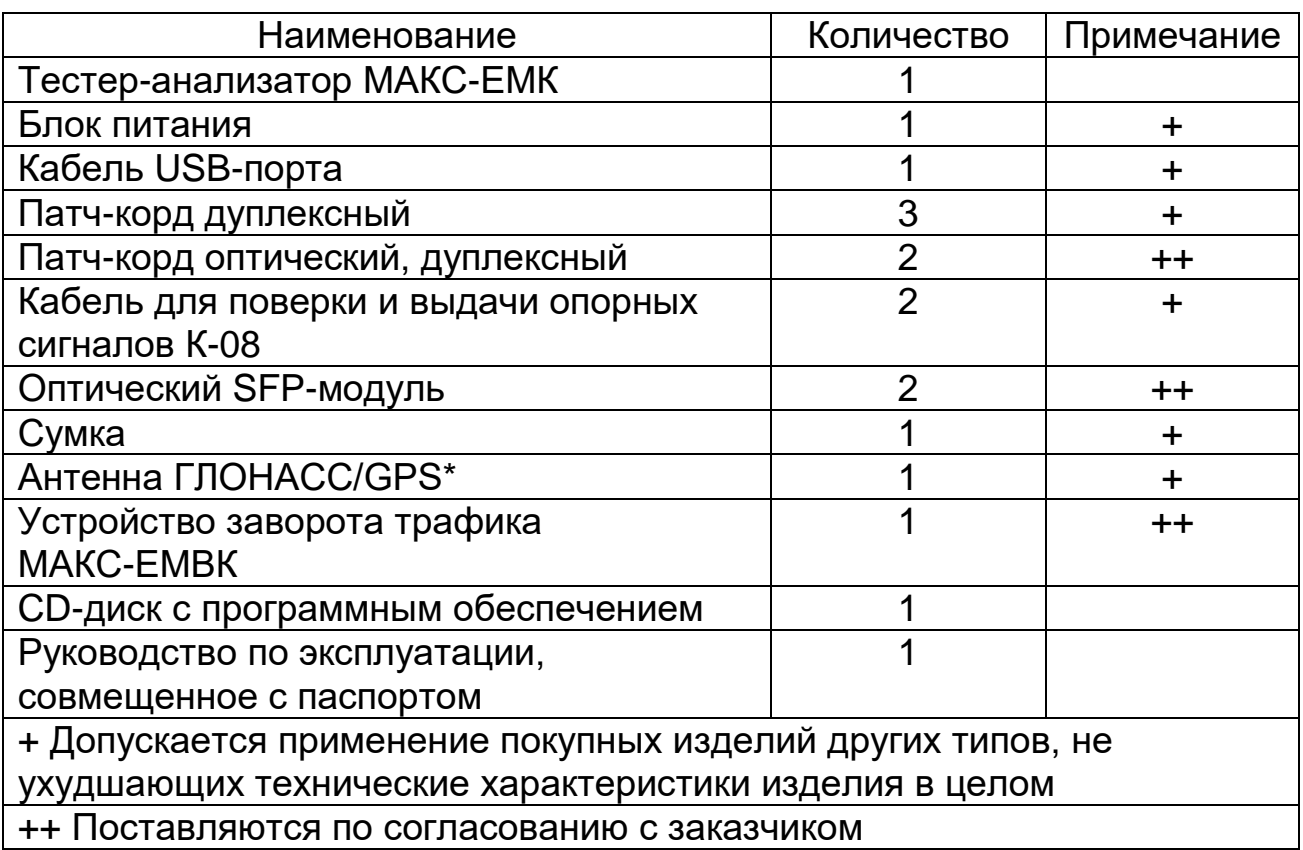

**4. Устройство и работа**

### <span id="page-11-0"></span>**4.1. Передняя панель**

Вид передней панели прибора показан на рисунке 4.1. На панели находятся: светодиодные индикаторы, дисплей и клавиатура.

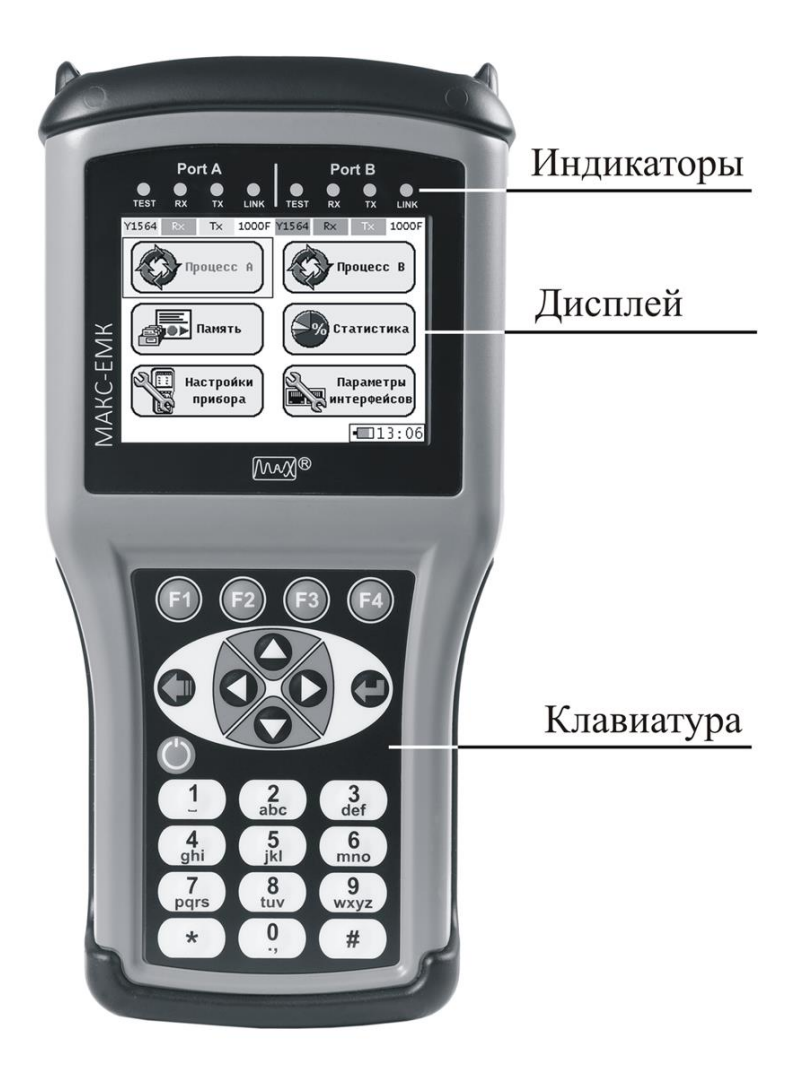

Рисунок 4.1. Вид передней панели прибора

## **4.1.1. Светодиодные индикаторы**

Светодиодные индикаторы (далее индикаторы) обеспечивают визуальный контроль условий измерения, передачи и приема данных.

Индикаторы располагаются непосредственно над дисплеем. Прибор МАКС-ЕМК имеет по четыре индикатора на каждый порт A и В: Test, Rx, Tx, Link (слева–направо).

В зависимости от режимов работы прибора индикаторы могут показывать различную статусную информацию. Под индикаторами на дисплее располагаются подписи, которые показывают режим работы прибора и индикаторов.

#### **Значение светодиодных индикаторов**

Индикаторы **Test** указывают на то, что порт занят выполнением теста, при этом они могут гореть тремя разными цветами:

 **зеленый** – включен режим **«Шлейф»**, **«Транзит»** либо порт занят при проведении теста;

 **оранжевый** – в данный момент осуществляется один из тестов, который еще не завершился, но в процессе его выполнения произошли ошибки;

 **красный** – последний тест, проходивший с данного порта, завершился с неуспешным результатом.

Подписи к индикаторам **Test** на экране прибора могут быть следующего содержания:

**AT** – порт занят передачей или приемом данных теста трафика для асимметричных каналов в активном или пассивном режиме;

**A->A** – выбрана топология передачи трафика из порта А в порт A;

**A->B** – выбрана топология передачи трафика из порта А в порт В;

**A->R** – выбрана топология передачи трафика из порта А в удаленную точку, либо из удаленной точки в порт А, для ассиметричного режима тестирования;

**B->A** – выбрана топология передачи трафика из порта B в порт A;

**B->B** – выбрана топология передачи трафика из порта B в порт B;

**B->R** – выбрана топология передачи трафика из порта B в удаленную точку, либо из удаленной точки в порт В, для ассиметричного режима тестирования;

**BERT** – порт занят приемом или передачей трафика **BER теста**;

**CAB** – порт занят передачей и приемом сигналов теста кабеля;

**DNS** – порт занят передачей и приемом кадров теста «**DNS»**;

**JIT** – порт занят приемом или передачей трафика теста **«Пакетный джиттер»**;

**LB** – выбран пункт меню **«Шлейф»**;

**LB1** – включен режим **«Шлейф»** первого уровня;

**LB2** – включен режим **«Шлейф»** второго уровня;

**LB3** – включен режим **«Шлейф»** третьего уровня;

**LB4** – включен режим **«Шлейф»** четвертого уровня;

**MDI** – порт занят передачей трафика теста MDI;

**MS** – порт занят передачей и приемом трафика теста **«Многопоточность»**;

**OAM** – включен активный режим ОАМ;

**PING** – порт занят передачей и приемом трафика теста **«Эхозапрос»**;

**PTP** – порт занят приемом или передачей данных теста **«PTP»**;

**RCL** – включен режим удаленного управления шлейфом;

**RFC** – порт занят приемом или передачей трафика теста **«RFC 2544»**;

**SCAN** – порт занят приемом или передачей трафика теста **«IP Сканер»**;

**SYNC** – порт занят приемом или передачей данных теста **«Синхронизация»**;

**THRU** – выбрано меню **«Транзит»**, либо включен режим **«Транзит»**; **TRR** – порт занят передачей и приемом кадров теста **«Маршрут»**;

**TRAF** – порт занят приемом или передачей данных теста трафика;

**Y1564** – порт занят приемом или передачей трафика теста **«Y.1564»**.

Подсветка подписи к индикатору **Test** белым цветом производится в режимах **«Шлейф»** или **«Транзит»**. Подсветка подписи к индикатору **Test** желтым цветом производится в меню **«Топология процессов»** на порту, который является генератором трафика, а также во время проведения тестов с генерацией трафика. Подсветка подписи к индикатору **Test** красным цветом производится, если последний проходивший с данного порта тест завершился с неуспешным результатом.

Индикаторы **Rx** отображают состояние приема данных:

**зеленый** – в данный момент осуществляется прием кадров на соответствующем порту.

Подсветка подписи к индикатору **Rx** зеленым цветом сообщает о том, что порт является приемником тестового трафика, либо на данном порту включен режим **«Шлейф»** или **«Транзит»**.

Индикаторы **Tx** отображают передачу данных:

**зеленый** – в данный момент производится передача кадров на соответствующем порту.

Подсветка подписи к индикатору **Tx** желтым цветом сообщает о том, что порт является передатчиком тестового трафика либо на данном порту включен режим **«Шлейф»** или **«Транзит»**.

Индикаторы **Link** отображают состояние **соединения**:

**зеленый** – включение соединения на соответствующем порту.

Подписи к индикаторам на экране прибора отображают значение скорости передачи и режима дуплекса: **«1000»** для 1000BASE-T и 1000BASE-Х, **«100»** для 100BASE-T, **«10»** для 10BASE-T, **«NS»** –

синхронизация отсутствует. Символ **«Н»** обозначает режим полудуплекс, символ **«F»** обозначает режим полный дуплекс.

# **4.1.2. Дисплей**

В качестве экрана в приборе используется цветной графический жидкокристаллический дисплей с разрешением 320×240 пикселей.

# **4.1.3. Клавиатура**

Ввод буквенно-цифровой информации и управление в приборе производится с помощью клавиатуры.

## **Описание клавиш**

**–** клавиша **«Включение/Выключение»** (см. п. 9.5).

– функциональные клавиши. Действия, выполняемые клавишами, зависят от режима работы прибора. Если клавиша доступна, назначение высвечивается в описании клавиш в нижней части дисплея прибора.

 $\bullet$   $\bullet$  – клавиши управления перемещением курсора.

– клавиша **«Ввод»**, при ее нажатии происходит вход в соответствующий раздел или подраздел меню, либо нажатие клавиши приводит к изменению параметра.

– клавиша **«Меню»**, при ее нажатии происходит возврат в предыдущее меню или отмена текущего действия.

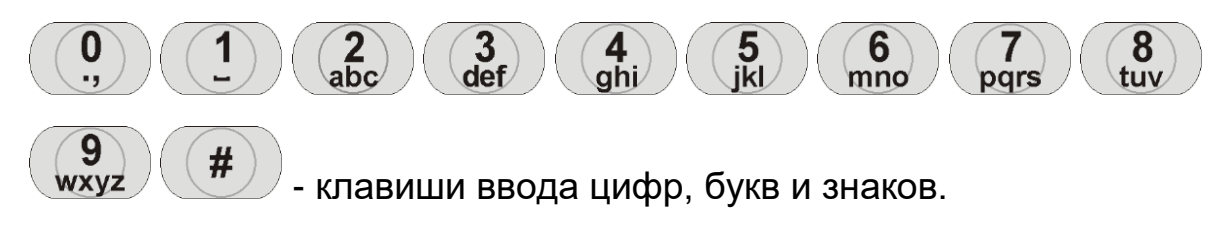

# **4.1.4. Внешние разъемы**

Расположение внешних разъемов прибора на верхней, нижней и боковой сторонах представлено на рисунках 4.2.\* и 4.3.

Назначение разъемов и подключаемые к ним устройства приведены в таблице 4.1.

На корпусе прибора имеется маркировка разъемов в соответствии с названиями, приведенными в таблице 4.1.

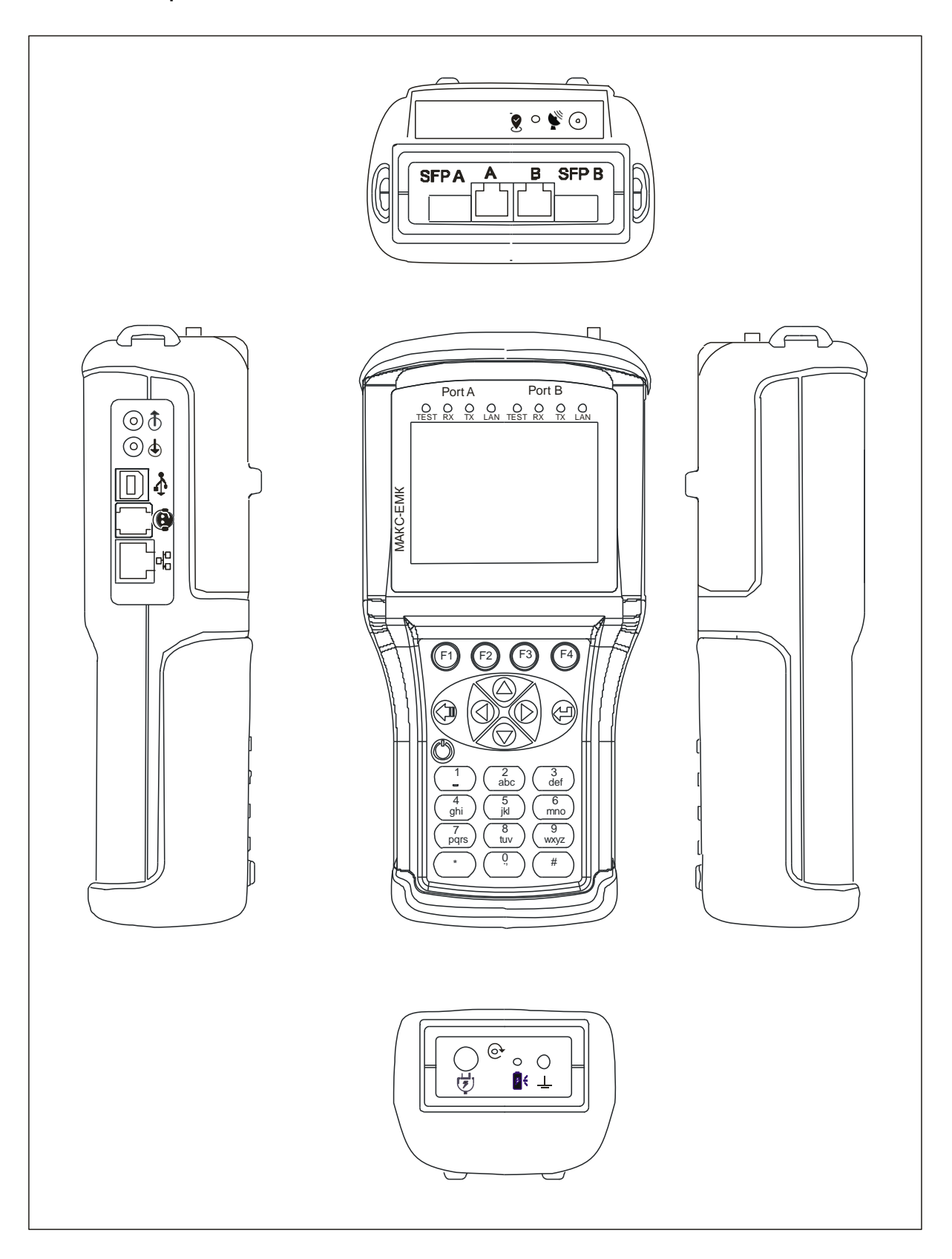

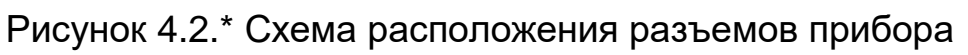

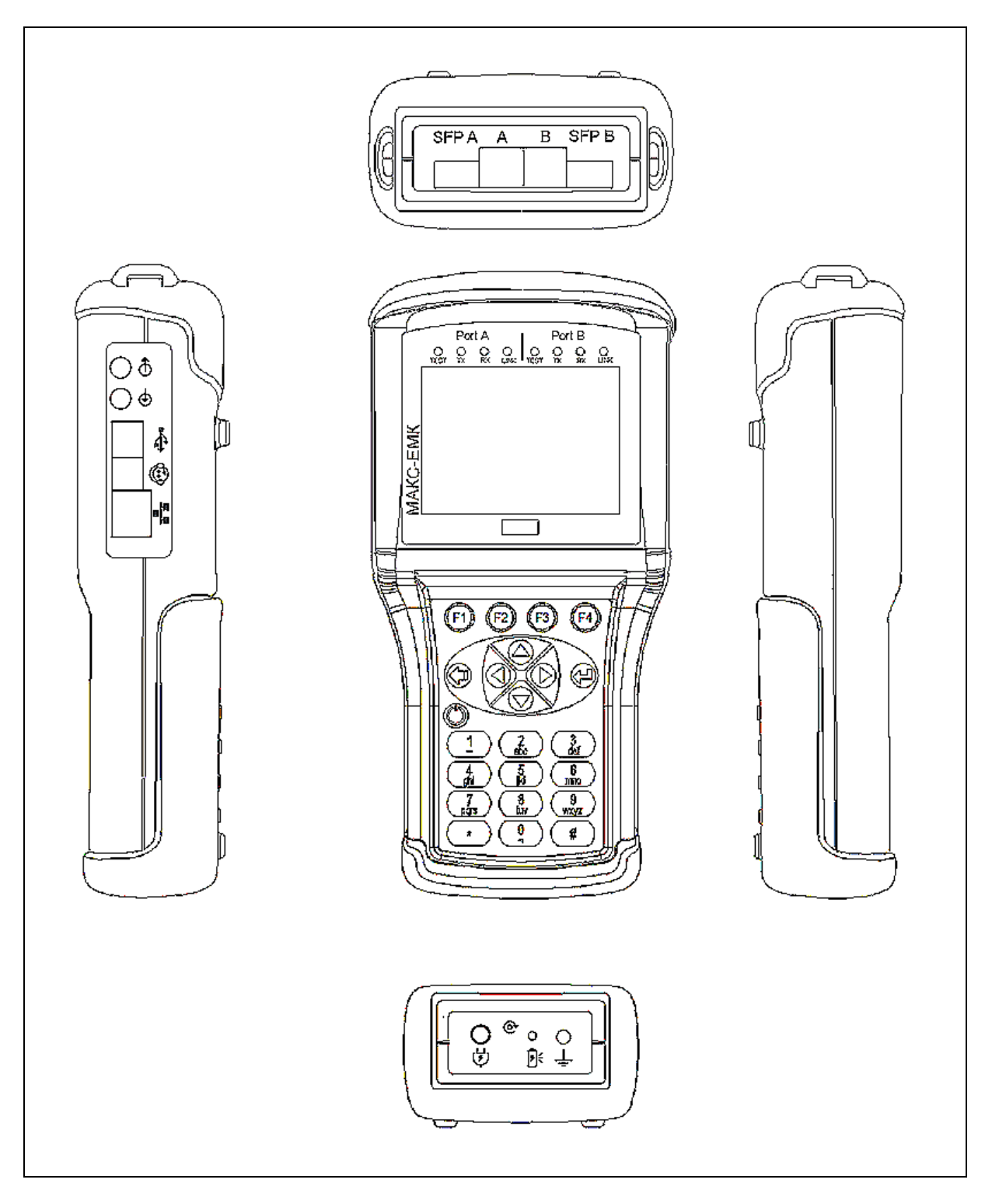

Рисунок 4.3. Схема расположения разъемов прибора

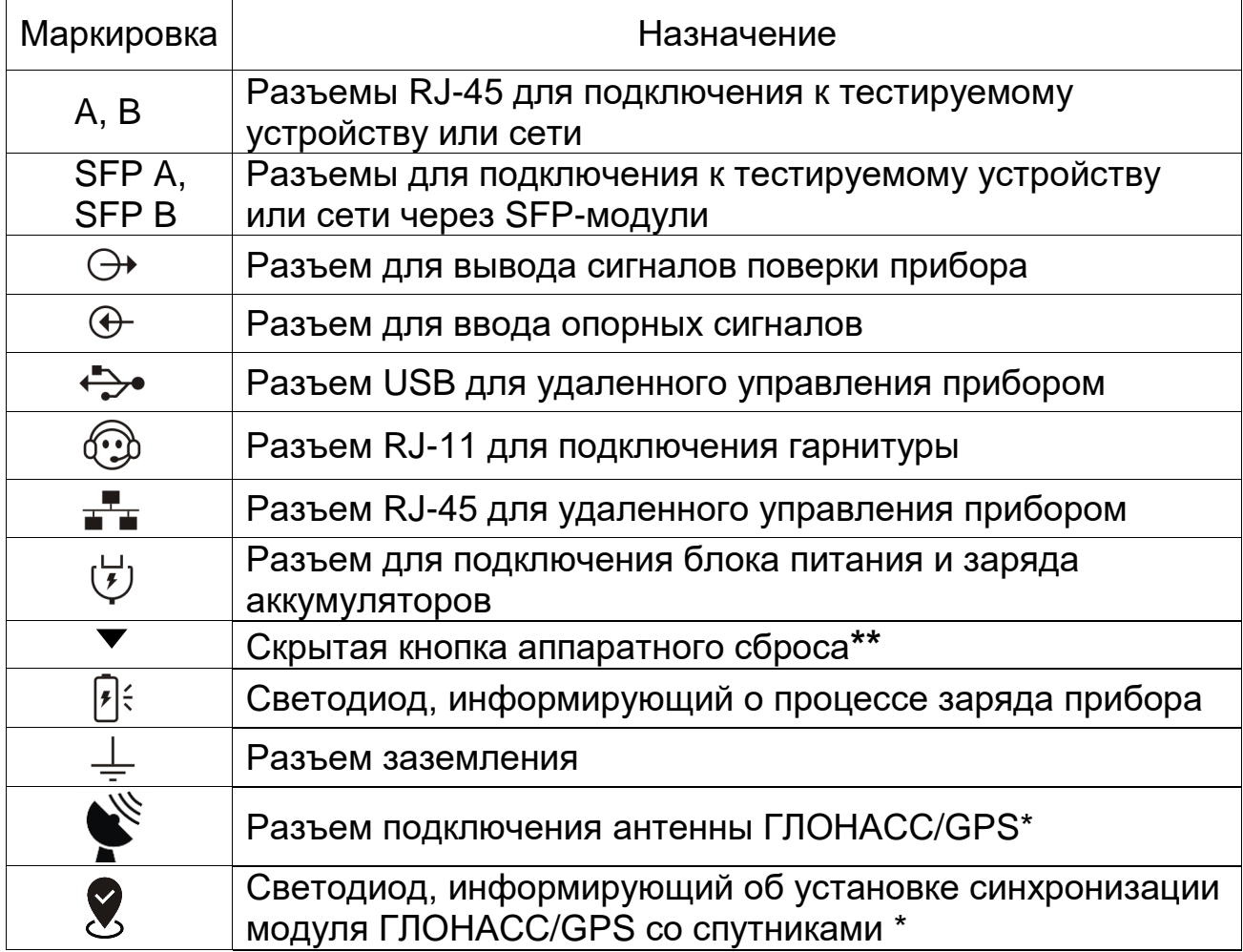

**\*\* Примечание**: Для выполнения аппаратного сброса прибора необходимо тонким тупым стержнем нажать на скрытую кнопку аппаратного сброса, расположенную в отверстии. При этом текущие настройки не сохраняются, и при следующем включении прибора настройки устанавливаются из сохраненных данных в последнем обычном выключении прибора (см. п. 9.5).

#### **Подключение приемопередатчика SFP**

Разъемы SFP A, SFP B предназначены для подключения к прибору оптических модулей SFP или медных модулей SFP с внешними разъемами RJ45. Можно использовать SFP модули, поставляемые с прибором или другие SFP модули.

Перед вставкой SFP модуля необходимо удостоверится, что приемопередатчик и разъем поддерживают одни и те же физические интерфейсы. Необходимо закрыть запирающую защелку на SFP модуле. SFP модуль вставляется в разъем с этикеткой, обращенной в сторону задней панели прибора. После того как SFP модуль установлен, он надежно фиксируется в разъеме с помощью

запирающей защелки внутри модуля, это будет ясно по звуку щелчка.

Если при первой установке SFP модуля чувствуется сопротивление, не нужно оказывать дополнительного давления, это может вызвать повреждение разъема.

Информация о вставленных SFP модулях (см. п. 10.13) может отображать, что модуль имеется в наличие еще до того, как он будет надежно установлен. Необходимо убедиться, что SFP модуль вставлен правильно.

Если SFP модуль не используется и оптоволоконная вилка вынута из него, необходимо использовать резиновую крышку для

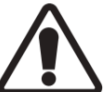

воспрепятствования загрязнению.

Перед удалением SFP модуля из разъема необходимо отсоединить оптоволоконные вилки, нажав на их защелки, и осторожно вынуть кабель из приемопередатчика. После этого необходимо открыть защелку на SFP модуле и, потянув за нее, извлечь модуль из разъема.

Для хранения SFP модулей необходимо использовать антистатические коробки или пакеты, а также закрывать оптические разъемы резиновыми крышками.

## **4.2. Характеристики составных частей прибора**

#### **4.2.1. Блок питания**

Блок питания предназначен для питания прибора МАКС-ЕМК от сети переменного тока и заряда встроенного в него аккумуляторного элемента. Представляет собой импульсный блок питания. Имеет встроенную защиту от короткого замыкания и перегрузки.

Вход: переменное напряжение (100 ÷ 240) В, частотой (50 ÷ 60) Гц.

Выход: постоянное напряжение 12 В, ток – до 1.5 А, стабилизированный.

Распайка штекера блока питания в соответствии с Рисунком 4.3.

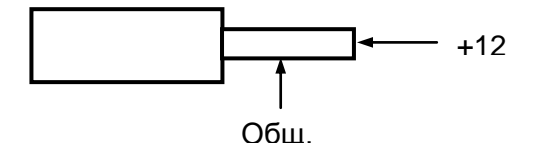

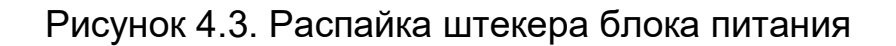

## **5. Маркирование**

<span id="page-19-0"></span>**5.1.** Прибор имеет следующую маркировку:

наименование предприятия-изготовителя;

условное наименование аппаратуры;

месяц, год изготовления;

 порядковый номер аппаратуры по системе нумерации предприятия-изготовителя.

**5.2.** Маркировка потребительской тары содержит:

товарный знак завода-изготовителя;

наименование и заводское обозначение прибора;

дату упаковки;

сведения о температуре транспортировки и хранения.

**5.3.** Транспортная маркировка должна содержать:

наименование грузоотправителя и грузополучателя;

– массы брутто и нетто грузового места;

 манипуляционные знаки «Хрупкое – осторожно», «Беречь от влаги», «Верх».

#### **6. Упаковка**

<span id="page-20-0"></span>**6.1.** Прибор с комплектом принадлежностей и эксплуатационной документацией помещают в транспортную сумку и упаковывают в картонную коробку в соответствии с конструкторской документацией. Необходимость дополнительной упаковки в ящик оговаривается в договоре на поставку. Упаковку следует производить в помещении с относительной влажностью воздуха до 80 % при температуре от 15°С до 35°С.

#### **7. Общие указания по эксплуатации**

<span id="page-21-0"></span>**7.1.** До начала работы с прибором МАКС-ЕМК внимательно изучите настоящее Руководство по эксплуатации, назначение клавиш клавиатуры, внешних разъемов и составных частей прибора.

**7.2.** Работа прибора должна происходить в условиях, которые не выходят за пределы рабочих условий эксплуатации. Питающая сеть не должна иметь резких скачков напряжения. Рядом с рабочим местом не должно быть источников сильных магнитных и электрических полей.

**7.3.** Оберегайте прибор и блок питания от ударов, попадания влаги и пыли, длительного воздействия прямых солнечных лучей.

**7.4.** При вводе прибора в эксплуатацию после его пребывания в условиях пониженной температуры, следует выдержать прибор в нормальных условиях не менее 2 часов, после чего приступать к эксплуатации.

**7.5.** При перерывах в работе более двух часов, рекомендуется отключать блок питания от сети.

**7.6.** По питанию прибор может эксплуатироваться в следующих режимах:

– от сети 220 – 230 В, частотой 50-60 Гц с помощью блока питания;

от аккумуляторного элемента (1 шт. Li-ion).

Аккумуляторный элемент заряжается при подключении прибора к сети с помощью блока питания. Прибор при этом может быть как в выключенном, так и во включенном состоянии.

Уровень заряда аккумуляторного элемента можно оценить по индикатору заряда батареи в нижнем правом углу экрана « **Will**». Чем больше сегментов отображается, тем выше заряд. Одновременно с этим при разряде аккумуляторов меняется и цвет значка батареи (зеленый, желтый, красный). Во время заряда индикатор попеременно, раз в секунду, меняет свои цвета. При подключении блока питания, индикатор заряда батареи приобретает следующий вид « $\mathbb{E}$ ».

Информация о значении заряда аккумуляторного элемента содержится в п. 10.22.4. Время полного заряда аккумуляторного элемента при нормальных климатических условиях – не более 2 ч.

Срок службы аккумуляторного элемента зависит от количества циклов «заряд-разряд». Допускается до 500 циклов «заряд – разряд» для данного типа аккумуляторного элемента.

При полностью заряженном аккумуляторном элементе и в зависимости от его состояния, продолжительность работы прибора в автономном режиме без подзарядки составляет не менее 9 часов.

При разряженном аккумуляторном элементе прибор издает звуковой сигнал каждые 30 секунд. При последующей разрядке аккумуляторного элемента прибор автоматически выключается. При этом его можно включать, но прибор будет автоматически выключаться спустя 5 секунд после его включения. Для предотвращения полного разряда аккумуляторов и сброса настроек, прибор не следует держать в разряженном состоянии более двух суток.

# **8. Указание мер безопасности**

<span id="page-23-0"></span>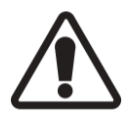

Во внешнем блоке питания имеется опасное для жизни напряжение. Запрещается эксплуатация блока питания с поврежденным корпусом.

## **9. Подготовка к работе**

<span id="page-24-0"></span>**9.1.** Извлеките прибор из упаковки, произведите внешний осмотр. Проверьте комплектность в соответствии с таблицей 2.1.

**9.2.** Выдержите прибор в нормальных условиях не менее 2 часов.

**9.3.** Подключите составные части прибора.

**9.4.** Подключите блок питания к сети (если для питания прибора будет использоваться сетевое напряжение).

Если для питания будет использоваться аккумуляторный элемент, то необходимо его зарядить.

**9.5.** Для включения прибора необходимо нажать и удерживать клавишу **«Включение/Выключение»** в течение 2 секунд. После подачи питания на экране прибора в течение 5 секунд отображается заставка.

Для выключения прибора после однократного нажатия клавиши **«Включение/Выключение»** нужно также нажать подтверждение выключения в меню. Прибор сохраняет текущие настройки при каждом правильном выключении. При последующем включении прибор загружает сохраненные настройки и включает установленные при выключении функции.

#### <span id="page-25-1"></span>**10.1. Работа с меню и полями ввода**

**Главное меню** появляется при включении прибора. Вид главного меню показан на рисунке 10.1.

<span id="page-25-0"></span>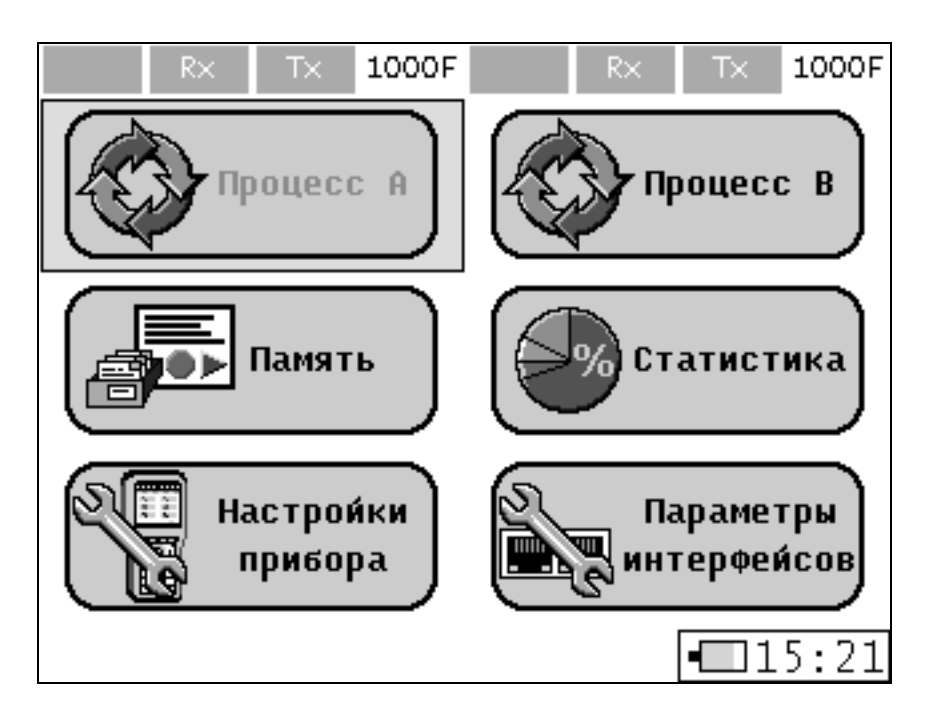

Рисунок 10.1. Главное меню

Меню **«Процесс A»** и **«Процесс B»** предназначено для выбора порта A и B, на котором будет производиться тестирование.

Меню **«Память»** предназначено для сохранения настроек тестов и параметров интерфейсов, просмотра информации о сохраненных настройках и измерениях.

Меню **«Статистика»** представляет статистическую информацию на измерительных интерфейсах.

Меню **«Настройки прибора»** используется для выбора необходимых параметров функционирования прибора.

Меню **«Параметры интерфейсов»** отображает настройки для трех Ethernet портов: измерительных портов A, B и порта удаленного управления.

## **Работа с меню**

Перемещение между иконками, закладками и строчками меню прибора осуществляется с помощью клавиш управления перемещением курсора. При этом надпись активной иконки или закладки подсвечивается синим цветом, неактивных – черным. Вход в пункты меню осуществляется по клавише «**Ввод**». При входе в область

закладки надпись текущей закладки меняет черный цвет на серый. Выход из текущей закладки осуществляется по клавише «**Меню**». Поля ввода, значения которых могут быть изменены, и подписи к флагам отображаются синим цветом, остальные информационные поля отображаются черным цветом.

#### **Работа с числовыми полями ввода**

Числовые поля ввода предусмотрены трех типов: десятеричное, шестнадцатеричное и дробное.

Поле десятичного формата позволяет вводить только целые числа. Переход к следующей цифре поля осуществляется автоматически после установки значения текущей цифры. Переход между цифрами поля осуществляется при помощи клавиш **«Вправо»**, **«Влево»** управлением перемещением курсора.

Поле шестнадцатеричного формата позволяет вводить цифры и заглавные латинские буквы из диапазона «A-F». Переход между цифрами поля осуществляется при помощи клавиш **«Вправо»**, **«Влево»** управлением перемещением курсора.

Дробное поле ввода характеризуется наличием точки – разделителя между дробной и целой частями. Она устанавливается вместо любой цифры текущего поля путем удержания клавиши **«0»**. Поле не может содержать более одной точки. Для того чтобы изменить позицию разделителя, нужно вначале заменить его текущее положение цифрой, а затем поставить точку в необходимое место.

#### <span id="page-26-0"></span>**10.2. Меню Измерения**

Из разделов **«Главного меню»**: **«Процесс А»** и **«Процесс В»** открывается меню **«Измерения»** для выбора измерительных тестов для портов А и B.

Меню **«Измерения»** состоит из двух страниц, переход между которыми осуществляется при помощи функциональной клавиши **«Стр. 2»/«Стр. 1».**

Вид меню **«Измерения»** показан на рисунках 10.3 и 10.4.

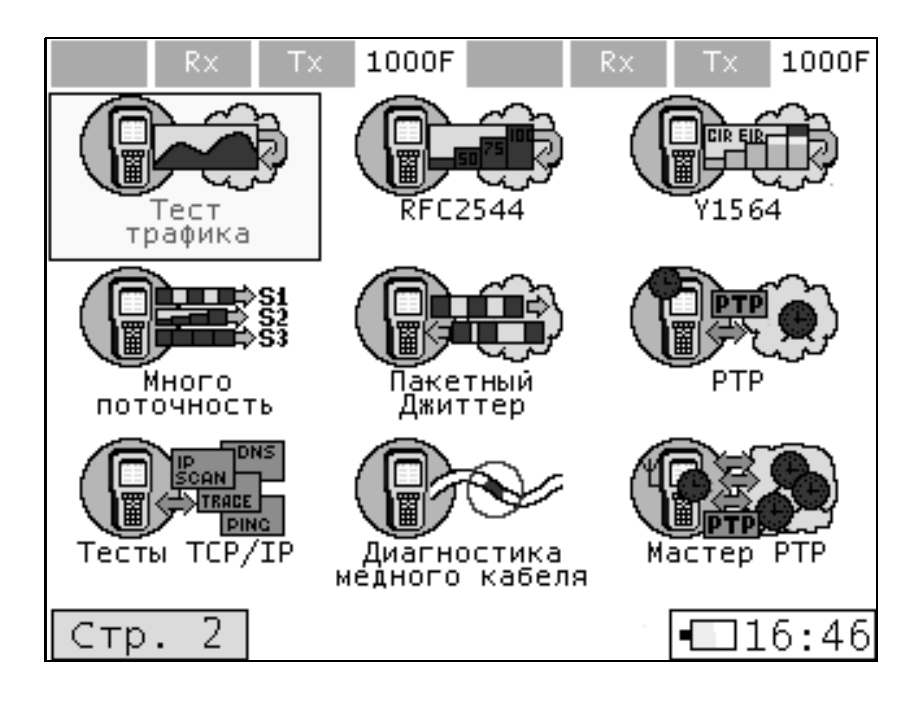

Рисунок 10.3. Первая страница меню «Измерения»

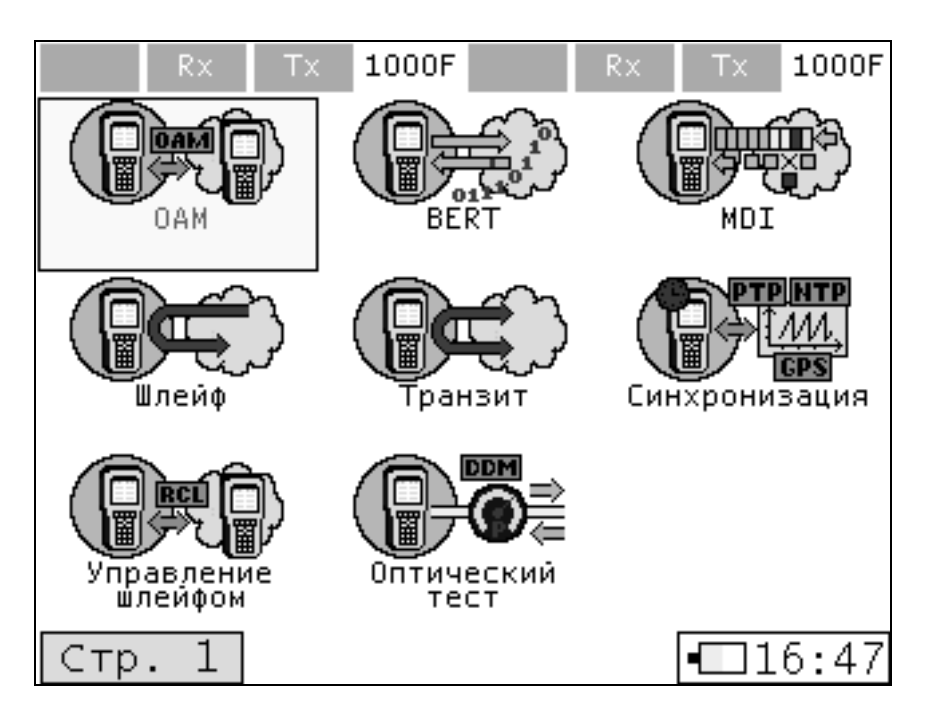

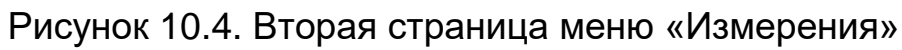

На первой странице меню находятся тесты:

- **Тест Трафика;**
- **Тест RFC 2544;**
- **Тест Y.1564;**
- **Многопоточность;**
- **Пакетный Джиттер;**
- **PTP;**
- **Тесты TCP/IP;**
- **Диагностика медного кабеля;**
- **Мастер PTP.**

На второй странице меню находятся тесты:

- **OAM;**
- **BER Тест;**
- **Тест MDI;**
- **Режим Шлейф;**
- **Режим Транзит;**
- **Тест Синхронизация;**
- **Управление шлейфом;**
- **Оптический тест.**

Цветными иконками отображаются тесты, которые можно запускать. Серыми иконками отображаются тесты, запуск которых заблокирован связанными измерениями выбранного порта, либо связанными измерениями другого порта, либо отсутствием соответствующей опции в приборе.

### <span id="page-28-0"></span>**10.3. Топология процессов**

Из разделов меню **«Измерения»** в тестах, предусматривающих топологию генерации и приема трафика, открывается меню **«Топология»**. Топология выбирается для тестов с генерацией трафика:

- **«Тест трафика»**;
- **«RFC 2544»**;
- **«Y.1564»**;
- **«Многопоточность»**;
- **«Пакетный Джиттер»**;
- **«BERT»**;
- **«MDI»**.

Вид меню **«Топология»** показан на рисунке 10.5.

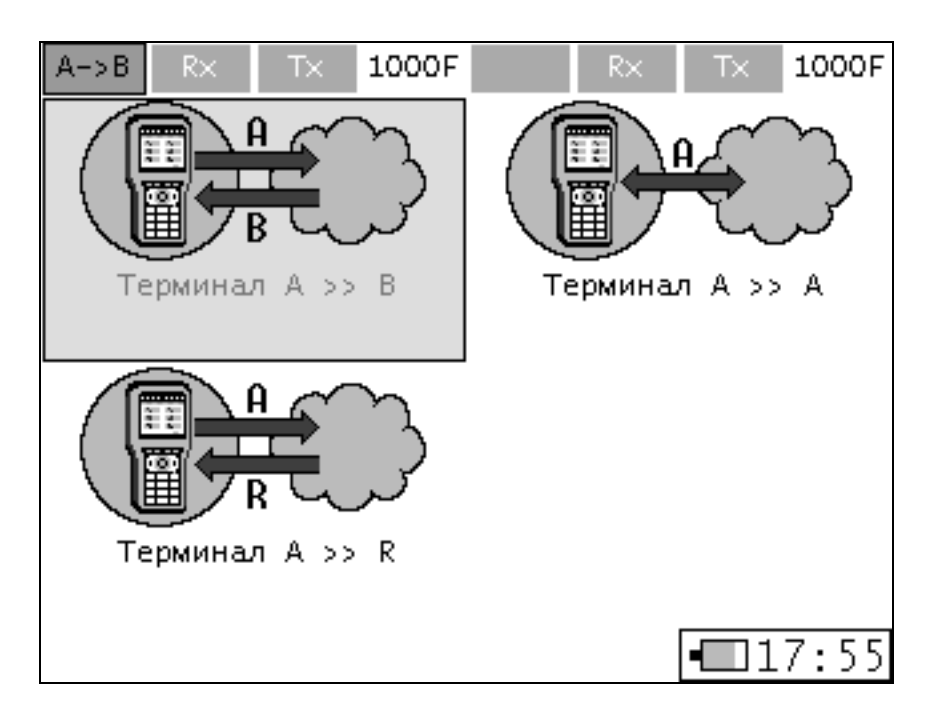

Рисунок 10.5. Меню «Топология»

**«Терминал А>>В»** – генерация трафика производится с порта А, прием на порту В.

**«Терминал А>>А»** – генерация трафика производится с порта А, прием на порту А, при этом трафик заворачивается в удаленной точке с помощью функции **«Шлейф»**.

**«Терминал В>>А»** – генерация трафика производится с порта В, прием на порту А.

**«Терминал В>>В»** – генерация трафика производится с порта В, прием на порту В, при этом трафик заворачивается в удаленной точке с помощью функции **«Шлейф»**.

**«Терминал А>>R»** – генерация трафика производится с порта А в удаленную точку, либо из удаленной точки с приемом на порту А, либо двунаправленно.

**«Терминал В>>R»** – генерация трафика производится с порта В в удаленную точку, либо из удаленной точки с приемом на порту В, либо двунаправленно.

Последние два режима топологии используются для тестирования ассиметричных каналов передачи. Данная топология доступна только для **«Теста трафика»** с опцией «08-АТ».

При запущенных тестах либо включенных режимах **«Шлейф»** и **«Транзит»** выбранный порт является занятым процессом, и вход в пункты меню, которые могут вызвать конфликт, блокируются. При этом заблокированные пункты меню отображаются серыми иконками. При запущенных тестах или режимах, в которых участвуют оба порта, некоторые пункты меню противоположного порта также будут заблокированы.

#### <span id="page-30-0"></span>**10.4. Схемы подключений прибора**

Тесты с генерацией трафика: **«Тест трафика», «RFC-2544», «Y.1564»; «Пакетный джиттер», «BERT», «Многопоточность»**, **«MDI»**.

Для проведения этих тестов прибор можно подключать к участку сети или тестируемому сетевому устройству по трем схемам измерений «А», «В» и «С», представленным на Рисунках 10.6., 10.7. и 10.8.

В схеме «А» в качестве устройства формирования шлейфа может выступать второй порт прибора МАКС-ЕМК (в случае непосредственного наличия двух интерфейсов в одной точке) либо приборы МАКС-ЕМ, МАКС-ЕМВ, МАКС-ЕМВК и МАКС-ЕМКС1.

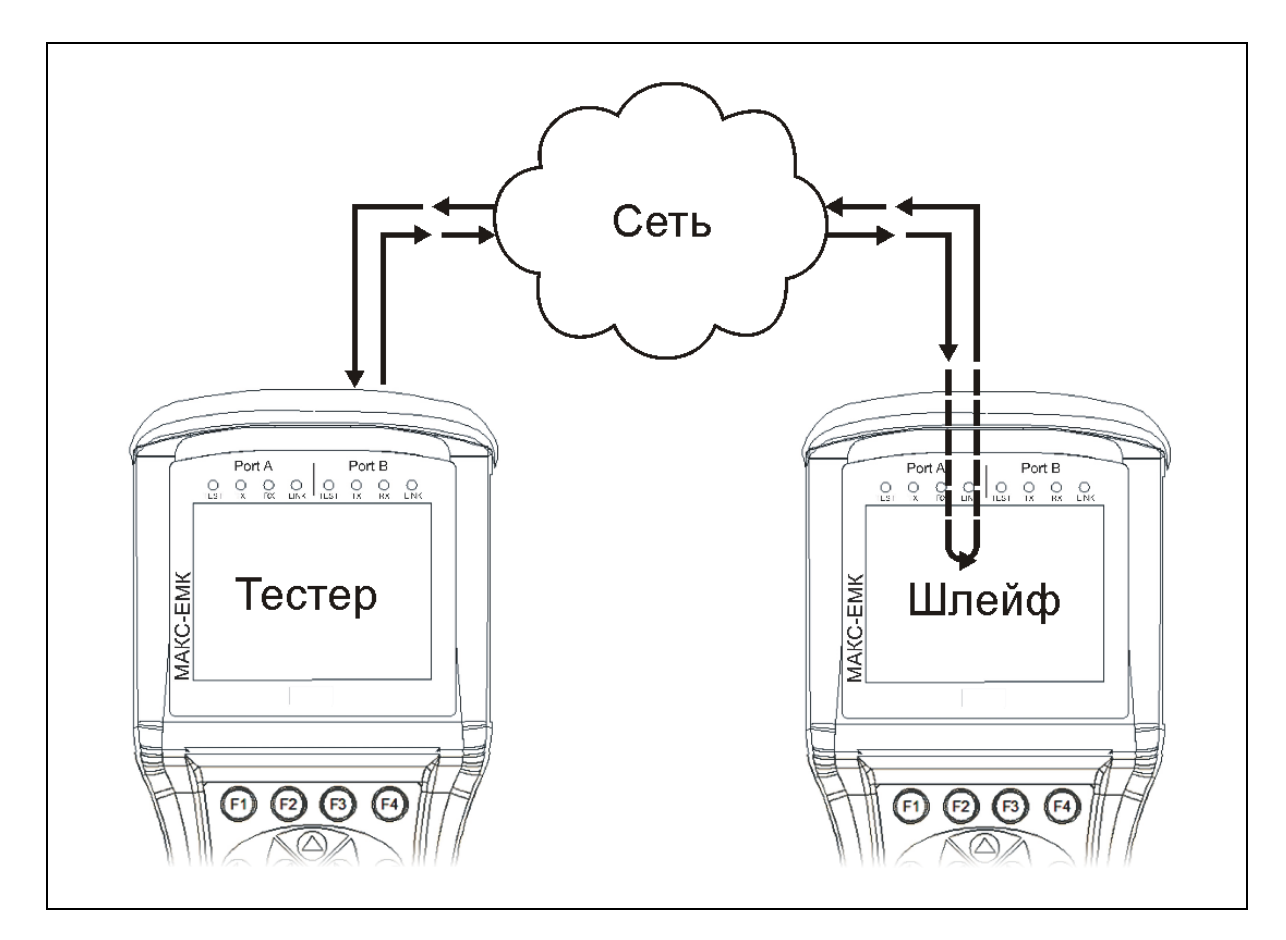

Рисунок 10.6. Схема «A» подключения прибора в режиме тестирования симметричных каналов

Схема «А» пригодна для тестирования симметричных каналов. По схеме «А» чаще всего проводят тесты участков сети, где точка формирования шлейфа удалена. При этом уровень шлейфа – 1, 2, 3 либо 4 выбирается в зависимости от того, какое сетевое оборудование присутствует на участке сети. К примеру, если участок сети содержит только сетевые коммутаторы – свитчи, то нужно включать функцию **«Шлейф»** уровня 2, а если участок сети содержит маршрутизаторы, необходимо включать функцию **«Шлейф»** уровня 3. Подробнее о функции **«Шлейф»** в пункте 10.17.

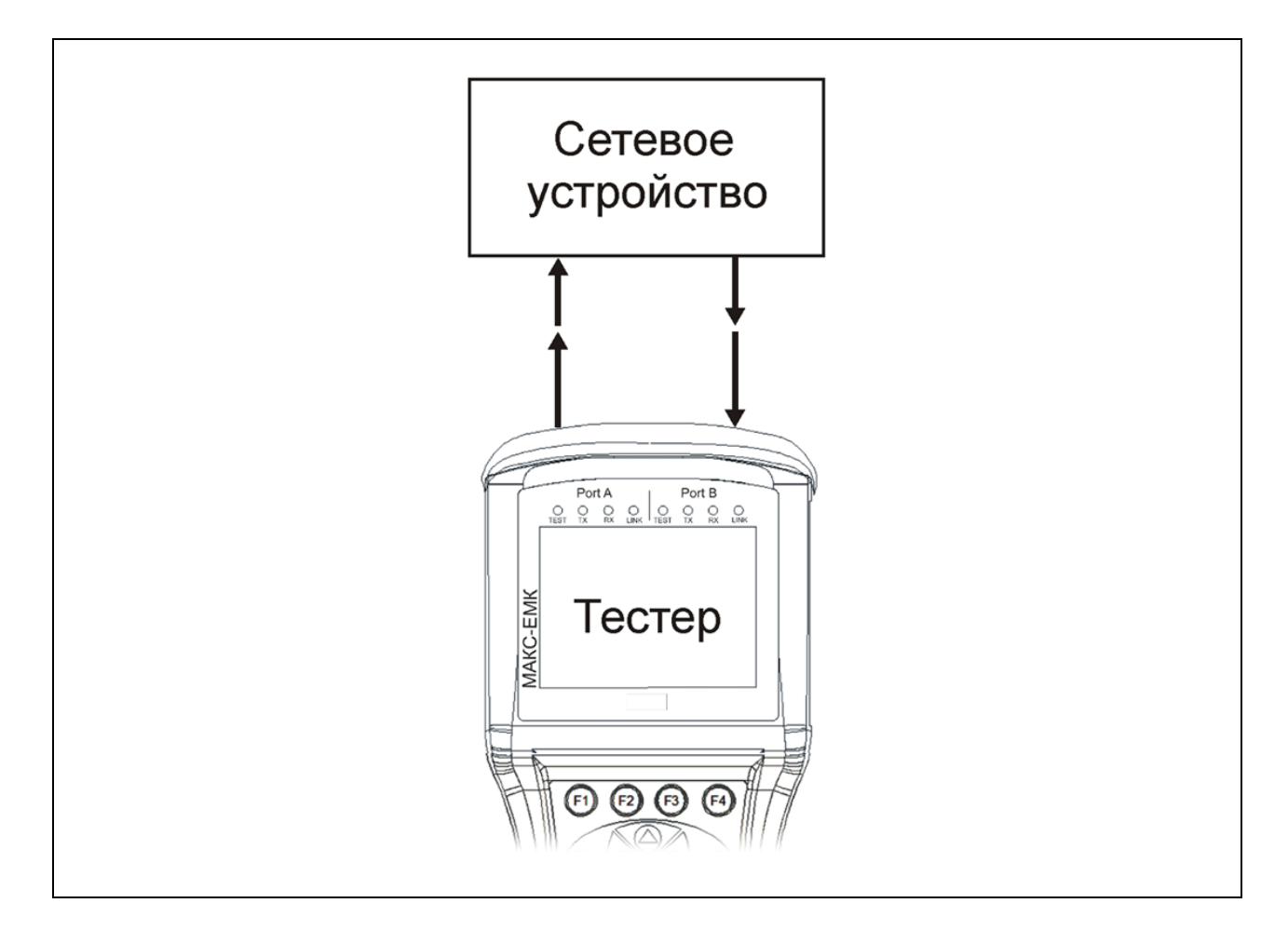

Рисунок 10.7. Схема «B» подключения прибора в режиме однонаправленного тестирования

По схеме «В» чаще проводят тесты сетевого оборудования. При этом осуществляется однонаправленная передача тестового трафика с одного порта на другой.

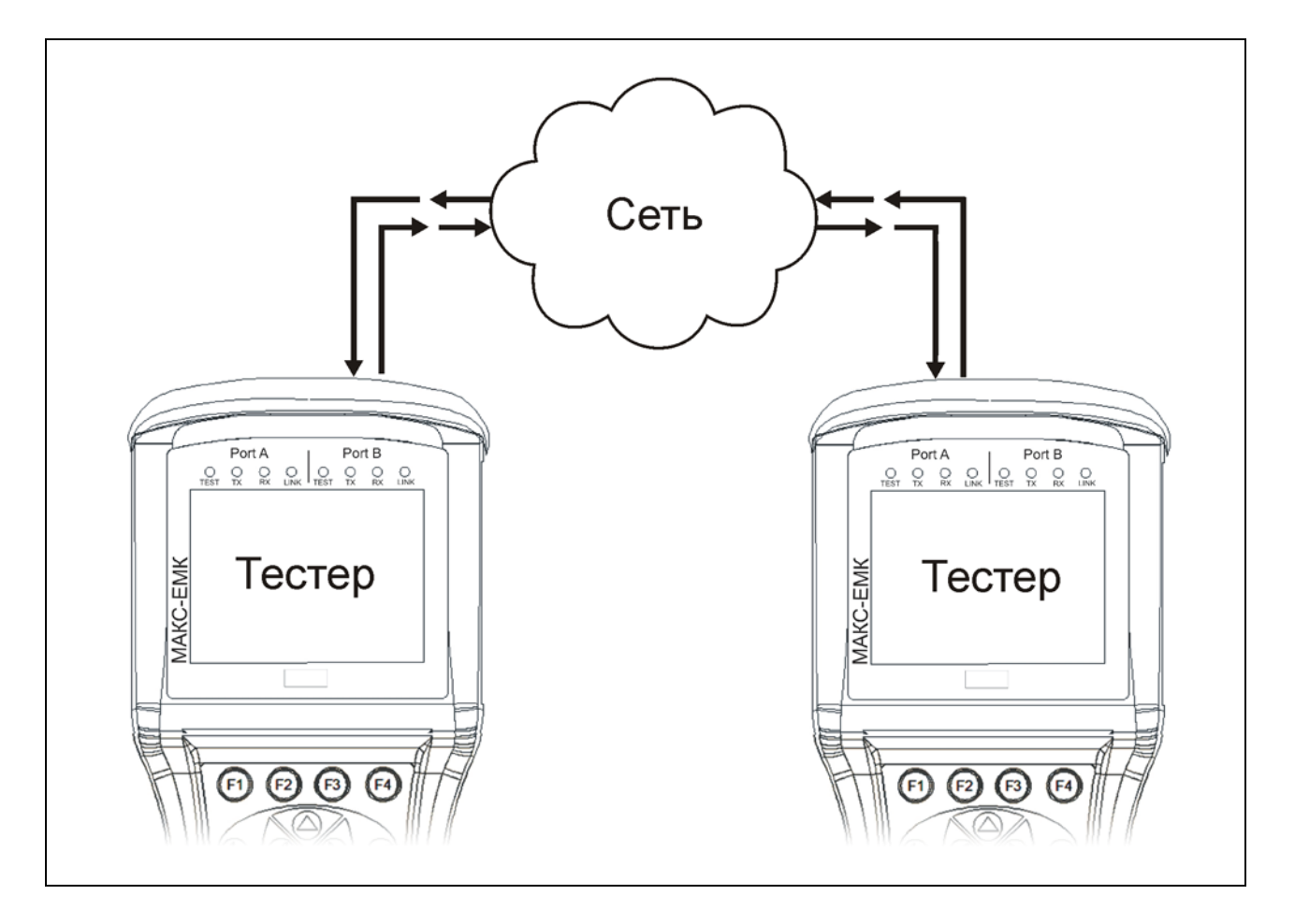

Рисунок 10.8. Схема «С» подключения прибора в режиме тестирования ассиметричных каналов

Схема «С» пригодна для тестирования ассиметричных каналов, когда параметры исходящего потока и входящего различаются. Схема «С» применяется только для **«Теста трафика»,** а также в режиме **«Управление шлейфом».**

#### <span id="page-32-0"></span>**10.5. Тест трафика**

Тест трафика является наиболее простым из всех тестов, реализованных в приборе, с помощью которого можно проверить способность канала к передаче данных. Во время теста в соответствии с выбранной нагрузкой и размером кадров генерируется трафик в течение заданного времени и анализируются потери кадров, задержка и пакетный джиттер.

Тест трафика может быть проведен для проверки как симметричных, так и ассиметричных каналов.

#### **10.5.1. Тест трафика для симметричных каналов**

Подключение прибора осуществляется по схеме «А» или «В», представленных в пункте 10.4. При этом в меню «Топология» выбирается один из режимов «Терминал А>>В», «Терминал А>>А», «Терминал В>>А» либо «Терминал В>>В».

Вид меню **«Тест трафика»** показан на рисунке 10.9.

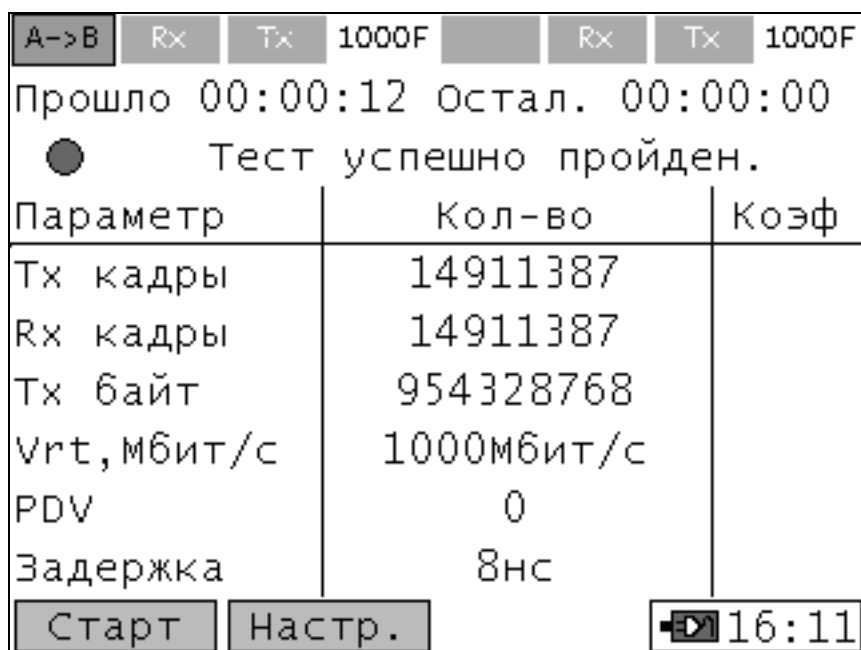

Рисунок 10.9. Тест трафика

Меню теста содержит две функциональные клавиши:

**Старт/Стоп** – запуск и остановка теста.

**Настр.** – доступ к настройкам теста.

В меню статуса теста отображаются следующие поля:

**Прошло** – время, прошедшее с начала запуска теста трафика.

**Остал.** – время, оставшееся до окончания теста трафика.

**Тх кадры** – количество переданных кадров.

**Rx кадры** – количество принятых кадров.

**Тх байт** – количество переданных байт.

**Vrt, Mбит/с** – текущая скорость тестового трафика. Счетчик отображает информацию только во время проведения теста.

**PDV, нс** – значение среднего пакетного джиттера.

**Задержка** – значение задержки.

**Потери\*\*** – количество потерянных байт, равное разнице между переданным и принятым количеством, отображается в столбце **«Колво»**. В столбце **«Коэф.»** отображается коэффициент потерь.

**Ош. кадры** – общее количество принятых кадров с ошибками (Runts, Jabber, CRC), отображается в столбце **«Кол-во»**. В столбце **«Коэф.»** отображается коэффициент ошибок.

**CRC** – количество принятых кадров с ошибочной контрольной суммой.

**Runts** – количество принятых кадров длиной менее 64 байт с правильной контрольной суммой.

**Jabber** – количество принятых кадров длиной более 1518 байт с неправильной контрольной суммой.

**Pause** – общее количество кадров паузы.

**\*\* Примечание:** Во время проведения теста значение потерь даже при их отсутствии может показывать величину, отличную от нуля, что связано с задержками передачи информации в канале, а также в передающем и приемном буфере.

С левой стороны поля статуса отображается иконка статуса, которая отражает текущее состояние теста и может принимать следующие виды:

**Зеленый** – тест прошел положительно\*\*;

**Желтый** – тест еще не начался;

**Красный** – тест прошел неудачно;

 $\overline{\phantom{a}}$  **Белый** – тест отключен;

 $\mathbb{Z}$  – тест идет в данный момент;

 $\Box$  – тест прерван пользователем;

 $\Box$   $\blacksquare$  – в тесте произошла ошибка на удаленной стороне;

 $\overline{\bullet}$  – в тесте произошла ошибка, пропала или отсутствовала синхронизация линии;

 $\textbf{B} = \textbf{B}$  – в тесте произошла ошибка, нет приема тестового трафика;

 $\textbf{I} = \textbf{I}$  – в тесте произошла ошибка, нет передачи тестового трафика;

 $\blacksquare$  – в тесте произошла ошибка, количество принятых тестовых кадров больше чем отправленных, что сигнализирует о проблемах сетевого оборудования, к которому подключен данный измерительный интерфейс прибора.

После завершения теста в поле статуса выводится одно из возможных сообщений:

 **Тест успешно пройден** – тест пройден и для данной нагрузки все кадры прошли без потерь;

**Ошибки в тесте** – во время прохождения теста возникли ошибки;

 **Превышен уровень потерь** – величина коэффициента потерь кадров превысила установленный порог.

#### **10.5.2. Настройки теста трафика для симметричных каналов**

#### **Закладка «Заголовок»**

Закладка содержит одинаковые поля настроек для всех тестов с генерацией трафика. Описание находится в пункте 10.5.3.

#### **Закладка «Дополнительно»**

**Тип нагрузки** – параметр не используется. В тесте генерируется постоянная нагрузка.

**Ед. измерения** – выбор единиц измерения, в которых будет вводиться значение в поле **«Нагрузка»**.

**Нагрузка** – величина нагрузки.

**Порог FLR** – порог для величины коэффициента потерь кадров, для принятия решения о прохождении теста.

**Длина пакета, б** – длина кадров, выраженная в байтах, генерируемых в тесте.

**Длительность** – временной интервал, заданный в формате «чч:мм:сс», в течение которого проходит тест. Если значение равно нулю, то тест идет бесконечно.

**Обучение, мс** – время в миллисекундах, которое ожидает тестер после отправки обучающего Learning кадра или ARP-запроса до начала передачи тестовых кадров.

**Интервал, мс** – время в миллисекундах, в течение которого тестер ожидает возврата отправленных тестовых кадров из сети.

#### **10.5.3. Закладка «Заголовок» настроек тестов с генерацией трафика**

Закладка содержит одинаковые поля настроек для всех тестов с генерацией трафика: **«RFC 2544»**, **«Y.1564»**, **«Тест трафика», «Пакетный джиттер», «Многопоточность»**. Для каждого теста в память сохраняются индивидуальные настройки.

Настройки скорости соединения, МАС-адреса отправителя, IPадреса отправителя, параметров VLAN и MPLS измерительного интерфейса осуществляется в меню **«Параметры интерфейсов»**. Описание находится в пункте 10.20.

#### **Уровень 2**

**ARP-запрос** – функция определения МАС-адреса получателя автоматически с помощью ARP запроса по его IP-адресу до проведения теста. При включении данного флага поле **«МАС получ.»** пропадает и его значение игнорируется.
**МАС получ.** – МАС-адрес получателя. Если тестируемый участок сети не содержит маршрутизаторов, МАС-адресом получателя является адрес устройства принимающего либо заворачивающего тестовые кадры. В противном случае в качестве МАС-адреса получателя устанавливается МАС-адрес ближайшего маршрутизатора.

**МАС отпр.** – МАС-адрес отправителя, в качестве которого устанавливается адрес интерфейса, с которого генерируется тестовый трафик. Поле отображает значение, настройка которого производится в меню **«Параметры интерфейсов»**.

### **Уровень 3**

При установке флага **«Уровень 3»** появляется доступ к настройкам полей пакета сетевого уровня.

**Автоматический IP получ.** – флаг, при установке которого при топологии тестирования A->B и B->A в качестве IP-адреса получателя подставляется IP-адрес противоположного порта.

**IP получ**. – IP-адрес получателя.

**IP отпр.** – IP-адрес отправителя, в качестве которого устанавливается адрес интерфейса, с которого генерируется тестовый трафик. Поле отображает значение, настройка которого производится в меню «Параметры интерфейсов».

**ToS/Precedence** – включение/выключение настроек QoS. При включении флага блокируется установка DSCP, а ее значение игнорируется. Подробное описание полей см. RFC 791. Название битов в ToS байте приведены в таблице А.1 Приложения А.

**ToS** – биты Т0-Т3 в ToS байте. Отображается в двоичной форме и может принимать значения 0000, 0001, 0010, 0100, 1000.

**Precedence** – приоритет кадра задает биты Р0-Р2 в ToS байте. Может принимать значения от 0 до 7. Соответствия значений и названий приоритетов приведены в таблице А.2 Приложения А.

**DSCP** – включение/выключение настроек QoS. При включении флага блокируется установка **ToS/Precedence**, а ее значение игнорируется. Название битов в DSCP байте приведены в таблице А.3 Приложения А. Поле может принимать значение от 0 до 64 и отображает 6 старших бит DS0-DS5 из соответствующего байта заголовка кадра в двоичной форме. Также отображается литерная аббревиатура (подробное описание см. RFC 2474, RFC 2597). Соответствие значений и названий DSCP приведены в таблицах А.4 и А.5 Приложения А.

**TTL** – время жизни пакета в сети. Поле может принимать значения от 1 до 255.

### **Уровень 4**

При установке флага **«Уровень 4»** появляется доступ к настройкам полей пакета транспортного уровня.

**UDP получ.** – номер порта получателя. **UDP отпр.** – номер порта источника.

Для установки MAC-адреса отправителя, IP-адреса отправителя, полей VLAN и MPLS необходимо провести настройки в меню **«Параметры интерфейсов»**.

### **10.5.4. Тест трафика для асимметричных каналов**

**Примечание:** Тест трафика для асимметричных каналов является опцией прибора **«08-AT»**.

Подключение прибора осуществляется по схеме «C», представленной в пункте 10.4. При этом в меню «Топология» выбирается один из режимов «Терминал А>>R» либо «Терминал В>>R». Тест трафика для асимметричных каналов задействует два прибора, но также может быть использован для тестирования, задействовав два интерфейса одного прибора.

Вид меню **«Тест трафика»** показан на Рисунке 10.10.

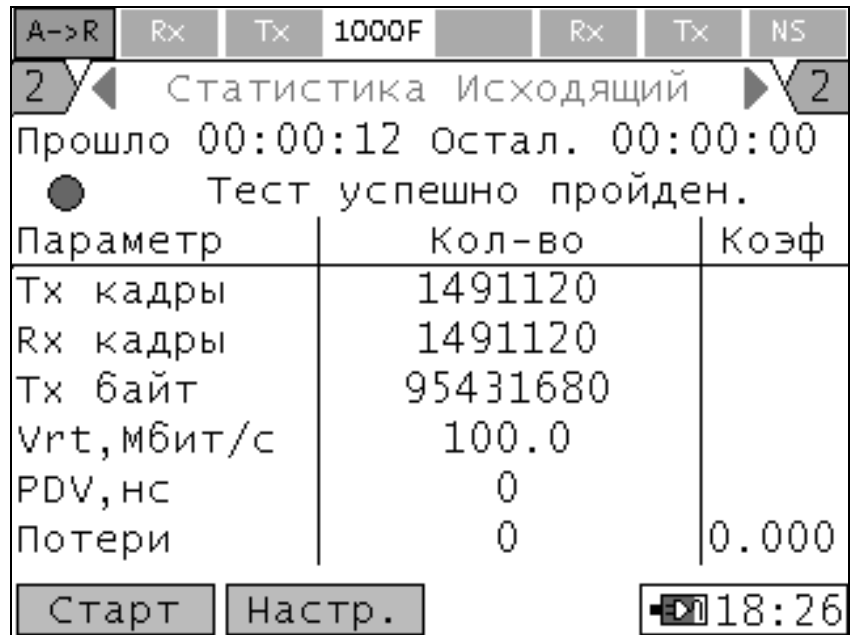

Рисунок 10.10. Тест трафика для асимметричных каналов

Меню теста содержит две функциональные клавиши: **Старт/Стоп** – запуск и остановка теста. **Настр.** – доступ к настройкам теста.

Меню статуса теста имеет две закладки для отображения параметров в текущей и удаленной точке.

**Статистика исходящий** – параметры и значения для исходящего потока, из текущего порта в удаленную точку. Поле заголовка закладки отображается синим цветом.

**Статистика входящий** – параметры и значения для входящего потока, из удаленной точки в текущий порт. Поле заголовка закладки отображается зеленым цветом.

Статистика по параметрам аналогична п. 10.5.1 за исключением: **Rx кадры** – количество принятых кадров во второй точке. Односторонняя задержка не измеряется.

**Примечание:** Во время проведения теста значение параметров, полученных на удаленной точке, не отображается.

# **10.5.5. Настройки теста трафика для асимметричных каналов**

Меню настройки теста имеет четыре закладки для отображения настроек потоков из текущей и из удаленной точки.

**Заголовок исходящий** – параметры и значения для исходящего потока из текущего порта в удаленную точку. Поля для изменяемых параметров отображаются синим цветом.

**Заголовок входящий** – параметры и значения для входящего потока из удаленной точки в текущий порт. Поля для изменяемых параметров отображаются зеленым цветом.

**Дополнительно исходящий** – дополнительные параметры исходящего потока.

**Дополнительно входящий** – дополнительные параметры входящего потока.

Описание аналогично п. 10.5.2

#### **Закладки «Заголовок исходящий», «Заголовок входящий»**

Закладка содержит одинаковые поля настроек для всех тестов с генерацией трафика. Описание находится в пункте 10.5.3 за исключением:

**ARP-запрос** – функция определения МАС-адреса включена всегда. Тест обменивается информацией управления и телеметрией поверх третьего уровня.

#### **Закладка «Общее»**

**Длительность** – временной интервал, заданный в формате «чч:мм:сс», в течение которого проходит тест. Если значение равно нулю, то тест идет бесконечно.

**Обучение, мс** – время в миллисекундах, которое ожидает тестер после отправки обучающего Learning кадра или ARP-запроса до начала передачи тестовых кадров.

**Интервал, мс** – время в миллисекундах, в течение которого тестер ожидает возврата отправленных тестовых кадров из сети.

### **10.6. Методика RFC 2544**

#### **10.6.1. Описание теста RFC 2544**

Методика RFC 2544 является стандартом для разнопланового тестирования сетей Ethernet. Она описывает сценарий автоматизированной процедуры тестирования Ethernet канала при отсутствии рабочего трафика. В сценарии фиксированы ключевые параметры для тестов пропускной способности, задержки распространения кадров, зависимости уровня потерь кадров от загрузки канала и теста определения предельной нагрузки. Каждый тест позволяет проверить определенные параметры, описанные в SLA. Методология тестов определяет размеры кадров, продолжительность испытания и число повторений испытаний.

Прибор МАКС-ЕМК «Е» позволяет проведение четырех основных тестов по методике RFC 2544:

 **Пропускная способность (throughput)**. Оценка максимальной скорости передачи данных, при которой количество тестовых

кадров, прошедших через тестируемое устройство или участок сети, соответствует числу кадров, отправленных с тестирующего оборудования. Данный тест предназначен для фиксации максимальной скорости коммутации для сетевых элементов, расположенных в транспортных сетях Ethernet.

Минимальное определяемое прибором значение Пропускной способности, выраженное в процентах, определяется по формуле  $2^{26}$  $\frac{L}{\sqrt{26}}$ , где *L* – длина кадра в байтах.

 **Задержка распространения (latency)**. Анализ временного интервала прохождения кадра от источника к получателю и обратно, в соответствии со схемой измерения «А», представленной на рисунке 10.6. При этом величина называется круговой задержкой. При

передаче данных с одного порта на второй в соответствии со схемой измерений «В», представленной на рисунке 10.7, измеряется просто задержка передачи. По умолчанию рекомендовано проводить 30 испытаний, по итогам высчитывается средняя задержка.

**Примечание:** Минимальное измеряемое прибором значение Задержки распространения – 8 нс.

 **Зависимость уровня потерь кадров (frame loss rate)**. Проверка способности участка сети или сетевого устройства поддерживать приложения, работающие в реальном времени (повторная передача невозможна). С помощью данного теста рассчитывается процент кадров, не переданных сетевым элементом при неизменной нагрузке вследствие недостатка аппаратных ресурсов. Важно учитывать, что большой процент потерь кадров вызывает снижение качества сервиса.

 **Предельная нагрузка (back-to-back)**. Тест измеряет максимальное время, за которое сетевое устройство справляется с максимальной нагрузкой, и соответствующее ему максимальное количество кадров, которое сетевое устройство будет обрабатывать без потерь. Схемы измерений «А» и «В» представлены на рисунках 10.6 и 10.7 Применяется большей частью для тестирования таких сетевых устройств, как концентраторы, коммутаторы и маршрутизаторы.

Прибор МАКС-ЕМК поддерживает тестирование по методике RFC 2544 с двух интерфейсов одновременно.

### **10.6.2. Настройки теста RFC 2544**

При нажатии кнопки **«Умолч.»,** происходит возврат всех настроек теста RFC 2544 к значениям по умолчанию.

#### **Закладка «Заголовок»**

Закладка содержит одинаковые поля настроек для всех тестов с генерацией трафика. Описание находится в пункте 10.5.3.

### **Закладка «Кадры»**

При тестировании Ethernet-сетей методика RFC 2544 рекомендует осуществлять анализ, используя семь предопределенных размеров кадров: 64, 128, 256, 512, 1024, 1280 и 1518 байт. Эти значения устанавливаются в варианте конфигурации по умолчанию. В приборе можно устанавливать любые другие длины кадров, а также применять расширенный сценарий RFC 2544, при котором используются кадры произвольной длины, включая Jumbo-кадры\*\* длиной от 1519 байт до 9600 байт. Также дополнительно можно установить для тестирования еще один кадр с длиной от 64 до 9600 байт. В строках указываются длины кадров в байтах. Установка флага разрешает соответствующую конфигурацию кадра.

**\*\* Примечание:** Некоторые маршрутизаторы не поддерживают Jumbo-кадры либо должны быть предварительно сконфигурированы. Ознакомьтесь с документацией конкретного маршрутизатора, чтобы определить возможность его работы с Jumbo-кадрами.

### **Закладка «Пропускная способность»**

**Выполнять** – установленный флаг разрешает проведение теста «Пропускная способность».

**Нагрузка Мин, %** – величина нагрузки в процентах, при достижении которой прекращаются измерения теста «Пропускная способность» для каждого размера кадра. При установке значения нуль тест продолжается до достижения минимально возможной генерируемой нагрузки, указанной в пункте 10.6.1.

**Нагрузка Макс, %** – величина нагрузки, выраженной в процентах с которой начинается тест «Пропускная способность» для каждого размера кадра.

**Проба, с** – период времени непрерывного выполнения одного испытания теста с фиксированными значениями параметров и длин кадров.

#### **Закладка «Задержка»**

**Выполнять** – установленный флаг разрешает проведение теста «Задержка».

**Кол-во проб** – количество испытаний в тесте задержка для каждого заданного размера кадра.

**Проба, с** – период времени непрерывного выполнения одного испытания теста с фиксированными значениями параметров и длин кадров.

**Пользовательские нагрузки** – флаг, при установке которого тест «Задержка» проводится с нагрузками, установленными в настройках ниже, в противном случае тест проводится с нагрузкой, измеренной в тесте «Пропускная способность».

**Нагрузка** – величина нагрузки, выраженная в процентах, с которой проводится тест «Задержка». Для каждого размера кадра можно устанавливать свое значение нагрузки.

#### **Закладка «Потери кадров»**

**Выполнять** – установленный флаг разрешает проведение теста «Потери кадров».

**Проба, с** – период времени непрерывного выполнения одного испытания теста с фиксированными значениями параметров и длин кадров.

**Шаг, %** – величина нагрузки, выраженная в процентах, на которое будет уменьшено значение нагрузки для каждого следующего испытания при возникновении потерь кадров.

**Нач. нагрузка, %** – начальная нагрузка - величина нагрузки, выраженная в процентах, с которой начинаются измерения теста «Потери кадров».

**Кон. нагрузка, %** – конечная нагрузка - величина нагрузки, выраженная в процентах, до которой уменьшается нагрузка в измерениях теста «Потери кадров». Если на одном из испытаний теста потери кадров отсутствуют, дальнейшее понижение нагрузки до величины конечной нагрузки не происходит.

#### **Закладка «Предельная нагрузка»**

**Выполнять** – установленный флаг разрешает проведение теста «Предельная нагрузка».

**Кол-во** – количество последовательных испытаний на каждом шаге алгоритма поиска в тесте «Предельная нагрузка».

**Мин. время, с** – минимальное время, с которого начинается алгоритм поиска теста «Предельная нагрузка».

**Макс. время, с** – верхняя граница временного интервала для алгоритма поиска теста «Предельная нагрузка».

### **Закладка «Дополнительно»**

**Обучение, мс** – время в миллисекундах, которое ожидает тестер после отправки обучающего Learning кадра или ARP-запроса до начала передачи тестовых кадров.

**Интервал, мс** – время в миллисекундах, в течение которого тестер ожидает возврата отправленных тестовых кадров из сети.

# **10.6.3. Статистика теста RFC 2544**

Вид меню **«RFC 2544»** показан на Рисунке 10.11.

Меню теста содержит три функциональные клавиши: **Старт/Стоп** – запуск и остановка теста.

**Настр.** – доступ к настройкам теста.

**График/Таблица** – отображение результатов выбранного теста в графическом или табличном виде.

В процессе проведения теста поля таблицы заполняются автоматически в соответствии с результатами измерений. Таблица содержит следующие общие поля

**Статус** – поле отображает текущее состояние теста и может принимать следующие значения:

**Готово** – тест прошел положительно;

- **Жду**  тест еще не начался;
- **Идет**  этот тест идет в данный момент;
- **Стоп**  тест остановлен;
- **Откл.**  тест с данной длиной кадра отключен;

 **Ошибка** – тест «Пропускная способность» завершился неудачно, т.к. были потери при минимальной нагрузке, либо в связи с изменившимся уровнем потерь канала во время проведения теста алгоритм не пришел ни к одному значению нагрузки, при котором отсутствовали потери; тест «Предельная нагрузка**»** завершился неудачно, т.к. были потери на минимальном временном интервале;

 **Нет Cх** – во время проведения теста пропала или отсутствовала синхронизация линии;

**Нет Тх** – нет передачи тестового трафика;

**Нет Rx** – нет приема тестового трафика;

 **RxTx** – количество принятых тестовых кадров больше, чем отправленных, что сигнализирует о проблемах сетевого оборудования, к которому подключен данный измерительный интерфейс прибора.

| RFC                               |  | $R \times$ Tx                        |  | 1000F RFC | $Rx -$                       | Tx. | 1000F |  |
|-----------------------------------|--|--------------------------------------|--|-----------|------------------------------|-----|-------|--|
| /Потери кадр.УПредельная нагруз.  |  |                                      |  |           |                              |     |       |  |
| ∤Пропускная способность√Задержка̀ |  |                                      |  |           |                              |     |       |  |
|                                   |  |                                      |  |           | Статус   Кадр   %   < V L2 > |     |       |  |
| $\bullet$ Готово $\vert$ 64       |  |                                      |  |           | 100.0761.9мбит/с             |     |       |  |
|                                   |  | $\bigcirc$ Готово $\bigcirc$ 128     |  |           | 100.0864.9м6ит/с             |     |       |  |
|                                   |  | $\bullet$ Готово $\vert$ 256         |  |           | 100.0  927.5м6ит/с           |     |       |  |
| $O$ Готово $12$                   |  |                                      |  |           | 100.0962.4м6ит/с             |     |       |  |
|                                   |  | $\bullet$ Готово $ 1024$             |  |           | 100.0 980.8м6ит/с            |     |       |  |
| ● Готово                          |  | 1280                                 |  |           | 100.0 984.6мбит/с            |     |       |  |
|                                   |  | $\bullet$ Готово $ 1518$             |  |           | 100.0 987.0м6ит/сЏ           |     |       |  |
|                                   |  | – Стоп –  Настр.   График   ∎2013:40 |  |           |                              |     |       |  |

Рисунок 10.11. Тест RFC 2544

При возникновении критических ошибок текущее испытание останавливается, и процесс переходит к следующему тесту.

**Кадр** – поле отображает длину тестовых кадров в каждом тестовом испытании.

# **Закладка «Пропускная способность»**

**«%»** – поле в тесте «Пропускная способность», отображает измеренное значение пропускной способности, выраженной в процентах, от максимальной скорости канала, если испытание прошло успешно. В процессе выполнения испытания поле отображает текущую нагрузку, при которой выполняется тест.

**Т L1 / Т L2** – поле в тесте «Пропускная способность» отображает измеренное значение пропускной способности, выраженной в Мбит/с, Кбит/c либо в бит/c для уровней 1 и 2. В процессе выполнения испытания поле отображает текущую нагрузку, при которой выполняется тест.

Для отображения требуемого уровня необходимо нажать на клавишу **«Вниз»**, а затем клавишами **«Влево»**, **«Вправо»** можно выбрать уровень 1 или 2. Значение пропускной способности по уровню 2 равно информационной скорости **«V L2»**. Значение максимальной пропускной способности по уровню 2 вычисляется по формуле:

$$
T_{L2} = V_f \times \frac{S}{(S + P + SFD + IFG)},
$$

*TL*<sup>2</sup> – пропускная способность по уровню 2;

*<sup>V</sup><sup>f</sup>* –скорость подключения (1000, 100, 10 Мбит/с);

*S* – длина кадра;

*P* – преамбула (7 бит);

*SFD* – разделитель начала кадра (1 бит);

*IFG* – межкадровый интервал (12 бит).

Для канала без потерь, если максимальная пропускная способность по уровню 1 равна скорости подключения, т. е. *TL*<sup>1</sup> *V<sup>f</sup>* , пересчет максимальной пропускной способности по уровню 2 ,  $T_{\scriptscriptstyle L2}$  для разных длин кадров показано в Таблице А.6 Приложения А.

# **Закладка «Задержка»**

**Нагр.** – поле в тесте «Задержка» отображает значение нагрузки, выраженной в процентах, на которой было проведено испытание.

**Задержка** – поле в тесте «Задержка» отображает измеренное усредненное значение задержки, если испытание прошло успешно. В процессе выполнения испытания поле отображает текущее измеренное значение задержки.

#### **Закладка «Потери кадров»**

**Нагр.** – поле в тесте «Потери кадров» отображает значения нагрузок, выраженных в процентах, на которых были проведены испытания. Для просмотра требуемого столбца с нагрузкой необходимо нажать на клавишу **«Вниз»**, а затем клавишами **«Влево»**, **«Вправо»** выбирать нужный столбец с нагрузкой. При этом в столбце **«Потери»**  отображается величина потерь кадров для выбранной нагрузки. Измерения проводятся до испытания, в котором потерь кадров не будет обнаружено, поэтому в таблице отображаются значения только тех нагрузок, на которых были проведены испытания.

**Потери, %** – поле в тесте «Потери кадров» отображает значение потерь кадров, выраженное в процентах для выбранной нагрузки.

#### **Закладка «Предельная нагрузка»**

**Кол-во** – поле отображает максимальное количество кадров, которое сетевое устройство обрабатывает без потерь.

**Время, с** – поле отображает максимальное значение времени в проведенных испытаниях, в течение которого сетевое устройство обрабатывает трафик без потерь. Значение находится методом двоичного поиска на интервале **«Мин. время, с»** – **«Макс. время, с»** с точностью до одной секунды.

# **10.7. Методика Y.1564**

### **10.7.1. Описание теста Y.1564**

**Примечание:** Тест **«Y.1564»** является опцией прибора **«08-Y1564»**.

Методика Y.1564 – современная методика активации сервисов сетей Ethernet. Методология теста разбивается на две части: тест конфигурации сервиса, который помогает найти и исправить проблемы с конфигурацией сети, и тест производительности сервиса, который подтверждает, что производительность соответствует критериям приемки и обслуживания и не изменяется со временем. Методика Y.1564 описывает сценарий автоматизированной процедуры тестирования Ethernet канала при отсутствии рабочего трафика с учетом мультисервисности сети с одновременным измерением параметров по отдельным сервисам (потокам).

Прибор МАКС-ЕМК позволяет проведение одновременно двух тестов по методике Y.1564 с запуском до четырех потоков на каждом порту.

**Тест конфигурации (Configuration test)**. Тест предназначен для определения гарантированной пропускной способности, превышенной пропускной способности и значения пропускной способности, свыше которого весь трафик будет отброшен, количества потерь кадров, коэффициента потерь кадров, задержки распространения кадров, пакетного джиттера.

**Тест производительности (Performance test)**. Тест предназначен для определения потерь кадров, коэффициента доступности канала.

# **10.7.2. Настройки теста Y.1564**

### **Закладка «UNI»**

Все параметры определяются в соответствии с настройками параметров интерфейсов текущего порта.

**Скорость** – установленная скорость передачи данных между прибором и DUT.

**Дуплекс** – установленный режим дуплексности между прибором и DUT.

**Тип интерфейса** – тип установленного физического интерфейса между прибором и DUT.

#### **Закладка «Заголовок»**

Закладка содержит одинаковые поля настроек для всех тестов с генерацией трафика. Описание находится в пункте 10.5.3.

Выбор потока для настроек заголовка его кадров задается через поле **«Поток №Х»**. Смена номера потока осуществляется перебором по клавише **«Ввод»** либо клавишами **«Влево»** и **«Вправо»**.

### **Закладка «Потоки»**

**«Поток №X»** – выбор потока для изменения его настроек. Смена номера потока осуществляется перебором по клавише **«Ввод»** либо клавишами **«Влево»** и **«Вправо»**.

**Активен** – флаг, при установке которого текущий выбранный поток становится задействованным при проведении теста.

**Длина пакета, б** – длина кадров, выраженная в байтах, генерируемых в тесте для выбранного потока.

# **Закладка «VLAN»**

**«Поток №X»** – выбор потока для изменения его настроек. Смена номера потока осуществляется перебором по клавише **«Ввод»** либо клавишами **«Влево»** и **«Вправо»**.

**Специальные настройки VLAN** – флаг, при установке которого текущий выбранный поток становится задействованным при добавлении меток VLAN.

**VLAN** – выбор количества VLAN-меток, которые будут добавляться к выбранному потоку.

Поля ввода настроек VLAN аналогичны полям в меню **«Параметры интерфейсов»**, описание находится в пункте 10.23.

# **Закладка «SLA»**

**«Поток №X»** – выбор потока для изменения его настроек. Смена номера потока осуществляется перебором по клавише **«Ввод»** либо клавишами **«Влево»** и **«Вправо»**.

**Ед. измерения** – выбор единиц измерения, в которых будут вводиться значения в поля **«CIR»** и **«EIR»** для выбранного потока.

**CIR** – величина максимальной гарантированной пропускной способности для текущего потока для критерия прохождения тестов конфигурации и производительности.

**EIR** – величина максимально допустимого превышения CIR для текущего потока для критерия прохождения тестов конфигурации и производительности.

**M** – максимально допустимое превышение величины CIR+EIR.

**Ед. измерения** – выбор единиц измерения, в которых будут вводиться значения в поля **«CBS»** и **«EBS»** для выбранного потока.

**CBS** – величина гарантированной нагрузки для текущего потока. Параметр показывает максимальное количество переданных байт данных тестового трафика, при которых удовлетворяются условия CIR.

**EBS** – величина максимально допустимой нагрузки для текущего потока.

**FLR** – максимально допустимая величина коэффициента потерь кадров для текущего потока для критерия прохождения тестов конфигурации и производительности.

**FTD, мс** – максимально допустимое время задержки распространения кадров для текущего потока (задержка), выраженное в миллисекундах для критерия прохождения тестов конфигурации и производительности.

**AVAIL, c** – общее время доступности канала.

**AVAIL, %** – минимальная величина доступности канала, выраженная в процентах от общего времени теста производительности для критерия прохождения теста производительности.

**FDV, мс** – максимально допустимая величина пакетного джиттера для текущего потока для критерия прохождения тестов конфигурации и производительности.

### **Закладка «Дополнительно»**

**Обучение, мс** – время в миллисекундах, которое ожидает тестер после отправки обучающего Learning кадра или ARP-запроса до начала передачи тестовых кадров.

**Интервал, мс** – время в миллисекундах, в течение которого тестер ожидает возврата отправленных тестовых кадров из сети.

**Тест конфигурации** – установленный флаг разрешает проведение теста конфигурации.

**Шаг теста, с** – длительность испытания для теста конфигурации на каждом шаге.

**Шаговая нагрузка** – установленный флаг разрешает проведение измерений теста конфигурации в четыре этапа со значением нагрузки 25%, 50%, 75% и 100% от CIR.

**Policy** – установленный флаг разрешает проведение теста Policy.

**Тест производительности** – установленный флаг разрешает проведение теста производительности.

**Длительность** – временной интервал, заданный в формате «чч:мм:сс», в течение которого проходит тест производительности.

Вид меню **«Y.1564»** показан на рисунке 10.12. Меню теста содержит две функциональные клавиши: **Старт/Стоп** – запуск и остановка теста. **Настр.** – доступ к настройкам теста.

В процессе проведения теста результаты представляются в виде таблиц, поля которых заполняются автоматически в соответствии с результатами измерений. Все закладки содержат следующие общие поля:

**Прошло** – время, прошедшее с момента запуска теста.

**Остал.** – время до окончания теста.

**«Поток №X»** – выбор потока для просмотра его результатов измерений.

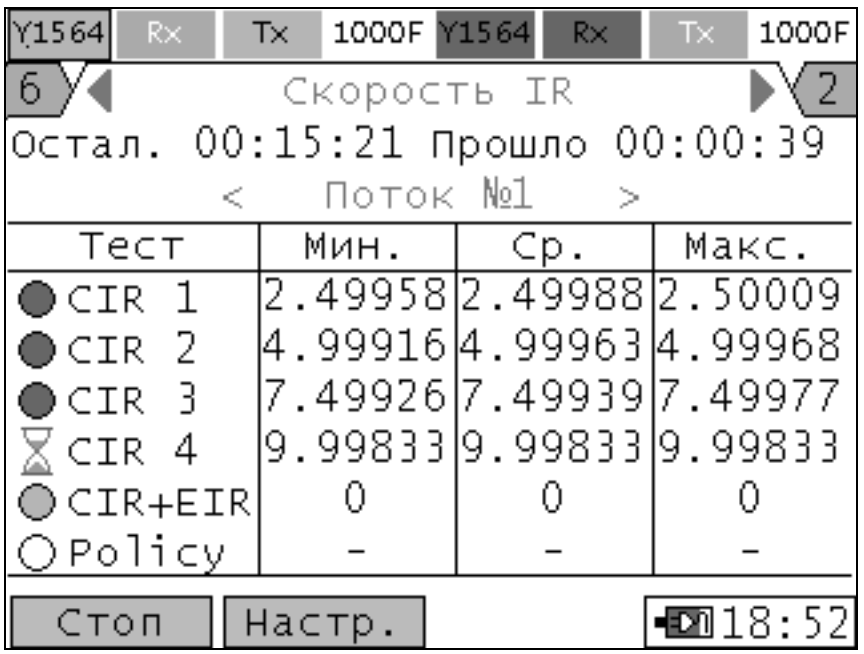

Рисунок 10.12. Тест Y.1564

### **Статистика теста конфигурации сервиса**

Статистика теста конфигурации включает в себя четыре закладки: **«Скорость IR»**, **«Потери FL»**, **«Задержка FTD»**, **«Джиттер FDV»**. Они имеют общую колонку **«Тест»**, которая состоит из следующих строк:

**CIR1\*\*** – поле отображает первый шаг теста CIR, равный 25% от установленного в настройках закладки **«SLA»** значения параметра **«CIR»**.

**CIR2\*\*** – поле отображает второй шаг теста CIR, равный 50% от установленного в настройках закладки **«SLA»** значения параметра **«CIR»**.

**CIR3\*\*** – поле отображает третий шаг теста CIR, равный 75% от установленного в настройках закладки **«SLA»** значения параметра **«CIR»**.

**CIR4** – поле отображает четвертый шаг теста CIR при установленном флаге **«Шаговая нагрузка»** или единственный шаг теста CIR, равный установленному в настройках закладки **«SLA»** значению параметра **«CIR»** при снятом флаге **«Шаговая нагрузка»**.

**CIR+EIR** – поле отображает этап испытания с нагрузкой CIR+EIR.

**Policy** – поле отображает этап испытания теста Policy с нагрузкой превышающей CIR+EIR.

С левой стороны поля колонки **«Тест»** отображается иконка статуса, которая отражает текущее состояние теста и может принимать виды, описанные в п. 10.5.1.

При возникновении ошибок в испытаниях CIR или CIR+EIR тест **«Y.1564»** останавливается.

\*\* **Примечание:** Поле отключено, если флаг **«Шаговая нагрузка»** не установлен.

\*\*\* **Примечание:** Тест считается пройденным успешно, если среднее значение измеряемого параметра меньше установленного значения в настройках теста.

В таблицах закладок **«Скорость IR»**, **«Потери FL»**, **«Задержка FTD»**, **«Джиттер FDV»** все измеренные значения параметров отображаются для испытаний из столбца **«Тест»** выбранного потока.

### **Закладка «Скорость IR»**

**Мин.** – колонка отображает минимальные измеренные значения пропускной способности.

**Ср.** – колонка отображает средние измеренные значения пропускной способности.

**Макс.** – колонка отображает максимальные измеренные значения пропускной способности.

### **Закладка «Потери FL»**

**Кол-во** – колонка отображает количество потерянных кадров.

**Коэфф.** – колонка отображает коэффициент потерянных кадров **FLR**.

### **Закладка «Задержка FTD»**

**Мин.** – колонка отображает минимальные измеренные значения задержки распространения.

**Ср.** – колонка отображает средние измеренные значения задержки распространения.

**Макс.** – колонка отображает максимальные измеренные значения задержки распространения.

### **Закладка «Джиттер FDV»**

**Мин.** – колонка отображает минимальные измеренные значения пакетного джиттера.

**Ср.** – колонка отображает средние измеренные значения пакетного джиттера.

**Макс.** – колонка отображает максимальные измеренные значения пакетного джиттера.

#### **Статистика теста производительности сервиса**

Статистика теста производительности включает в себя две закладки: **«Производительность стр.1»**, **«Производительность стр.2»**. Тест производительности считается пройденным успешно, если измеренные значения параметров вошли в допуски, установленные в его настройках.

Статус Теста производительности отображается над полем **«Поток №X»**, показывает текущее состояние теста и может принимать следующие значения:

- **Готово**  тест прошел успешно;
- **Жду**  тест еще не начался;
- **Идет**  тест идет в данный момент;
- **Стоп**  тест остановлен;
- **Откл.**  тест отключен;
- **Ошибка**  тест завершился неудачно;

 **Нет сх** – во время проведения теста пропала или отсутствовала синхронизация линии;

**Нет Тх** – нет передачи тестового трафика;

**Нет Rx** – нет приема тестового трафика;

 **RxTx** – количество принятых тестовых кадров больше, чем отправленных, что сигнализирует о проблемах сетевого оборудования, к которому подключен данный измерительный интерфейс прибора.

С левой стороны статуса отображается иконка статуса, которая отражает текущее состояние теста и может принимать виды, описанные в п. 10.5.1.

В таблицах закладок **«Производительность стр.1»**, **«Производительность стр.2»**, все измеренные значения параметров отображаются для выбранного потока.

### **Закладка «Производительность стр.1»**

**Параметр** – колонка Теста производительности, состоящая из следующих параметров:

**FL** – поле отображает измеренное количество потерянных кадров;

 **FLR** – поле отображает измеренное значение коэффициента потерь кадров;

 **AVAIL, с** – поле отображает значение времени доступности линии, выраженное в секундах;

 **AVAIL,%** – поле отображает значение коэффициента доступности линии, выраженное в процентах от общего времени теста производительности;

**Значение** – колонка отображает измеренные значения параметров.

#### **Закладка «Производительность стр.2»**

**Параметр** – колонка Теста производительности, состоящая из следующих параметров:

 **IR** – поле отображает измеренное значение пропускной способности;

 **FTD** – поле отображает измеренное значение задержки распространения;

 **FDV** – поле отображает измеренное значение пакетного джиттера.

**Мин.** – колонка отображает минимальные измеренные значения параметров.

**Ср.** – колонка отображает средние измеренные значения параметров.

**Макс.** – колонка отображает максимальные измеренные значения параметров.

Слева рядом с полями колонки **«Параметр»** располагается кружок, который отображает текущее состояние измерения и может принимать следующие цвета:

- **Зеленый**  измерение прошло успешно;
- **Красный**  измерение прошло неудачно\*\*\*\*;
- **Желтый**  ожидание измерений;

**Белый** – тест производительности отключен\*\*\*\*\*.

\*\*\*\* **Примечание:** Если измеренное значение коэффициента потерь кадров больше максимально допустимой величины в настройках теста, измерение параметров **«FL»** и **«FLR»** считается пройденным неудачно. Если измеренное значение коэффициента доступности линии меньше минимально допустимой величины в настройках теста, измерение параметров **«AVAIL»** и **«AVAIL,%»** считается пройденным неудачно. Если измеренное средней значение задержки больше установленного максимального значения в настройках теста, то измерение параметра **«FTD»** считается пройденным неудачно. Если измеренное среднее значение пакетного джиттера больше установленного максимального

 $\overline{\phantom{0}}$ 

значения в настройках теста, то измерение параметра **«FDV»** считается пройденным неудачно.

\*\*\*\*\* **Примечание:** Флаг **«Тест производительности»** не установлен. В данном случае все параметры Теста производительности на закладках **«Производительность стр.1»** и **«Производительность стр.2»** будут отключены.

### **10.8. Многопоточность**

**Примечание:** Тест **«Многопоточность»** является опцией прибора **«08-MS»**.

Для одновременной генерации трафика, содержащего кадры с различными параметрами, и независимого измерения параметров по каждому потоку применяется тест **«Многопоточность»**.

### **10.8.1. Настройки теста Многопоточность**

#### **Закладка «Заголовок»**

Закладка содержит одинаковые поля настроек для всех тестов с генерацией трафика. Описание находится в пункте 10.5.3.

Выбор потока для настроек заголовка его кадров задается через поле **«Поток №Х»**. Смена номера потока осуществляется перебором по клавише **«Ввод»** либо клавишами **«Влево»** и **«Вправо»**.

### **Закладка «Дополнительно»**

**Длительность** – временной интервал, заданный в формате «чч:мм:сс», в течение которого проходит тест. Если значение равно нулю, то тест идет бесконечно.

**Обучение, мс** – время в миллисекундах, которое ожидает тестер после отправки обучающего Learning кадра или ARP-запроса до начала передачи тестовых кадров.

**Интервал, мс** – время в миллисекундах, в течение которого тестер ожидает возврата отправленных тестовых кадров из сети.

**«Поток №Х»** – выбор потока для изменения его настроек.

**Активен** – флаг, при установке которого текущий выбранный поток становится задействованным при проведении теста.

**Тип нагрузки** – параметр не используется. В тесте генерируется постоянная нагрузка.

**Ед. измерения** – выбор единиц измерения, в которых будет вводиться значение в поле **«Нагрузка»** для выбранного потока.

**Нагрузка** – величина нагрузки для выбранного потока.

**Длина пакета, б** – длина кадров, выраженная в байтах, генерируемых в тесте для выбранного потока.

# **10.8.2. Статистика теста Многопоточность**

Вид меню статистики теста **«Многопоточность»** показан на рисунке 10.13.

Меню теста содержит две функциональные клавиши:

**Старт/Стоп** – запуск и остановка теста.

**Настр.** – доступ к настройкам теста.

В меню статуса теста отображаются следующие поля:

**Прошло** – время, прошедшее с начала запуска теста **«Многопоточность»**.

**Остал.** – время, оставшееся до окончания теста **«Многопоточность»**. **Нагрузка** – значение нагрузки генерируемого потока.

**Тх кадры** – количество переданных кадров выбранного потока.

**Rx кадры** – количество принятых кадров выбранного потока.

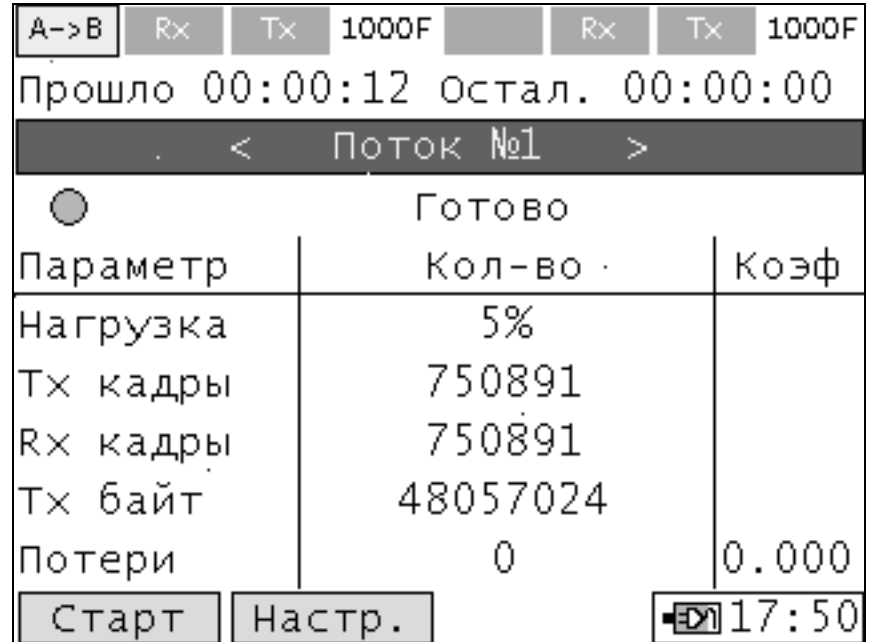

Рисунок 10.13. Тест Многопоточность

**Тх байт** – количество переданных байт выбранного потока.

**Потери\*\*** – количество потерянных байт выбранного потока, равное разнице между переданным и принятым количеством, отображается в столбце **«Кол-во»**. В столбце **«Коэф.»** отображается коэффициент потерь.

\*\* **Примечание:** Во время проведения теста значение потерь даже при их отсутствии может показывать величину, отличную от нуля, что связано с задержками передачи информации в канале, а также в передающем и приемном буфере.

**Задержка** – измеренное усредненное значение задержки для выбранного потока, если испытание прошло успешно. В процессе выполнения испытания поле отображает текущее измеренное значение задержки.

Статус конкретного потока отображается под полем **«Поток №X»**, он показывает текущее состояние потока и может принимать следующие значения:

**Готово** – тест для потока прошел положительно;

**Идет** – тест для потока идет в данный момент;

**Стоп** – тест для потока остановлен;

**Откл.** – тест для потока отключен;

**Ошибка** – тест для потока завершился неудачно;

 **Нет сх** – во время проведения теста пропала или отсутствовала синхронизация линии;

**Нет Тх** – нет передачи тестового трафика;

**Нет Rx** – нет приема тестового трафика;

 **RxTx** – количество принятых тестовых кадров для потока больше, чем отправленных, что сигнализирует о проблемах сетевого оборудования, к которому подключен данный измерительный интерфейс прибора.

С левой стороны статуса отображается иконка статуса, которая отражает текущее состояние теста и может принимать виды, описанные в п. 10.5.1.

### **10.9. Пакетный джиттер**

Пакетный джиттер определяется в RFC-3393 как разница сквозных задержек прохождения двух кадров. Прибор позволяет производить измерение распределения пакетного джиттера в диапазоне от нуля до верхней заданной пользователем границы.

### **10.9.1. Настройки теста Пакетный джиттер**

### **Закладка «Заголовок»**

Закладка содержит одинаковые поля настроек для всех тестов с генерацией трафика. Описание находится в пункте 10.5.3.

### **Закладка «Дополнительно»**

**Нагрузка** – отображает значение нагрузки, выраженной в процентах, на которой проводится испытание.

**Длина пакета, б** – длина кадров, генерируемых тестом, выраженная в байтах.

**Длительность** – временной интервал, заданный в формате

«чч:мм:сс», в течение которого проходит тест.

**Порог, мс** – значение джиттера, выраженное в миллисекундах, которое используется в качестве верхней границы для составления распределения джиттера.

### **10.9.2. Статистика теста Пакетный джиттер**

Вид меню **«Отчет»** в тесте **«Пакетный джиттер»** показан на рисунке 10.14.

### **Закладка «Отчет»**

Закладка отображает общие результаты теста.

**Прошло** – время, прошедшее с момента запуска теста.

**Осталось** – время до окончания теста.

### **Таблица Rx Пакеты**

**Всего** – количество принятых кадров.

**По порядку** – количество принятых кадров, пришедших в том же порядке, в котором и были отправлены, выраженных в процентах от общего числа, а также в числовом виде.

**Не по порядку** – количество принятых кадров, пришедших не в том же порядке, в котором и были отправлены, выраженных в процентах от общего числа, а также в числовом виде.

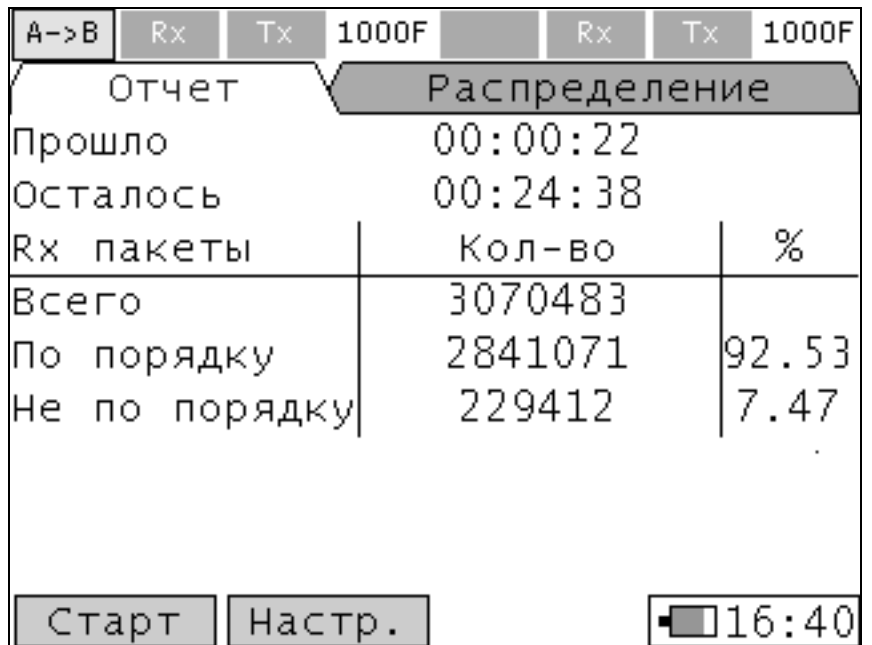

Рисунок 10.14. Тест Пакетный джиттер

#### **Закладка «Распределение»**

**Джиттер** – столбец показывает диапазоны десяти интервалов, в которые попадают значения джиттера в принятых кадрах. Интервалы формируются путем деления значения **«Порог»** на десять равных частей.

**«%»** – столбец показывает количество кадров с джиттером, значение которого попало в данный диапазон, выраженное в процентах от общего числа отправленных кадров.

**Примечание:** В распределении не учитываются кадры, пришедшие не по порядку, поэтому если такое случается, суммарное значение распределения может быть меньше 100%.

**График/Таблица** – отображение результатов теста в графическом или табличном виде.

# **10.10. Тест временной синхронизации PTP**

**Примечание:** Тест **«PTP»** является опцией прибора **«08-SYNC»**.

Стандарт IEEE1588-2008 PTP определяет модель и протокол временной синхронизации в сетях Ethernet. Прибор может быть сконфигурирован как ведомое устройство PTP (PTP-слейв), при этом, соединяясь с доступными ведущими серверами PTP (PTP-мастер), осуществлять временную синхронизацию и измерять параметры по этому протоколу такие как: количество пакетов, односторонние и средние задержки, пакетный джиттер и другие.

Тест **«PTP»** может запускаться только с порта А.

# **10.10.1. Настройки теста PTP**

### **Меню «Настройки PTP»**

**Unicast** – флаг выбора одноадресного режима работы протокола синхронизации PTP с серверами.

**Multicast** – флаг выбора многоадресного режима работы протокола синхронизации PTP с серверами.

**Длительность** – временной интервал, заданный в формате «чч:мм:сс», в течение которого проходит тест. Если значение равно нулю, то тест идет бесконечно.

**Автоопределение домена** – флаг выбора режима, при котором домен определяется автоматически.

**Домен** – поле выбора домена для ручного режима.

**IP PTP Мастер** – поле ввода IP-адреса ведущего устройства для одноадресного режима работы. В многоадресном режиме работы поле заблокировано.

**Unicast negatiation** – флаг установки режима автосогласования с сервером, работающим в режиме Unicast.

**Интервал Announce** – период отправки сообщений «Announce» от сервера, работающего в режиме Unicast. Значение соответствует логарифму частоты отправки сообщений.

**Интервал Sync** – период отправки сообщений «Sync» от сервера, работающего в режиме Unicast. Значение соответствует логарифму частоты отправки сообщений.

После установки требуемых параметров необходимо перейти в меню «PTP Список серверов» по нажатию кнопки **«Выбор»**.

### **Меню «PTP Список серверов»**

Меню содержит 10 строк для отображения найденных в сети PTPсерверов. Выбор сервера осуществляется переводом курсора к требуемой строке с информацией о сервере и нажатием кнопки **«Готово»**.

Для многоадресного режима работы сервер, выбранный по алгоритму BMCA, отображается надписью «BMCA» в поле **«Номер»**.

### **10.10.2. Статистика теста PTP**

Вид меню **«PTP»** показан на рисунке 10.15.

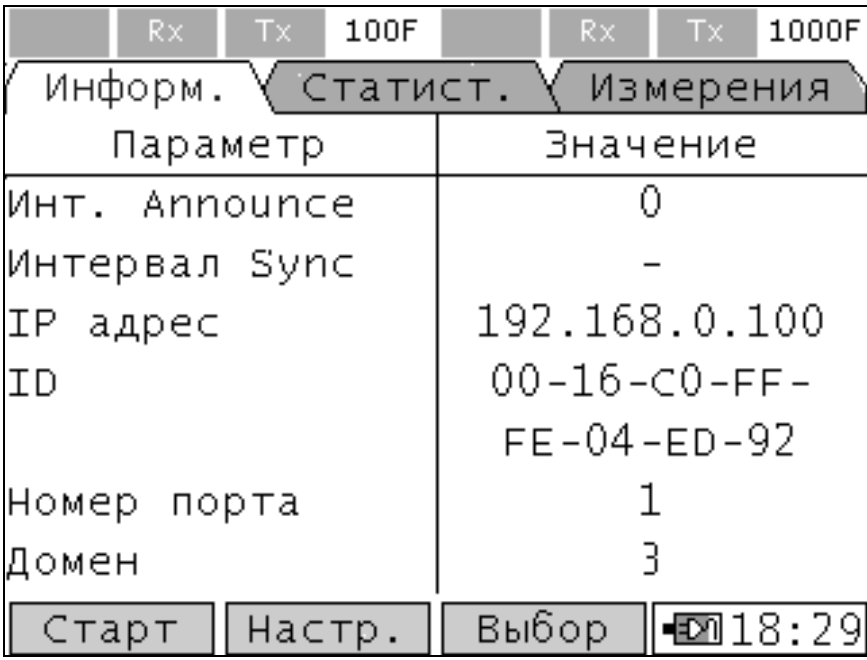

Рисунок 10.15. Временная синхронизация PTP

В меню **«PTP»** отображаются три закладки: «**Информация», «Статистика», «Измерения».**

#### **Закладка «Информация»**

На закладке отображаются параметры выбранного сервера PTP.

**Инт. Announce** – интервал между сообщениями «Announce».

**Интервал Sync** – интервал между сообщениями «Sync».

**IP адрес** – IP адрес сервера PTP.

**ID** – уникальный 64-битный идентификатор сервера PTP, отображается в двух строчках.

**Номер порта** – параметр, отображающий номер поддерживающего PTP порта сервера PTP.

**Домен** – домен, в который входит ведущее устройство PTP.

**Версия PTP** – версия протокола, может принимать значение 1 или 2.

**Смещение от UTC** – количество секунд между шкалами PTP и UTC. В случае отсутствия информации от сервера смещение принимается равным нулю.

**Класс часов** – параметр, определяющий качественное технологическое соответствие ведущего устройства PTP.

**Точность часов** – параметр определяет минимальный интервал времени, с точностью которого можно обеспечить измерение времени. Используется для нахождения наилучшего из найденных PTP мастера для алгоритма BMCA.

**Поставщик врем.** – информационный параметр, отображающий номер категории по IEEE 1588 (см. таблицу А.8 Приложения А), к которой принадлежит поставщик времени, используемый PTPмастером.

**Приоритет 1** – вспомогательный атрибут, заданный в настройках сервера PTP, используется в BMCA (чем меньше значение, тем больше приоритет сервера PTP). Величина параметра должна быть от 0 до 255.

**Приоритет 2** – вспомогательный атрибут, заданный в настройках сервера PTP, используется в BMCA (чем меньше значение, тем больше приоритет сервера PTP) в случае, если выбрать наилучшего мастера по основным параметрам не удалось. Величина параметра должна быть от 0 до 255.

### **Закладка «Статистика»**

На закладке в графе таблицы **«Значение»** отображаются суммарные счетчики пактов протокола PTP на приеме и передаче, а также счетчики по отдельным сообщениям.

**Rx кадры** – все принятые от сервера пакеты протокола.

**Announce** – принятые пакеты «Объявления» от сервера PTP.

**Sync** – принятые пакеты «Синхронизации» от сервера PTP.

**Follow up** – принятые пакеты от сервера PTP, содержащие первую метку времени протокола.

**Delay Response** – принятые пакеты от сервера PTP, содержащие третью метку времени протокола.

**Tx кадры** – все отправленные серверу PTP пакеты протокола.

**Delay Request** – отправленные серверу PTP пакеты, содержащие вторую метку времени протокола.

#### **Закладка «Измерения»**

На закладке отображаются значения параметров, измеренных по протоколу PTP.

**Прошло** – время, прошедшее с начала запуска теста **«PTP»**.

**Остал.** – время, оставшееся до окончания теста **«PTP»**.

**Tms** – задержка между ведущим и ведомым устройством PTP, отображает разницу между временем приема сообщения «Sync» ведомым устройством PTP и временем отправки этого сообщения.

**Tsm** – задержка между ведомым и ведущим устройством PTP, отображает разницу между временем приема сообщения «Delay Request» ведущим устройством PTP и временем отправки этого сообщения ведомым.

**T среднее** – средняя задержка между ведущим и ведомым устройством PTP.

**Расхождение** – расхождение шкал времени между ведущим и ведомым устройством PTP после первой синхронизации.

**Sync PDV** – пакетный джиттер, вычисляемый по сообщениям «Sync».

### **10.11. Тест измерения расхождения шкал времени**

Тест измерения расхождения шкал времени в соответствии с «Методикой измерений разности (расхождения) шкал времени на основе протоколов NTP и PTP (МИ РШВ.01.08-2017)» – тест **«Синхронизация»**, позволяет измерять расхождение шкал времени от различных источников синхронизации.

Для прибора МАКС-ЕМК источниками синхронизации могут быть: сигналы синхронизации по протоколу NTP, сигналы синхронизации ГЛОНАСС/GPS.

**Примечание:** Тест **«Синхронизация»** является опцией прибора **«08-SYNC»**.

# **10.11.1. Настройки теста Синхронизация**

В меню **«Настройки Синхронизация»** отображаются восемь закладок: **«Общие настройки», «Настройки PTP», «Информация PTP», «Данные ГЛОНАСС/GPS», «Спутники ГЛОНАСС/GPS», «Настройки NTP», «Информация NTP 1», «Информация NTP 2»**, а также переход в меню **«PTP Список серверов».**

### **Закладка «Общие настройки»**

Закладка содержит основные настройки теста.

**Измеряемое** – выбор источника измеряемого сигнала из вариантов: NTP клиент, NTP сервер, PTP клиент, PTP сервер и внешний сигнал.

**Опора** – выбор источника опорного сигнала из вариантов: NTP сервер, ГЛОНАСС/GPS (в приборе ГНСС), PTP-сервер и внешний сигнал (RF).

**Длительность** – временной интервал, заданный в формате «чч:мм:сс», в течение которого проходит тест. Если значение равно нулю, то тест идет бесконечно.

**Относительный временной интервал** – флаг, при установке которого за нулевое значение разности фаз принимается первое измеренное значение.

**Клиент NTP на порту B** – флаг, при установке которого, в качестве измеряемого будет выбран сигнал NTP-клиента, поступающий на порт B.

**Длина антенного кабеля, м** – вычисляемая поправка на задержку сигнала в антенном тракте для ГЛОНАСС/GPS антенны, задается в метрах антенного кабеля. Поправка учитывается при формировании 1PPS от опорного сигнала ГЛОНАСС/GPS.

**Выбор ГНСС** – выбор спутниковой системы, по которой будет вестись позиционирование, формирование сигнала 1PPS. Варианты выбора: «ГЛОНАСС/GPS», «ГЛОНАСС», «GPS». При выборе «ГЛОНАСС/GPS» учитываются данные от спутников обеих систем. Если изменилась ГНСС, то при выходе с закладки «Общие настройки» происходит холодная перезагрузка модуля ГНСС.

**Примечание:** Для проведения измерений клиента PTP, PTP пакеты необходимо зеркалировать на порт А, а не на порт В, как в случает с клиентом NTP.

# **Закладка «Настройки PTP»**

Закладка содержит настройки теста для источника синхронизации PTP. **Unicast** – флаг выбора одноадресного режима работы протокола синхронизации PTP с серверами.

**Multicast** – флаг выбора многоадресного режима работы протокола синхронизации PTP с серверами.

**Автоопределение домена** – флаг выбора режима, при котором домен определяется автоматически.

**Домен** – поле выбора домена для ручного режима.

**IP PTP Мастер** – поле ввода IP-адреса ведущего устройства для одноадресного режима работы. В многоадресном режиме работы поле заблокировано.

**Unicast negatiation** – флаг установки режима автосогласования с сервером, работающим в режиме Unicast.

**Интервал Announce** – период отправки сообщений «Announce» от сервера, работающего в режиме Unicast. Значение соответствует логарифму частоты отправки сообщений.

**Интервал Sync** – период отправки сообщений «Sync» от сервера, работающего в режиме Unicast. Значение соответствует логарифму частоты отправки сообщений.

**Преобразовать время PTP в UTC** – флаг установки режима автосогласования с сервером, работающим в режиме Unicast.

После установки требуемых параметров необходимо перейти в меню «PTP Список серверов» по нажатию кнопки **«Выбор»**.

### **Меню «PTP Список серверов»**

Меню содержит 10 строк для отображения найденных в сети PTPсерверов для режима Multicast. Выбор сервера осуществляется переводом курсора к требуемой строке с информацией о сервере и нажатием кнопки **«Готово»**.

Для многоадресного режима работы сервер, выбранный по алгоритму BMCA отображается надписью «BMCA» в поле **«Номер»**.

### **Закладка «Информация PTP»**

На закладке отображаются параметры выбранного сервера PTP.

**Инт. Announce** – интервал между сообщениями «Announce».

**Интервал Sync** – интервал между сообщениями «Sync».

**IP адрес** – IP адрес сервера PTP.

**ID** – уникальный 64-битный идентификатор сервера PTP, отображается в двух строчках.

**Номер порта** – параметр, отображающий номер поддерживающего PTP порта сервера PTP.

**Домен** – домен, в который входит ведущее устройство PTP.

**Версия PTP** – версия протокола, может принимать значение 1 либо 2.

**Смещение от UTC** – количество секунд между шкалами PTP и UTC. В случае отсутствия информации от сервера смещение принимается равным нулю.

**Класс часов** – параметр, определяющий качественное технологическое соответствие ведущего устройства PTP.

**Точность часов** – параметр определяет минимальный интервал времени, с точностью которого можно обеспечить измерение времени. Используется для нахождения наилучшего из найденных PTP серверов для алгоритма BMCA.

**Поставщик врем.** – информационный параметр, отображающий номер категории по IEEE 1588 (см. Таблица А.8 Приложение А), к которой принадлежит поставщик времени, используемый PTPмастером.

**Приоритет 1** – вспомогательный атрибут, заданный в настройках сервера PTP, используется в BMCA (чем меньше значение, тем больше приоритет сервера PTP). Величина параметра должна быть от 0 до 255.

**Приоритет 2** – вспомогательный атрибут, заданный в настройках сервера PTP, используется в BMCA (чем меньше значение, тем больше приоритет сервера PTP) в случае, если выбрать наилучшего мастера по основным параметрам не удалось. Величина параметра должна быть от 0 до 255.

Перемещение по таблице происходит постранично с помощью клавиш **«Вверх»** и **«Вниз»**.

### **Закладка «Данные ГЛОНАСС/GPS»**

На закладке отображаются параметры состояния.

**ГЛОНАСС/GPS синхр.** – наличие синхронизации со спутниками ГЛОНАСС/GPS.

**PPS синхр.** – наличие сигнала синхронизации 1PPS.

**Дата** – значение даты UTC, полученное в результате синхронизации со спутниками ГЛОНАСС/GPS.

**Время** – значение времени UTC, полученное в результате синхронизации со спутниками ГЛОНАСС/GPS.

**Широта** – угловое отклонение значения географических координат антенны приемника ГЛОНАСС/GPS от экватора. Может принимать значения от 0° до 90° и бывает северной или южной

**Долгота** – угловое отклонение значения географических координат антенны приемника ГЛОНАСС/GPS от нулевого меридиана. Может принимать значения от 0° до 180° и бывает западной или восточной.

**PDOP** – снижение точности по месту положения, описывает геометрическое взаиморасположение спутников относительно антенны приемника.

**HDOP** – снижение точности в горизонтальной плоскости.

**VDOP** – снижение точности в вертикальной плоскости.

**Исп. спутники** – количество спутников, задействованных в синхронизации.

Перемещение по таблице происходит постранично с помощью клавиш **«Вверх»** и **«Вниз»**.

# **Закладка «Спутники ГЛОНАСС/GPS»**

На закладке отображаются параметры состояния.

**PRN** – номер спутника.

**Угол** – угол возвышения спутника. Может принимать значения от 0° до 90°.

**Азимут** – азимут спутника. Может принимать значения от 0° до 359°.

**ОСШ** – отношение сигнал-шум. Может принимать значения от 0 до 99 дБ.

**Исп.** – использования сигнала от спутника в алгоритме синхронизации.

Перемещение по таблице происходит постранично с помощью клавиш **«Вверх»** и **«Вниз»**.

# **Закладка «Настройки NTP»**

Закладка содержит настройки теста для двух возможных источников синхронизации по протоколу NTP.

**Сервер 1/Сервер 2 или Клиент NTP** – настройки для первого, второго сервера или клиента NTP.

**IP адрес** – поле ввода IP-адреса сервера синхронизации по протоколу NTP.

**UDP порт** – номер порта UDP.

**Интервал, с** – установка периода отправки сообщений в секундах.

### **Закладки «Информация NTP 1» / «Информация NTP 2»**

Закладки отображают параметры выбранного сервера NTP.

**IP адрес** – IP-адрес сервера синхронизации по протоколу NTP.

**NTP версия** – версия протокола.

**Слой** – часовой слой. Значения и соответствующие им описания приведены в таблице А.9 Приложения А.

**Интервал опроса** – интервал между последовательными сообщениями.

**Точность** – точность системных часов. Значение равно двоичному логарифму секунд.

**Задержка** – двухсторонняя задержка распространения сигнала.

**Дисперсия** – дисперсия для источника времени.

**Идент. источника** – идентификатор источника, определяющий код источника синхронизации.

Вид меню **«Синхронизация»** показан на рисунке 10.16.

| Rx<br>$Tx =$                        | 100F<br>NS.<br>Rx<br>Tx.        |  |  |  |  |  |  |  |
|-------------------------------------|---------------------------------|--|--|--|--|--|--|--|
| Синхронизация                       |                                 |  |  |  |  |  |  |  |
|                                     | Прошло 00:00:15 Остал. 00:19:45 |  |  |  |  |  |  |  |
| ∆Ph мгн.                            | $-148.597$ MC                   |  |  |  |  |  |  |  |
| ∆Ph мин.                            | $-148.752$ мс                   |  |  |  |  |  |  |  |
| ∆Ph средн.                          | $-148.674$ MC                   |  |  |  |  |  |  |  |
| ∆Ph makc.                           | $-148.597$ MC                   |  |  |  |  |  |  |  |
| Рас $\times$ . Вр/Д                 | 00:00:01 00.00.00               |  |  |  |  |  |  |  |
| Опор. Вр/Д                          | 12:12:57 10.03.16               |  |  |  |  |  |  |  |
| Изм. Вр/Д                           | 12:12:58 10.03.16               |  |  |  |  |  |  |  |
| Старт   Настр.    График    ⊠018:24 |                                 |  |  |  |  |  |  |  |

Рисунок 10.16. Тест «Синхронизация»

Меню теста содержит функциональные клавиши в режиме таблицы и графика:

**Старт/Стоп** – запуск и остановка теста.

**Настр.** – доступ к настройкам теста.

**График/Таблица** – отображение результатов теста в графическом или табличном виде.

**Сдвиг/Масшт.** – переключение режима «Сдвиг» или «Масштаб» для просмотра графиков. В режиме «Сдвиг» клавишами **«Вправо»**, **«Влево»** осуществляется смещение горизонтальной, а клавишами **«Вверх», «Вниз»** – вертикальной оси в соответствующую сторону. В режиме «Масштаб» клавишами **«Вправо»**, **«Влево»** осуществляется изменение масштаба горизонтальной оси**,** а клавишами **«Вверх», «Вниз»** – вертикальной оси.

В процессе проведения теста поля таблицы заполняются автоматически в соответствии с результатами измерений. Таблица содержит следующие общие поля:

**Прошло** – время, прошедшее с начала запуска теста «Синхронизация».

**Остал.** – время, оставшееся до окончания теста «Синхронизация».

**Ph мгн.** – текущее значение разности фазы сигналов PPS от двух источников синхронизации.

**Ph мин.** – минимальное за весь период измерения значение разности фазы сигналов PPS от двух источников синхронизации.

**Ph средн.** – среднее за весь период измерения значение разности

фазы сигналов PPS от двух источников синхронизации.

**Ph макс.** – максимальное за весь период измерения значение разности фазы сигналов PPS от двух источников синхронизации.

**Расх. Вр/Д** – разница времени и даты от двух источников синхронизации.

**Опор. Вр/Д** – текущее значение даты и времени опорного источника синхронизации.

**Изм. Вр/Д** – текущее значение даты и времени измеряемого источника синхронизации.

**\*\* Примечание:** Расхождение даты и времени возможно измерить только при использовании источников синхронизации: PTP, NTP и ГЛОНАСС/GPS.

**График** – отображает временной интервал за последние 120 секунд во время работы теста и за последние 20 минут после остановки теста.

### **10.12. Утилиты TCP/IP**

#### **10.12.1. Эхо-тестирование**

Эхо-тестирование (Ping) применяется для проверки достижимости определенного узла сети. Устройство, которому предназначается кадр, если оно способно отвечать, ответит на эхо-запрос, посланный согласно протоколу ICMP, эхо-ответом, по которому можно рассчитать двухстороннюю задержку.

Вид меню **«Эхо-тестирование»** показан на рисунке 10.17.

Результат тестирования предоставляется в виде таблицы, которая отображает информацию по шести последним запросам, а также в виде статистики за весь последний интервал тестирования. Первый столбец таблицы отображает номер запроса. Второй столбец – статус запроса, который может принимать значения:

**Запрос** – был отправлен эхо-запрос, но ответ пока не пришел;

**Прошел** – на эхо-запрос был получен правильный ответ;

**Таймаут** – истекло время ожидания ответа на эхо-запрос;

 **Прерван** – ожидание ответа на последний эхо-запрос было прервано пользователем.

Третий столбец отображает размер посланного кадра в байтах.

Четвертый столбец отображает двухстороннюю задержку распространения.

| <b>PING</b>                       | <b>Rx</b> | Тx     | 1000F |           | Rx |  | T×.      | <b>NS</b>       |  |
|-----------------------------------|-----------|--------|-------|-----------|----|--|----------|-----------------|--|
|                                   |           |        | Э×о   |           |    |  |          |                 |  |
| 192.168.000.200<br>Отправитель    |           |        |       |           |    |  |          |                 |  |
| Получатель                        |           |        |       |           |    |  |          | 094.025.217.166 |  |
| #                                 |           | Статус |       | Размер    |    |  | Задержка |                 |  |
| 6                                 |           | Прошел |       | 646.      |    |  | 61       | MC              |  |
| 5                                 |           | Прошел |       | 646.      |    |  | 28       | MC              |  |
| 4                                 |           | Прошел |       | -6.<br>64 |    |  | 34       | MC              |  |
| 3.                                |           | Прошел |       | 6.<br>64  |    |  | 48       | MC              |  |
| 2                                 |           | Прошел |       | 6.<br>64  |    |  | 53       | MC              |  |
| 1                                 | Прошел    |        |       | -6.<br>64 |    |  | 28       | MC              |  |
| 15:18 <br>Настр.<br>Стат.<br>Стоп |           |        |       |           |    |  |          |                 |  |

Рисунок 10.17. Эхо-тестирование

### **Настройки эхо-запроса**

**IP адрес** – адрес получателя - устройство, на которое посылаются ICMP-пакеты для проверки его достижимости.

**Длина пакета** – длина кадра в байтах. Для сетей, не поддерживающих Jumbo-кадры, максимальная длина полезной нагрузки ICMP-пакета равна 1472 байта, а длина всего кадра 1518 байт.

**Время ожидания, мс** – время ожидания ответа на посланный пакет, теста эхо-запрос, выраженное в миллисекундах.

# **Статистика Эхо-запроса**

По результатам выполнения эхо-тестирования предоставляются следующие измеренные параметры:

**Отправлено –** количество отправленных кадров;

**Получено –** количество полученных кадров;

**Потеряно –** количество потерянных кадров;

**Задержка:**

**Средняя –** средняя задержка в миллисекундах;

**Минимальная –** минимальная задержка в миллисекундах;

**Максимальная –** максимальная задержка в миллисекундах.

# **10.12.2. Маршрут (Traceroute)**

Тест Маршрут применяется для определения маршрутов прохождения кадров в сетях TCP/IP. В процессе теста в строках формируемой таблицы отображается информация обо всех

промежуточных маршрутизаторах, через которые проходит кадр по пути к конечному узлу сети. Вид меню **«Маршрут»** показан на рисунке 10.18.

| <b>TRT</b>     | Rx    | Т×       | 1000F       |  | Rx |  | Tx              | NS.    |
|----------------|-------|----------|-------------|--|----|--|-----------------|--------|
|                |       |          | Маршрут     |  |    |  |                 |        |
| ΙP             | адрес |          |             |  |    |  | 087.250.250.003 |        |
| Узел           |       | IΡ       | адрес       |  |    |  | Время,          | МС     |
|                |       |          | 192.168.0.1 |  |    |  |                 |        |
|                |       | 10.0.0.1 |             |  |    |  |                 |        |
| $\frac{2}{3}$  |       | таймаут  |             |  |    |  |                 |        |
|                |       |          | таймаут     |  |    |  |                 |        |
| 4<br>5<br>6    |       | таймаут  |             |  |    |  |                 |        |
|                |       | таймаут  |             |  |    |  |                 |        |
| $\overline{7}$ |       | таймаут  |             |  |    |  |                 |        |
| 8.             |       |          | таймаут     |  |    |  |                 |        |
| Стоп           |       | Настр.   |             |  |    |  |                 | ]10:56 |

Рисунок 10.18. Маршрут

Результат тестирования предоставляется в виде таблицы, которая отображает информацию о промежуточных узлах. Первый столбец таблицы отображает номер промежуточного узла. Второй столбец – IPадрес промежуточного узла. В случае истечения времени ожидания ответа в строке отображается надпись **«Таймаут»\***. Третий столбец отображает задержку отклика узла. Перемещение по таблице происходит постранично с помощью клавиш **«Вверх»** и **«Вниз»**.

\*\* **Примечание:** Многие узлы сети блокируют возможность ответов на кадры ICMP протокола, в таких случаях выводится сообщение **«Таймаут»**.

### **Настройки теста Маршрут**

**IP адрес** – IP-адрес получателя, конечного узла сети.

**Длина пакета** – длина кадра в байтах.

**Время ожидания, мс** – время ожидания ответа на запрос от промежуточного узла сети, выраженное в миллисекундах.

# **10.12.3. DNS**

DNS (система доменных имен) – распределенная система для получении информации о доменах. Функция позволяет получать IPадрес хоста по его доменному имени.

Вид меню **«DNS»** показан на 10.19.

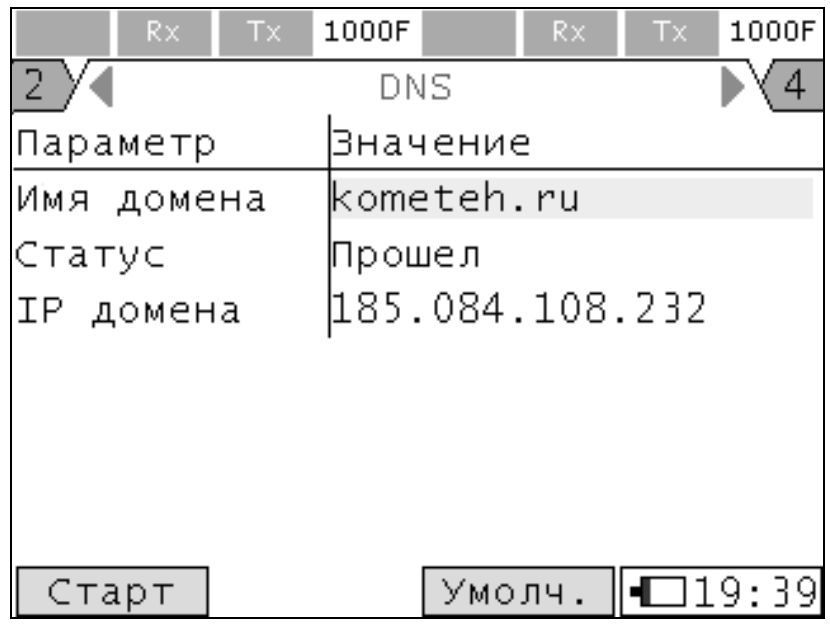

Рисунок 10.19. DNS

### **Настройки теста DNS**

**Имя домена** – доменное имя, по которому будет произведен DNSзапрос.

**Статус** – текущий статус выполнения теста.

**IP домена** – полученный IP-адрес домена.

В тесте DNS в поле **«Статус»** может принимать следующие значения:

**Прошел** – тест прошел успешно и получен ответ на DNS-запрос;

**В процессе** – отправлен DNS-запрос, тест в ожидании ответа;

 **Таймаут** – в процессе запуска теста произошла ошибка (неправильное имя домена и т. д.);

**« »** – тест еще не запускался ни разу.

### **10.12.3. IP Сканер**

Функция IP Сканер предназначена для обнаружения IP-адресов сети, которые отвечают на ARP-запросы.

Вид меню **«IP Сканер»** показан на рисунке 10.20.

Результат тестирования представлен в виде таблицы, которая

отображает информацию об узлах сети. Первый столбец таблицы отображает номер узла, второй – его IP-адрес.

| <b>SCAN</b>                     | Rx | Tx.          | 1000F     |              | R×. | Tx. | NS.  |  |
|---------------------------------|----|--------------|-----------|--------------|-----|-----|------|--|
|                                 |    |              | ІР Сканер |              |     |     |      |  |
| Прошло 00:00:05 Остал. 00:00:10 |    |              |           |              |     |     |      |  |
| #                               |    |              |           | IP адрес     |     |     |      |  |
| 1                               |    |              |           | 192.168.0.1  |     |     |      |  |
| 2                               |    | 192.168.0.35 |           |              |     |     |      |  |
| $\overline{3}$                  |    | 192.168.0.36 |           |              |     |     |      |  |
| 4                               |    | 192.168.0.37 |           |              |     |     |      |  |
| 5                               |    | 192.168.0.38 |           |              |     |     |      |  |
| 6                               |    | 192.168.0.39 |           |              |     |     |      |  |
| 7. .                            |    |              |           | 192.168.0.41 |     |     |      |  |
| Стоп                            |    |              | Настр.    |              |     |     | 1:33 |  |

Рисунок 10.20. IP Сканер

# **Настройки теста IP Сканера**

**Начальный адрес** – IP-адрес, начиная с которого производится сканирование сети.

**Конечный адрес** – IP-адрес, которым заканчивается сканирование сети.

**Время ожидания, мс** – время ожидания ответа на ARP-запрос от узла сети, выраженное в миллисекундах.

**Кол-во проб** – количество ARP-запросов, отправляемых одному узлу сети.

# **10.13. Диагностика медного кабеля**

Тестирование кабеля проводится в два этапа: тест качества кабеля и определение параметров витых пар. При тесте качества кабеля используется рефлектометрический метод диагностики неисправности с измерением расстояния до места дефекта и типа неисправности кабеля и вилок. Тест качества кабеля осуществляется при отсутствии синхронизации в линии, таким образом, во время выполнения теста индикатор Link будет гаснуть. Тест проводится отдельно для каждой витой пары (ВП) 1-2, 3-6, 4-5, 7-8 разъема RJ-45.

Вид меню **«Диагностика медного кабеля»** в табличном виде показан на рисунке 10.21.

| Rx.             | Tx.         | 1000F     | R×      | 1000F<br><b>Tx</b>   |  |  |  |  |  |
|-----------------|-------------|-----------|---------|----------------------|--|--|--|--|--|
| Порт А (Прямой) |             |           |         |                      |  |  |  |  |  |
| Пара            | $1 - 2$     | $3 - 6$   | $4 - 5$ | $7 - 8$              |  |  |  |  |  |
| Статус          | Норма       | Норма     | Норма   | Норма                |  |  |  |  |  |
| Дист.,м         |             |           |         |                      |  |  |  |  |  |
| Канал           | A           | в         | С       | D                    |  |  |  |  |  |
| Полярн.         | +           | $\ddot{}$ | +       | +                    |  |  |  |  |  |
| Зад.,но         | Ω           | 0         | 0       | 0                    |  |  |  |  |  |
| Порт В (Прямой) |             |           |         |                      |  |  |  |  |  |
| Пара            | $1 - 2$     | $3 - 6$   | $4 - 5$ | $7 - 8$              |  |  |  |  |  |
| Статус          | Норма       | Норма     | Норма   | Норма                |  |  |  |  |  |
| Дист.,м         |             |           |         |                      |  |  |  |  |  |
| Канал           | В           | A         | D       | с                    |  |  |  |  |  |
| Полярн.         | +           | $\ddot{}$ | +       | +                    |  |  |  |  |  |
| Зад.,нс         | 0           | 8         | 0       | 0                    |  |  |  |  |  |
| Старт           | Al<br>Старт | в         | Схема   | $\blacksquare$ 18:05 |  |  |  |  |  |

Рисунок 10.21. Диагностика медного кабеля. Таблица

Вид меню **«Диагностика медного кабеля»** в виде схемы коммутации показан на рисунке 10.22.

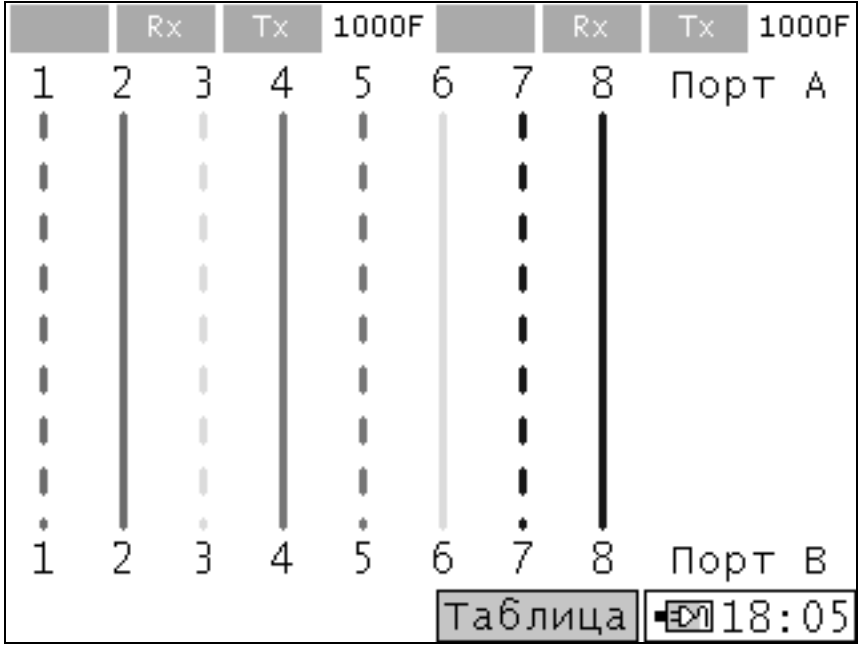

Рисунок 10.22. Диагностика медного кабеля. Схема коммутации

Меню теста содержит три функциональные клавиши:

**Старт А** – запуск теста на порту А.

**Старт В** – запуск теста на порту В.

**Схема/Таблица** – отображение результатов теста в табличном виде или в виде схемы коммутации.
Статистика теста кабеля содержит следующие поля:

**Статус** – результат теста качества кабеля, может быть следующими:

**Норма** – кабель в норме и подключен к линии;

- **Ошибка** тест не пройден\*\*;
- **Обрыв** обрыв в ВП;
- **КЗ** короткое замыкание в ВП;

**Удов.** – Удовлетворительно\*\*\*.

**Дист.** – расстояние до места короткого замыкания или обрыва либо точки существенного отражения посланного импульса в случае, когда поле **«Статус»** принимает значение **«удов.».** В случае короткого замыкания или обрыва линии расстояние до места неисправности определяется рефлектометрическим методом с точностью +/-1 метр. В иных случаях длина кабеля измеряется с точностью до 10 метров.

**Канал\*\*\*\*** – канал MDI либо MDI-X (см. таблицу А.7 Приложение А).

**Полярн.** – полярность витой пары. Может принимать значения: положительная "+" или отрицательная "-".

**Зад.** – задержка перекоса в выбранной витой паре вследствие разности длин отдельных пар, показывает разностную задержку данной витой пары относительно самой короткой витой пары. Погрешность измерения – 8 нс.

**Прямой/Кросс** – тип кабеля при измерении патч-корда, подключенного к обоим портам А и В.

\*\* **Примечание:** В случае, если во время тестирования на дальнем конце линия находилась в режиме форсированных 100 Mбит/c без автосогласования и при этом не была автоматически рассинхронизирована.

\*\*\* **Примечание:** В ВП нет короткого замыкания и нет обрыва линии, но амплитуда отраженного сигнала низкая, например, по причине плохого контакта в вилках или розетках.

\*\*\*\* **Примечание:** Для прямого кабеля автосогласование происходит по схеме MDI-MDIX, для перекрестного кабеля - по схеме MDI-MDI или MDIX-MDIX.

Определение параметров витых пар осуществляется при синхронизированной линии.

## **10.14. Оптический тест**

Функция обеспечивает отображение информации об основных характеристиках SFP модулей и контроль параметров в режиме реального времени.

Вид меню **«Оптический тест»** показан на рисунке 10.23.

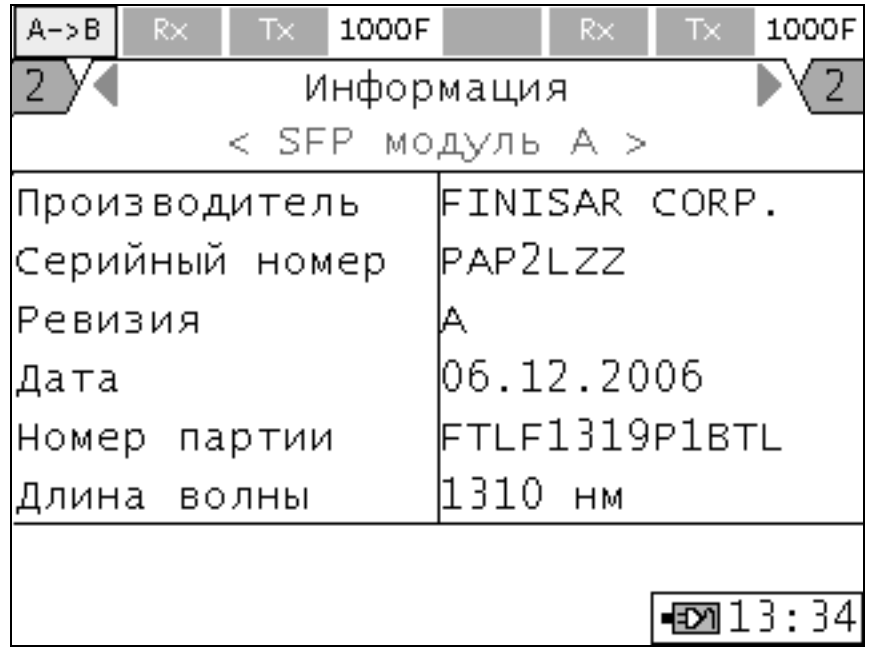

Рисунок 10.23. Оптический тест

## **Закладка «Информация»**

На экране отображается информация об SFP модулях, вставленных в порт А или В. Для переключения между портами необходимо встать курсором на строчку **«SFP модуль А(В)»** и клавишами **«Вправо»** и **«Влево»** выбрать порт А или В.

В меню отображается следующая информация

**Производитель** – производитель SFP модуля. При вынутом модуле поле отображает значение «нет SFP модуля».

**Серийный номер** – серийный номер модуля по номенклатуре производителя.

**Ревизия** – версия модуля по номенклатуре производителя.

**Дата** – дата производства.

**Номер партии** – номер партии модуля по номенклатуре производителя.

**Длина волны** – рабочая длина волны SFP модуля, выраженная в нм.

## **Закладка «Мониторинг (DDM)»\*\***

Функция обеспечивает контроль параметров входной и выходной оптической мощности и температуры внутри SFP модуля.

В процессе проведения теста результаты представляются в виде таблицы, поля которой заполняются автоматически в соответствии с результатами измерений. Для переключения между портами необходимо перейти курсором к строчку **«SFP модуль А(В)»** и клавишами **«Вправо»** и **«Влево»** выбрать порт А или В.

**Температура** – текущее значение температуры внутри модуля, измеренное в ºС.

**P вх.** – текущее измеренное значение входной мощности оптического сигнала, измеренное в мВт и в дБм.

**P вых.** – текущее измеренное значение выходной мощности оптического сигнала, измеренное в мВт и в дБм.

**\*\*Примечание**: Не все SPF модули поддерживают функцию цифрового контроля параметров.

## **10.15. Удаленное управление ОАМ**

С помощью функций протокола ОАМ прибор МАКС-ЕМК «Е» позволяет отображать информацию о поддерживаемых режимах работы удаленной стороны, а также включать режим шлейфа в удаленной точке.

Вид меню **«ОАМ»** показан на рисунке 10.24. Оно содержит следующие настройки:

**Режим ОАМ** – выбор режима ОАМ для данного порта, может принимать значения:

 **Активный** – порт может отвечать на ОАМ команды от удаленных устройств, периодически посылает команды ОАМ обнаружения удаленных устройств (OAM discovery), а также может включать шлейф первого уровня на удаленном устройстве;

 **Пассивный** – порт может только отвечать на ОАМ команды от удаленных устройств;

**Выключен** – функция выключена.

Закладка **«Удаленное упр.»** отображает режимы работы и настройки удаленной стороны, содержит следующие поля.

**МАС-адрес** – МАС-адрес обнаруженного удаленного устройства.

**Vendor** – уникальный идентификатор удаленного устройства.

**Удал. шлейф** – поддержка включения функции шлейфа удаленным устройством.

**Режим ОАМ удал.**– режим ОАМ удаленного устройства. Состояния аналогичны нашему описанию выше.

**Unidirectional** – поддержка однонаправленного соединения удаленного устройства.

**Link events** – поддержка уведомлений об ошибках соединения удаленного устройства.

Если удаленное устройство поддерживает функцию включения шлейфа, его можно включить или выключить с помощью кнопок **«Старт»** и **«Стоп»**.

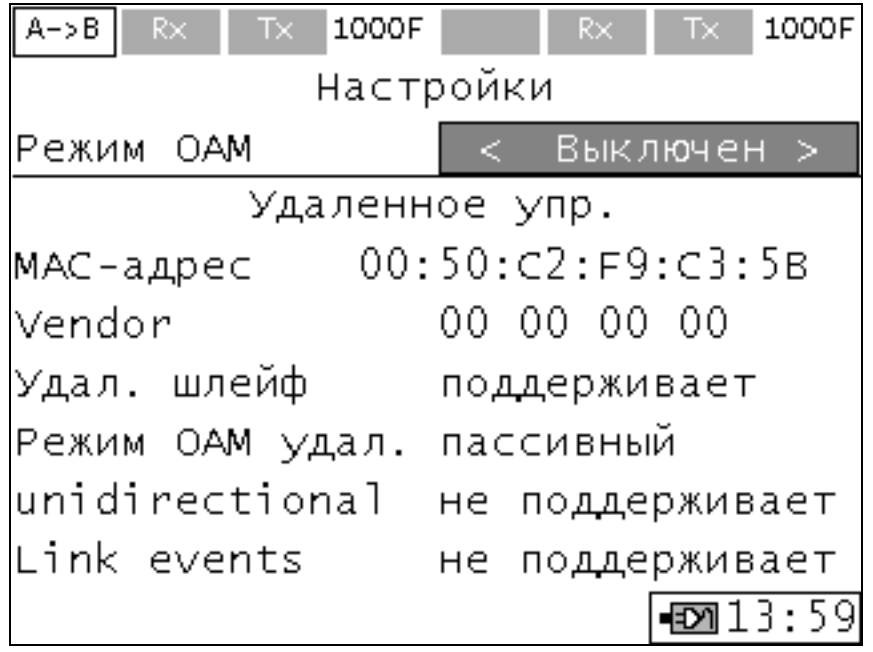

Рисунок 10.24. Удаленное управление ОАМ

**Примечание:** Перед проведением тестов с генерацией трафика функцию ОАМ на порту, который будет генерировать тестовый трафик, необходимо выключать или переводить в пассивный режим работы.

# **10.16. BER Тест**

## **10.16.1. Описание BER теста**

BER Тест является тестом первого уровня, который позволяет тестировать канал на наличие битовых ошибок. Коэффициент битовых ошибок (BER) равен отношению числа принятых бит с ошибками к общему числу принятых бит.

BER Тест не предназначен для тестирования участков сети, содержащих сетевое оборудование второго и третьего уровня, т.к. при этом будут происходить потери кадров на этом оборудовании.

При тестировании участка сети с заворотом по схеме «A» (см. рисунок 10.6), в удаленной точке необходимо включать шлейф первого уровня.

Вид меню **«BER тест»** показан на рисунке 10.25.

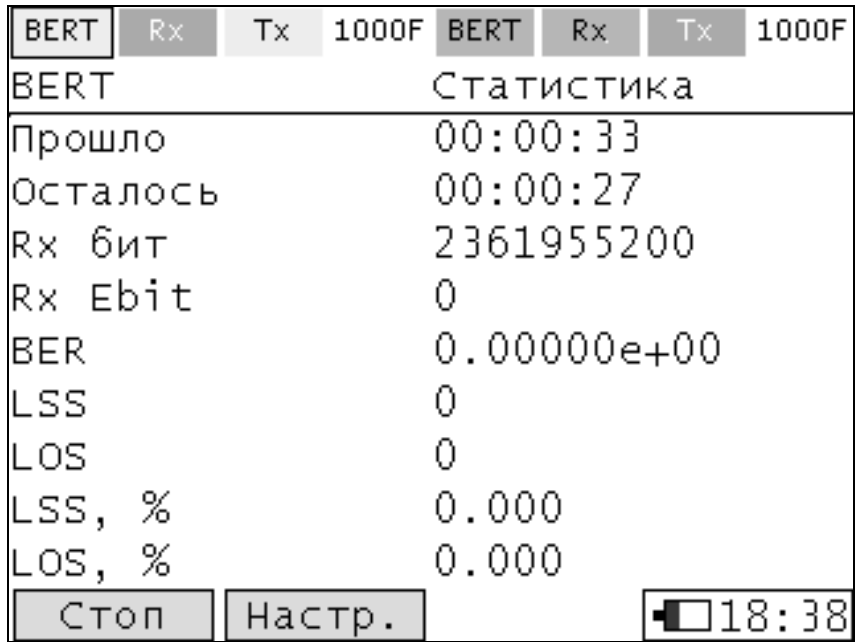

Рисунок 10.25. BER тест

В меню статуса теста отображаются следующие поля:

**Прошло** – время, прошедшее с начала запуска BER теста.

**Осталось** – время, оставшееся до окончания BER теста.

**Rx бит** – количество принятых бит.

**Rx Ebit** – количество принятых бит с ошибками.

**BER** – отношение числа принятых бит с ошибками к общему числу принятых бит.

**LSS** – количество секунд с отсутствием синхронизации с тестовой последовательностью.

**LOS** – количество секунд с отсутствием синхронизации с линией.

**LSS, %%** – отношение времени, в течение которого отсутствовала синхронизация с тестовой последовательностью, ко времени от начала теста.

**LOS, %%** – отношение времени, в течение которого отсутствовала синхронизация с линией, ко времени от начала теста.

## **10.16.2. Настройки BER теста**

В меню **Настройки** отображаются поля:

**Тип послед.** – выбор типа последовательности: пользовательская, задаваемая в поле **П.Посл.**, ПСП  $2^{11} - 1$ ,  $2^{15} - 1$ ,  $2^{20} - 1$ ,  $2^{23} - 1$ ,  $2^{29} - 1$ ,  $2^{31} - 1$ , CRTP.

**П.Посл.** – 32 бита пользовательской последовательности.

**Длина кадра** – длина кадров, выраженная в байтах, генерируемых в тесте.

**Ед. измерения** – выбор единиц измерения, в которых будет задаваться значение нагрузки: %, Кбит/с, Мбит/c.

**Нагрузка** – значение нагрузки.

**Длительность** – временной интервал, заданный в формате «чч:мм:сс», в течение которого проходит тест. Если значение равно нулю, то тест идет бесконечно.

**Отступ\*\*, байт** – значение отступа в байтах непосредственно после поля «Преамбула», после которого начинается вставка тестовой последовательности.

**Ожидание синхр., мс** – время ожидания синхронизации двух портов.

**\*\* Примечание:** Отступ должен быть меньше или равен разности длины кадра и 16 байт.

## **10.17. Тестирование передачи видеоданных MDI IPTV**

**Примечание:** Тест **«MDI»** является опцией прибора **«08-IPTV»**.

Тест MDI может быть использован в качестве инструмента первичной диагностики и показателя качества передачи видеоданных через сеть. Тест реализован в соответствии с рекомендацией RFC 4445, оперирует двумя измеряемыми характеристиками: коэффициентом потерь (MLR) и коэффициентом задержки (DF).

Вид меню **«Тест MDI»** показан на рисунке 10.26.

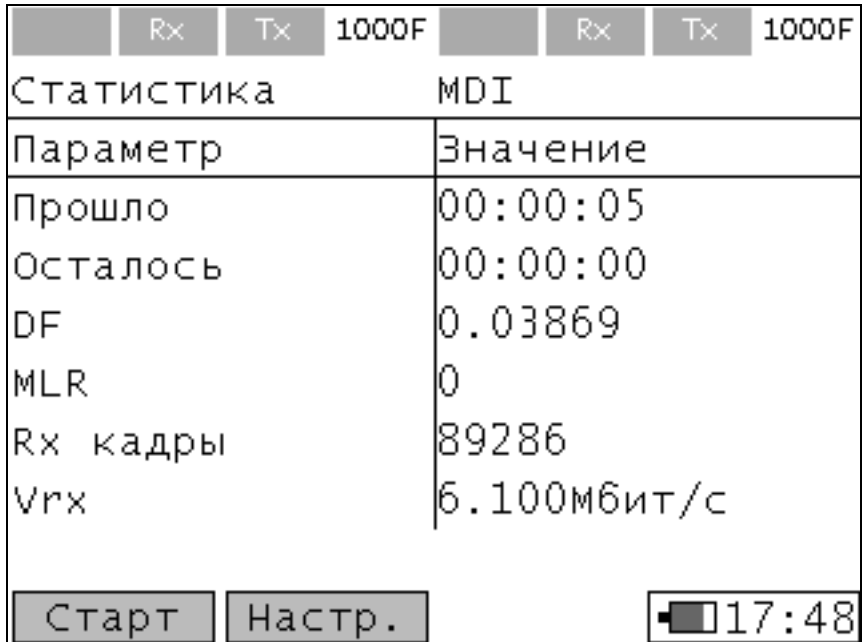

Рисунок 10.26. Тест MDI

## **10.17.1. Настройки теста MDI**

# **Закладка «UNI»**

Все параметры определяются в соответствии с настройками параметров интерфейсов текущего порта.

**Скорость** – установленная скорость передачи данных между прибором и DUT.

**Дуплекс** – установленный режим дуплексности между прибором и DUT.

**Тип интерфейса** – тип установленного физического интерфейса между прибором и DUT.

## **Закладка «Заголовок»**

Закладка содержит одинаковые поля настроек для всех тестов с генерацией трафика. Описание находится в пункте 10.5.3.

## **Закладка «Дополнительно»**

**Длительность** – временной интервал, заданный в формате «чч:мм:сс», в течение которого проходит тест. Если значение равно нулю, то тест идет бесконечно.

**Ед. измерения** – выбор единиц измерения, в которых будет вводиться значение в поле **«Нагрузка»**.

**Нагрузка L4** – величина нагрузки.

**Порог MLR** – порог для величины коэффициента потерь кадров, для принятия решения о прохождении теста.

**Длина пакета, б** – длина кадров, выраженная в байтах, генерируемых в тесте.

**Обучение, мс** – время в миллисекундах, которое ожидает тестер после отправки обучающего Learning кадра или ARP-запроса до начала передачи тестовых кадров.

## **10.17.2. Статистика теста MDI**

В меню статистики теста отображаются следующие поля:

**Прошло** – время, прошедшее с начала запуска теста MDI.

**Осталось** – время, оставшееся до окончания теста MDI.

**DF** – коэффициент задержки. Во время проведения теста идет непрерывное уточнение коэффициента.

**MLR** – коэффициент потерь, учитывающий как потерянные кадры, так и кадры, пришедшие не по порядку. Во время проведения теста идет непрерывное уточнение коэффициента.

**Rx кадры** – количество принятых кадров.

**Vrx** – среднее значение скорости тестового трафика на приеме, рассчитанное по уровню 4 за последний секундный временной интервал.

### **10.18. Шлейф**

Прибор подключается к сети или сетевому устройству по схеме, представленной на Рисунке 10.27. Прибор позволяет образовывать одновременно два независимых шлейфа на обоих портах, либо шлейф на одном порту, на другом – любую другую возможную функцию.

### **10.18.1. Настройка шлейфа, закладка «Общие»**

Функция **«Шлейф»** позволяет выполнять тестирование сети без изменения ее настроек, которое может осуществляться на разных уровнях модели OSI:

 **на физическом уровне:** все входящие кадры заворачиваются в обратном направлении без изменения структуры.

 **на канальном уровне:** входящие кадры заворачиваются в обратном направлении. При завороте может быть включен алгоритм замены МАС-адресов источника и получателя, а также алгоритм перестановки MAC-адресов. Кадры, содержащие одинаковые значения полей МАС-адреса источника и получателя, а также кадры ОАМ и запросы ARP, кадры групповой передачи (Multicast) фильтруются жесткими фильтрами при приеме и не заворачиваются в обратном направлении.

 **на сетевом уровне:** входящие кадры заворачиваются в обратном направлении. При завороте может быть включен алгоритм замены IPадресов источника и получателя или алгоритм перестановки IPадресов. При включении шлейфа сетевого уровня установки для алгоритмов перестановки или замены полей кадра, соответствующих канальному уровню, также являются действительными.

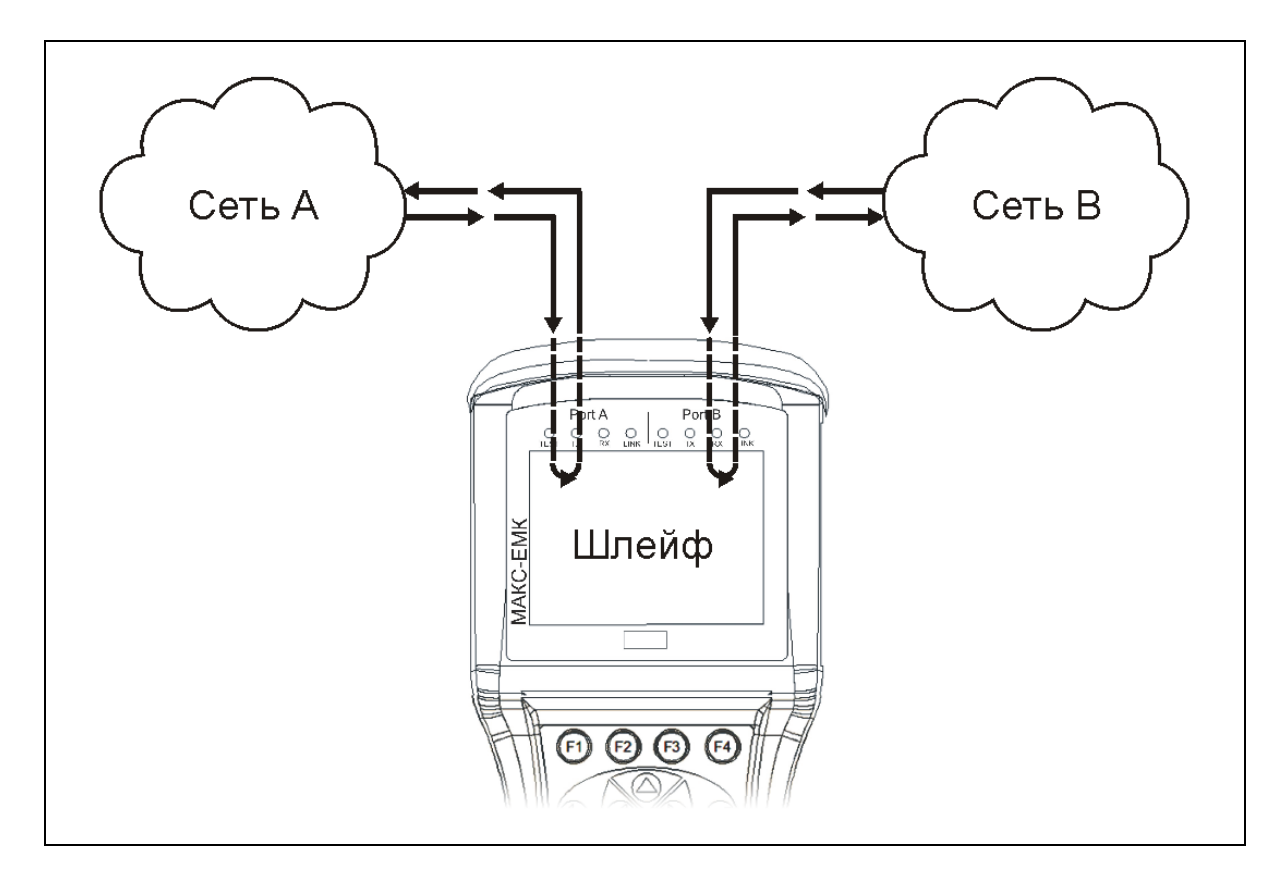

Рисунок 10.27. Схема подключения в режиме Шлейф

**Статус** – поле включение и выбора уровня, на котором будет осуществляться функция **«Шлейф»**. Смена режима осуществляется перебором по клавише **«Ввод»**, либо клавишами **«Влево»** и **«Вправо»**. Поле может принимать значения:

**Выключен** – выключение функции **«Шлейф»**;

**Уровень 1** – включение физического шлейфа;

**Уровень 2** – включение канального шлейфа;

**Уровень 3** – включение сетевого шлейфа;

**Уровень 4** – включение транспортного шлейфа.

Смена режима происходит по нажатию кнопки **«Задать»**.

При включенном шлейфе любого уровня настройки уровней шлейфа блокируются и доступны только для просмотра.

## **10.18.2. Настройка шлейфа второго уровня**

При включении шлейфа второго уровня автоматически делается перестановка полей кадра MAC-адрес источника и получателя между собой, если не установлен флаг **«Замена МАС»**.

**Замена MAC** – при установке флага напротив полей **«Отправитель»** и **«Получатель»** происходит замена МАС-адресов источника и получателя в принятых кадрах на МАС-адреса источника и получателя, заданные в соответствующих полях.

**Отправитель** – задает новый MAC-адрес отправителя.

**Получатель** – задает новый MAC-адрес получателя.

**VLAN** – флаг включения замены идентификатора VLAN - VID. Поле VID в принятом кадре заменяется на значение из соответствующего поля.

**Приоритет** – замена приоритета передаваемого трафика (для стандарта IEEE 802.1p). Поле PCP в принятом кадре заменяется на значение из соответствующего поля.

# **10.18.3. Настройка шлейфа третьего уровня**

При включении шлейфа третьего уровня автоматически делается перестановка полей кадра IP-адрес источника и получателя между собой, если не установлены флаги **«Замена IP»**.

**Замена IP** – при установке флага напротив полей **«Отправитель»** и **«Получатель»** происходит замена IP-адресов источника и получателя в принятых кадрах на IP-адреса источника и получателя, заданные в соответствующих полях.

**Отправитель** – задает новый IP-адрес отправителя.

**Получатель** – задает новый IP-адрес получателя.

**ToS/Precedence** – установка флага включает замену ToS байта параметров QoS. При включении флага блокируется установка **DSCP**, а ее значение игнорируется. Подробное описание полей см. RFC 791. Название битов в ToS байте приведены в таблице А.1 Приложения А.

**ToS** – поле задает новое значение битов Т0-Т3 в ToS байте. Отображается в двоичной форме и может принимать значения 0000, 0001, 0010, 0100, 1000.

**Precedence** – задает новое значение биты Р0-Р2 в ToS байте. Может принимать значения от 0 до 7. Соответствия значений и названий приоритетов приведены в таблице А.2 Приложения А.

**Замена DSCP** – установка флага включает замену DSCP байта параметров QoS. При включении флага блокируется установка **ToS/Precedence**, а ее значение игнорируется. Названия битов в DSCP байте приведены в таблице А.3 Приложения А. Поле может принимать значение от 0 до 64 и отображает 6 старших бит DS0-DS5 из соответствующего байта заголовка кадра в двоичной форме. Также отображается литерная аббревиатура (Подробное описание см. RFC 2474, RFC 2597). Соответствие значений и названий DSCP приведены в таблицах А.4 и А.5 Приложения А.

# **10.19. Транзит**

В режиме **«Транзит»** можно контролировать и анализировать трафик оптического и электрического Ethernet. Прибор МАКС-ЕМК необходимо подключить в разрыв между двумя участками сети, либо сетевыми устройствами как показано на рисунке 10.28. При этом трафик, принятый с порта А, перенаправляется в порт В, а с порта В – в порт А. Режим **«Транзит»** можно использовать также для преобразования одного стандарта Ethernet в другой. Так можно транслировать оптический 1000BASE-X Ethernet в электрический 1000 BASE-T Ethernet и другие.

Включение функции **«Транзит»** происходит при установленном флаге **«Транзит»** при входе в одноименный пункт меню (см. рисунок 10.4).

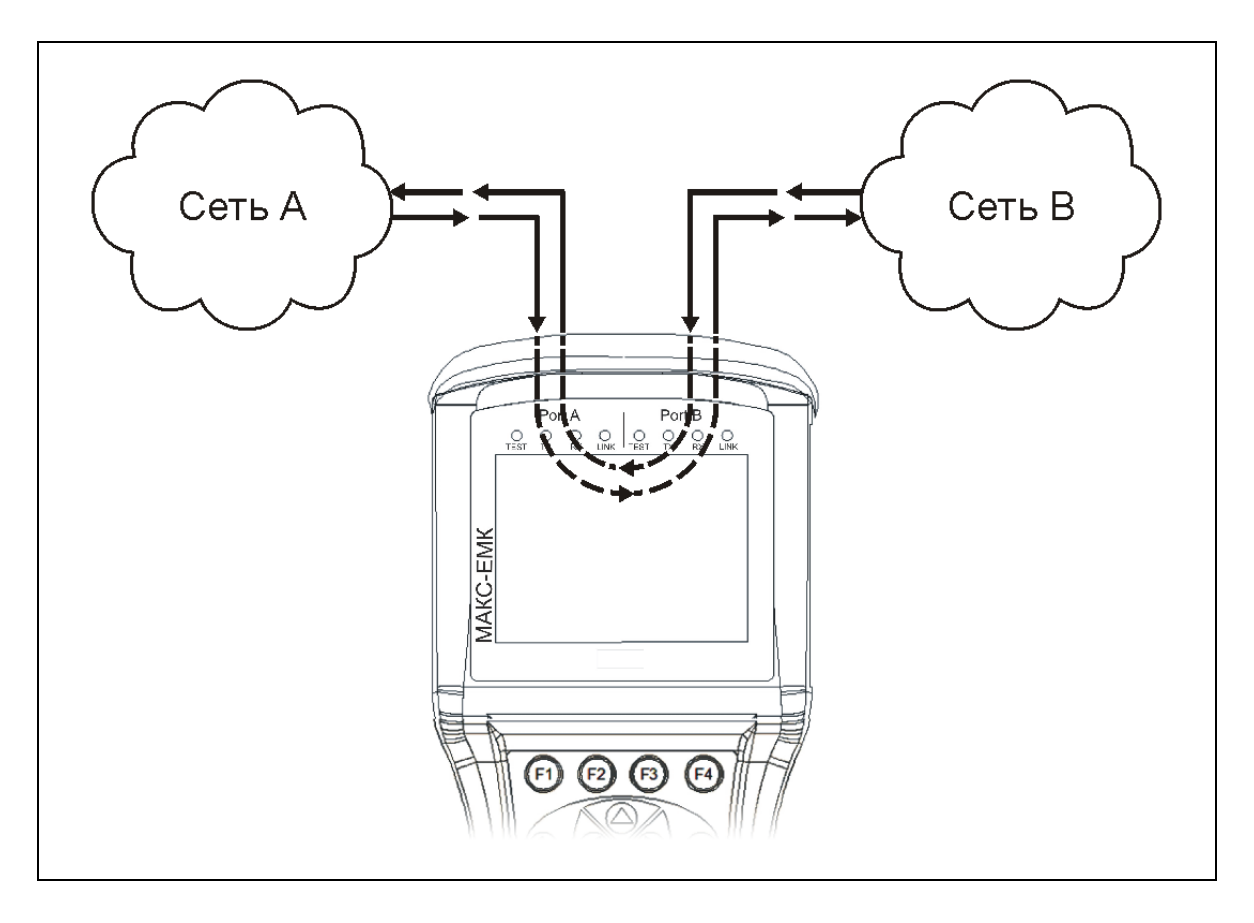

Рисунок 10.28. Схема подключения в режиме Транзит

Статистику по принятым и переданным кадрам можно просматривать в меню «**Статистика**». Если скорости соединения двух портов различаются, допускаются потери кадров при передаче с порта с большей скоростью соединения в порт с меньшей скоростью.

Скорости на приеме и на передаче для обоих портов в режиме **«Транзит»** можно просматривать в меню «**Статистика**».

## **10.20. Управление шлейфом**

С помощью функций **«Управление шлейфом»** можно просматривать параметры интерфейса удаленного прибора МАКС-ЕМК или МАКС-ЕМВК, а также осуществлять настройку этих параметров. Функция необходима для первоначальной конфигурации интерфейса МАКС-ЕМВК. При необходимости подключения к прибору с неизвестными параметрами интерфейса можно воспользоваться сбросом к значениям по умолчанию.

Порт другого прибора, параметры интерфейса которого планируется изменять, необходимо соединить патч-кордом с портом А или В прибора МАКС-ЕМК, либо по схеме «С», представленной на рисунке 10.8. Первый вариант необходим для конфигурации интерфейса МАКС-ЕМВК без использования ПК и программы удаленного управления. Второй вариант подойдет для реконфигурации удаленного устройства.

Вид меню режима «Управление шлейфом» показан на рисунке 10.29.

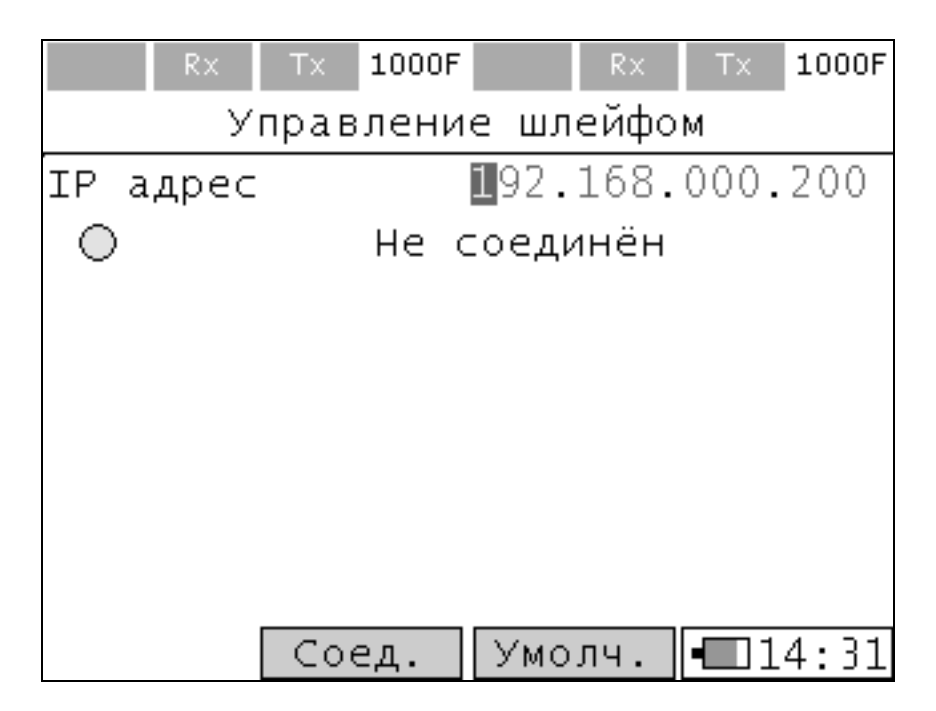

Рисунок 10.29. Управление шлейфом

Для подключения к порту удаленного прибора необходимо в меню управления шлейфом в поле «**IP адрес»** ввести IP-адрес порта удаленного прибора, далее нажать **«Соед.»**. После установки соединения статус изменится на **«Соединен»**.

Статус теста отображается под полем IP адреса, показывает текущее состояние подключения к удаленному порту и может принимать следующие значения:

**Не соединен** – соединения с портом не установлено;

**Соединение** – выполняется установка соединения с портом;

**Соединен** – соединение с портом установлено;

**Нет сх** – пропала синхронизация с линией;

 **Проблема удал. устройства** – потеряно соединение с удаленным устройством, либо удаленное устройство не является прибором МАКС-ЕМК или МАКС-ЕМВК.

Главное меню режима управления шлейфом содержит функциональные клавиши:

**Умолч.** – выполнить сброс IP адреса в поле «IP адрес» по умолчанию.

**Соед.** – установить соединение с удаленным портом.

**Отсоед.** – прервать соединение с удаленным портом.

**Готово** – перейти к параметрам удаленного порта.

Для перехода к настройкам порта удаленного прибора необходимо нажать **«Готово»,** после чего открывается меню параметров интерфейсов, содержащее значения для интерфейса удаленного прибора, аналогичное в разделе **«Параметры интерфейсов»** (см. п. 10.23). Применение установленных настроек на удаленном приборе происходит по нажатию кнопки **«Задать»**. После этого соединение с удаленным прибором прерывается, далее происходит автоматический переход в меню выбора тестов. При нажатии **«Настр.»** в меню параметров интерфейса удаленного порта происходит переход к главному меню режима управления шлейфом.

## **10.21. Статистика**

Прибор накапливает статистику по принятым и отправленным кадрам с разделением информации по уровням, по типам кадров, по размерам кадров, а также ошибочным кадрам. Вид меню **«Статистика»** показан на рисунке 10.30.

| $R\times$<br>Tx.                    | 1000F     | Tx.<br>1000F<br>R×.       |  |  |  |  |  |  |
|-------------------------------------|-----------|---------------------------|--|--|--|--|--|--|
| - Ошибки кадров<br>кадров<br>Размер |           |                           |  |  |  |  |  |  |
| Общие<br>Скорость<br>Типы кадров    |           |                           |  |  |  |  |  |  |
|                                     | Порт А    | Порт<br>- 6               |  |  |  |  |  |  |
| R× кадры                            | 165       | 536564169                 |  |  |  |  |  |  |
| Тх кадры                            | 536564169 | 165                       |  |  |  |  |  |  |
| R× байт                             | 10560     | 369038024                 |  |  |  |  |  |  |
| Тх байт                             | 369038024 | 10560                     |  |  |  |  |  |  |
| Автоматическое обнуление            |           |                           |  |  |  |  |  |  |
|                                     |           | $C6poc$ $  $ $\Box$ 13:46 |  |  |  |  |  |  |

Рисунок 10.30. Статистика

## **10.21.1. Параметры меню «Статистика»**

### **Статистика «Общие»**

В полях отображается количество принятых и полученных данных по портам А и В, выраженное в байтах и в кадрах.

**Rx кадры** – число принятых кадров.

**Tx кадры** – число переданных кадров.

**Rx байт** – число принятых байтов.

**Tx байт** – число переданных байтов.

**Автоматическое обнуление** – при установленном флаге осуществляется сброс всей статистики при каждом новом запуске любого теста с генерацией трафика (**«RFC 2544»**, **«Y.1564»**, **«Тест трафика»**, **«Пакетный джиттер»**, **«Многопоточность», «BERT»**).

Для сброса всех накопленных значений статистики необходимо нажать клавишу «**Сброс**».

Для сохранения отчета статистики необходимо нажать клавишу **«Сохран.»**, ввести имя файла и нажать клавишу **«Сохран.»**.

### **Статистика «Скорость»**

**V L1** – скорость на приеме и на передаче для обоих портов по первому уровню, выраженная в бит/c.

**V L2** – скорость на приеме и на передаче для обоих портов по второму уровню, выраженная в бит/c. Значение скорости можно интерпретировать как мгновенные значения информационных скоростей приема и передачи данных без учета преамбулы,

межкадрового интервала и разделителя начала кадра.

Максимальная скорость второго уровня на интерфейсах вычисляется по формуле:

, 
$$
V_i = V_f \times \frac{S}{(S + P + SFD + IFG)}
$$
 rqe

*V<sup>i</sup>* – информационная скорость;

*<sup>V</sup><sup>f</sup>* – скорость подключения (1000, 100, 10 Мбит/с);

*S* – длина кадра;

*P* – преамбула (7 бит);

*SFD* – разделитель начала кадра (1 бит);

*IFG* – межкадровый интервал (12 бит).

**V L3** – скорость на приеме и на передаче для обоих портов по третьему уровню, выраженная в бит/c.

### **Статистика «Типы кадров»**

**Broadcast** – кадры с широковещательной адресацией.

**Multicast** – кадры с групповой адресацией.

**Unicast** – кадры с единичной адресацией.

**Pause** – кадры паузы.

**Rx А** – число принятых кадров на порту А.

**Tx А** – число переданных кадров на порту А.

**Rx В**– число принятых кадров на порту В.

**Tx В** – число переданных кадров на порту В.

## **Статистика «Размер кадров»**

**Размер** – размер кадра (указывается в байтах).

**Rx** – число принятых кадров.

**Tx** – число переданных кадров.

Для смены порта, по которому отображается статистика, необходимо войти во вкладку с помощью клавиши **«Ввод»** и выбрать номер порта клавишами **«Влево»** или **«Вправо»**.

## **Статистика «Ошибки кадров»**

**CRC** – количество принятых кадров с ошибочной контрольной суммой.

**Runts** – количество принятых кадров длиной менее 64 байт с правильной контрольной суммой.

**Jabber** – количество принятых кадров длиной более 1518 байт с неправильной контрольной суммой.

## **10.22. Память**

Прибор имеет встроенную энергонезависимую память на 488 записей для сохранения настроек и результатов измерений. Меню «Память» имеет три закладки: **«Настройки»**, **«Результаты», «Информация»**. Вид меню настроек показан на рисунке 10.31.

|                       | $R\times$            | Tx. | 1000F |  |            | $R\times$ |  | Tx.   | 1000F                  |  |  |
|-----------------------|----------------------|-----|-------|--|------------|-----------|--|-------|------------------------|--|--|
|                       |                      |     |       |  | Результаты |           |  |       |                        |  |  |
|                       | Имя записи<br>le 001 |     |       |  | Дата       |           |  | Время |                        |  |  |
|                       |                      |     |       |  | 12.10.15   |           |  |       | 18:45:09               |  |  |
|                       |                      |     |       |  |            |           |  |       |                        |  |  |
|                       |                      |     |       |  |            |           |  |       |                        |  |  |
|                       |                      |     |       |  |            |           |  |       |                        |  |  |
|                       |                      |     |       |  |            |           |  |       |                        |  |  |
|                       |                      |     |       |  |            |           |  |       |                        |  |  |
|                       |                      |     |       |  |            |           |  |       |                        |  |  |
|                       |                      |     |       |  |            |           |  |       |                        |  |  |
|                       |                      |     |       |  |            |           |  |       |                        |  |  |
| Загруз.  Удалить  Уд. |                      |     |       |  |            |           |  |       | <u>BCe</u>   •22018:45 |  |  |

Рисунок 10.31. Память

## **Закладка «Настройки»**

Для сохранения текущих настроек тестов и параметров интерфейсов необходимо перевести курсор на строку **«Текущие»** и нажать клавишу **«Сохран.»**. После чего можно ввести имя записи и нажать клавишу «**Сохран.**».

Для загрузки или удаления ранее сохраненных записей необходимо перевести курсор на строчку, содержащую требуемую запись и нажать клавишу **«Загруз.»**, **«Удалить»** или **«Уд. все»** соответственно\*\*.

### **Закладка «Результаты»**

Окно сохранения результатов тестов открывается после проведения каждого теста при нажатии клавиши **«Меню»**. Для сохранения результатов проведенного теста необходимо ввести имя файла и нажать клавишу «**Сохран.**». Для отмены сохранения необходимо нажать клавишу **«Отмена»**. Сохраненные записи отображаются на закладке **«Результаты»** меню **«Память»**.

Для загрузки или удаления ранее сохраненных записей необходимо перевести курсор на строчку, содержащую требуемую запись и нажать клавишу **«Загруз.»**, **«Удалить»** или **«Уд. все»** соответственно\*. При

загрузке результатов тестов, автоматически открывается окно с соответствующим тестом.

**\*\* Примечание**: При включенных тестах загрузка настроек или результатов из памяти невозможна. Необходимо сначала остановить все тесты.

#### **Закладка «Информация»**

Закладка содержит следующие поля:

**Занято** – количество занятой энергонезависимой памяти, выраженное в %;

**Свободно** – количество свободной энергонезависимой памяти, выраженное в %.

## **10.23. Параметры интерфейсов**

Меню **«Параметры интерфейсов»** отображает настройки для измерительных портов A, B и порта удаленного управления с разъемом

RJ-45 обозначенного, как  $\overline{\bullet}$ 

Вид меню **«Параметры интерфейсов»** показан на рисунке 10.32.

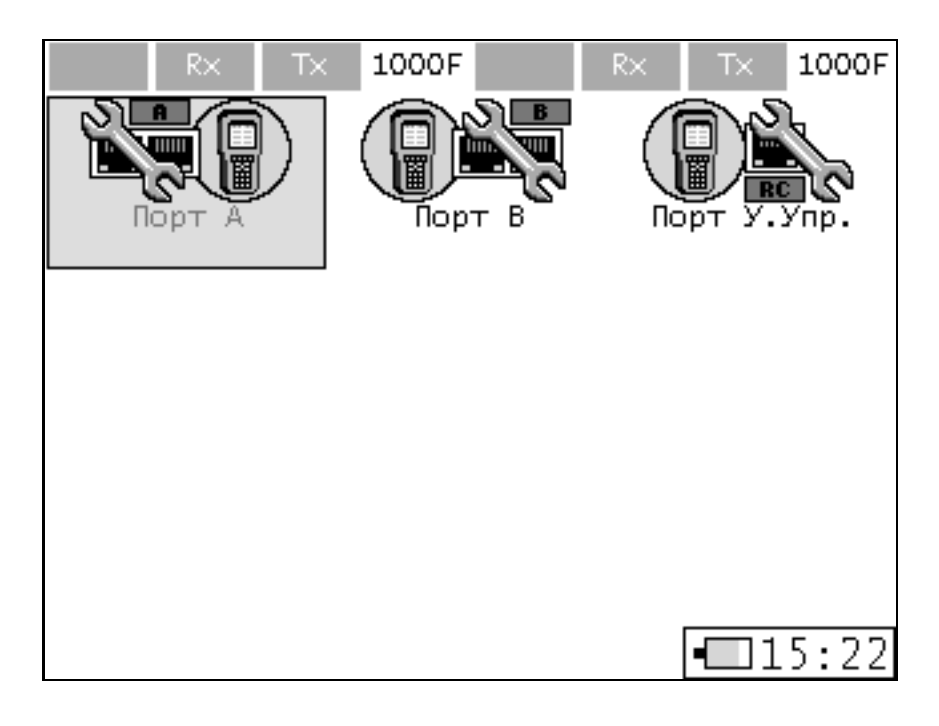

Рисунок 10.32. Параметры интерфейсов

Из разделов меню **«Параметры интерфейсов»** открываются меню настроек для каждого из портов.

Вид меню настроек представлен на рисунке 10.33.

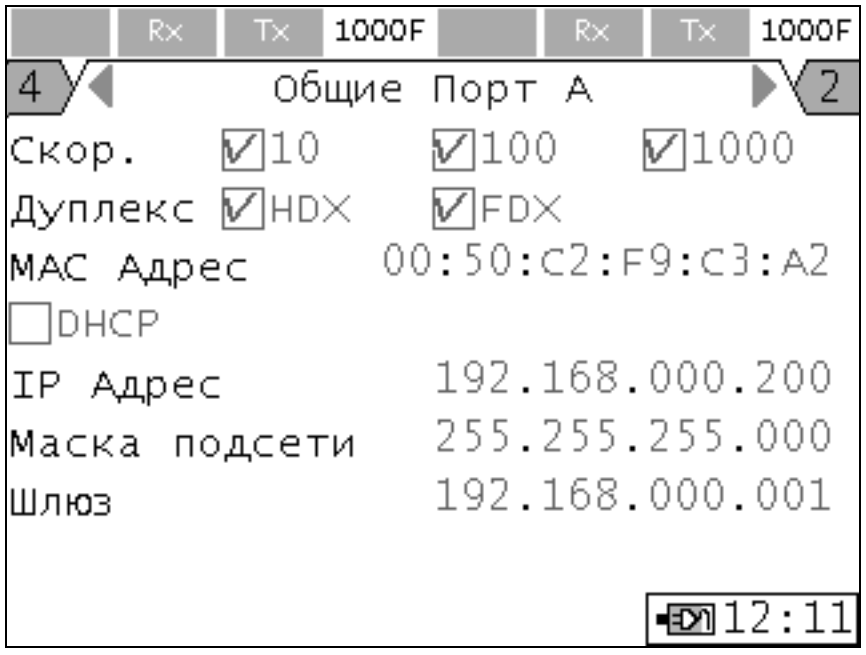

Рисунок 10.33. Параметры интерфейсов. Общие

Меню параметры интерфейсов каждого из портов содержит четыре закладки: **«Общие Порт А(В)»**, **«VLAN Порт А(В)»**, **«MPLS Порт А(В)», «Фильтр пакетов Порт А(В)»**.

## **Закладка «Общие Порт А(В)»**

**Скорость** – выбор скорости передачи данных. При установке флагов **«10»**, **«100»**, **«1000»**, соединение конфигурируется автоматически на максимальной возможной из выбранных скоростей. При установке только одного флага соединение конфигурируется принудительно для выбранной скорости\*\*. При снятии всех флагов автоматически выставляются активными все флаги скорости для текущего порта.

**Дуплекс** – выбор режима соединения полудуплекс (half duplex), полный дуплекс (full duplex), при установке соответствующих флагов **«HDX»** или **«FDX»** либо автоматически, при одновременной установке обоих флагов.

**MAC Адрес** – MAC-адрес настраиваемого порта\*\*\*: A, B или LAN; по умолчанию в приборе установлены индивидуальные МАС-адреса для всех портов из фиксированного за производителем диапазона адресов, но любой адрес может быть изменен вручную.

**DHCP**\*\*\*\* – выбор режима установки настроек по DHCP. IP-адрес порта, маска подсети и другие параметры будут получены автоматически от сервера DHCP.

**IP Адрес** – IP-адрес подсети;

**Маска подсети** – маска подсети;

**Шлюз** – шлюз подсети.

Применение настроек происходит по нажатию кнопки **«Задать»**, которая появляется при изменении текущих общих настроек.

**\*\* Примечание:** При оптическом соединении через SFP-модули выбор скорости передачи всегда осуществляется автоматически на 1000 Мбит/c вне зависимости от установленных флагов.

**\*\*\* Примечание:** Новое значение МАС-адреса порта вступает в силу только после перезагрузки прибора.

**\*\*\*\* Примечание:** При включенной функции Шлейф на данном интерфейсе протокол DHCP работать не будет. Необходимо предварительно выключить шлейф и получить настройки по DHCP.

## **Закладка «VLAN Порт А(В)»**

**VLAN**\*\*\*\*\* – включение/выключение параметров VLAN (в соответствии со стандартами IEEE 802.1q, IEEE 802.1p). Может принимать значение, равное количеству VLAN тегов от 0 до 3, которые необходимо вставить в кадр. При значении, равном 0, трафик генерируется без VLAN. Смена количества VLAN тегов происходит по нажатию клавиш **«Вправо», «Влево»**.

**TPID** – идентификатор протокола тегирования.

**PCP** – приоритет передаваемого трафика (для стандарта IEEE 802.1p).

**VID** – идентификатор VLAN длиной 4 байта, можно устанавливать значения в диапазоне 0–4095.

**\*\*\*\*\* Примечание:** Одна метка VLAN занимает 4 байта. При включенных метках VLAN из-за увеличения длины полей заполнения кадров минимальные длины будут составлять 68 байт для одного VLAN-тега, 72 байта – для двух, 76 байт – для трех. При установке меньших длин кадров в тестах с генерацией трафика будет выдаваться сообщение об ошибке. Тест RFC2544 со значениями длин кадров по умолчанию (с длиной кадров 64 байт) запускаться не будет.

## **Закладка «MPLS Порт А(В)»**

**Примечание:** Управление настройками MPLS является опцией прибора **«08-MPLS»**.

**MPLS\*\*** – включение/выключение параметров MPLS. Может принимать значение, равное количеству MPLS меток от 0 до 3. При значении, равном 0, трафик генерируется без MPLS меток. Смена количества MPLS меток происходит по нажатию клавиш **«Вправо», «Влево»**.

**Value** – значение метки.

**QoS** – класс обслуживания кадра.

**TTL** – время жизни кадра.

**\*\*Примечание**: Одна метка MPLS занимает 4 байта. При включенных метках MPLS из-за увеличения длины полей заполнения кадров минимальные длины будут составлять 68 байт для одного MPLS-тега, 72 байта – для двух, 76 байт – для трех. При установке меньших длин кадров в тестах с генерацией трафика будет выдаваться сообщение об ошибке. Тест RFC2544 со значениями длин кадров по умолчанию (с длиной кадров 64 байт) запускаться не будет.

При одновременном включении меток VLAN и MPLS минимальная длина кадра увеличивается суммарно.

### **Закладка «Фильтр пакетов Порт А (В)»**

На закладке устанавливаются параметры фильтрации пакетов. Допускается выбор нескольких вариантов фильтрации. Пакеты, удовлетворяющие условиям фильтрации, будут учитываться в категории результатов тестов.

**MAC получ.** – установленный флаг включает фильтрацию пакетов по установленному MAC-адресу получателя. При этом в категории результатов тестов учитываются только пакеты, удовлетворяющие условию.

**MAC отпр. = MAC получ.** – установленный флаг включает фильтрацию пакетов с совпадающими MAC-адресами получателя и отправителя. При этом пакеты, удовлетворяющие условию, удаляются из категории результатов тестов.

**IP получ.** – установленный флаг включает фильтрацию пакетов по установленному IP-адресу получателя. При этом в категории результатов тестов учитываются только пакеты, удовлетворяющие условию.

**IP отпр. = IP получ.** – установленный флаг включает фильтрацию пакетов с совпадающими IP-адресами получателя и отправителя. При этом пакеты, удовлетворяющие условию, удаляются из категории результатов тестов.

**VLAN ID 1** – установленный флаг включает фильтрацию пакетов по установленному идентификатору первого VLAN тега. При этом в категории результатов тестов учитываются только пакеты, удовлетворяющие условию.

**VLAN ID 2** – установленный флаг включает вариант фильтрации пакетов по установленному идентификатору второго VLAN тега. При этом в категории результатов тестов учитываются только пакеты, удовлетворяющие условию.

Применение настроек происходит по нажатию кнопки **«Задать»**, которая появляется при изменении текущих настроек фильтрации.

# **10.24. Настройки и опции прибора**

## **10.24.1. Общие настройки**

Вид меню **«Настройки прибора»** закладка **«Общие»** показан на рисунке 10.34.

Закладка **«Общие»** содержит следующие поля:

**Язык** – выбор языка интерфейса: Русский, English.

**Звук** – флаг активации звуковых сигналов. При отображении информационных сообщений, неудачном завершении теста и разрядке аккумулятора возникает характерный звуковой сигнал.

**Серийный номер** – отображает серийный номер прибора.

**Версия ПО** – отображает версию встроенного программного обеспечения прибора (номер релиза ПО).

**Сброс к настройкам по умолчанию** – функция возврата прибора к заводским настройкам во всех меню. При наведении курсором на поле появляется кнопка **«Сброс»**, которую необходимо нажать.

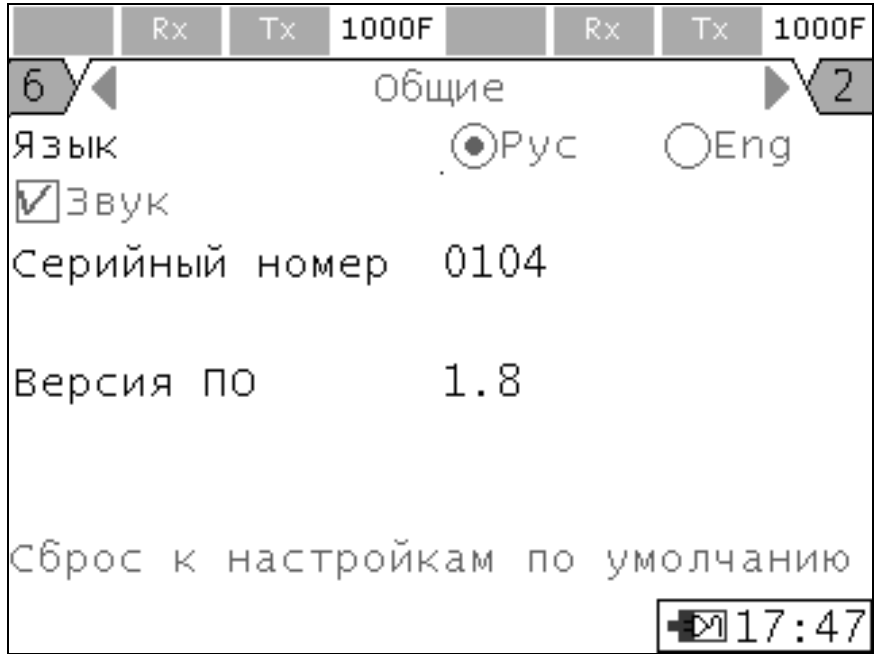

Рисунок 10.34. Настройки прибора

# **10.24.2. Опции**

Дополнительная функциональность прибора МАКС-ЕМК доступна при заказе соответствующих опций. Чтобы включить одну или несколько опций необходимо получить ключ активации опций, который является индивидуальным для каждого существующего прибора МАКС-ЕМК.

Экран содержит поле:

**Ключ** – поле, в которое необходимо ввести ключ, открывающий опции прибора. Если длина ключа меньше количества знаков поля, число необходимо ввести в младшие разряды. После ввода ключа необходимо нажать на кнопку **«Актив.».** После активации поле **«Ключ»** отображает нулевое значение.

**Примечание:** Если в результате неправильных действий или еще каким-либо способом ранее активированные опции сбросились, необходимо связаться со службой поддержки изготовителя для получения ключа.

Если активация опции устройства прошла успешно, в программе удаленного управления станут доступны кнопки, а в меню прибора появятся пункты, отвечающие за соответствующие функции, ниже поля **«Ключ»** отобразятся названия активированных опций. Значение поля **«Ключ»** после активации отображается нулями. Перечень названий существующих опций прибора МАКС-ЕМК представлен в таблице 10.23.

Таблица 10.23

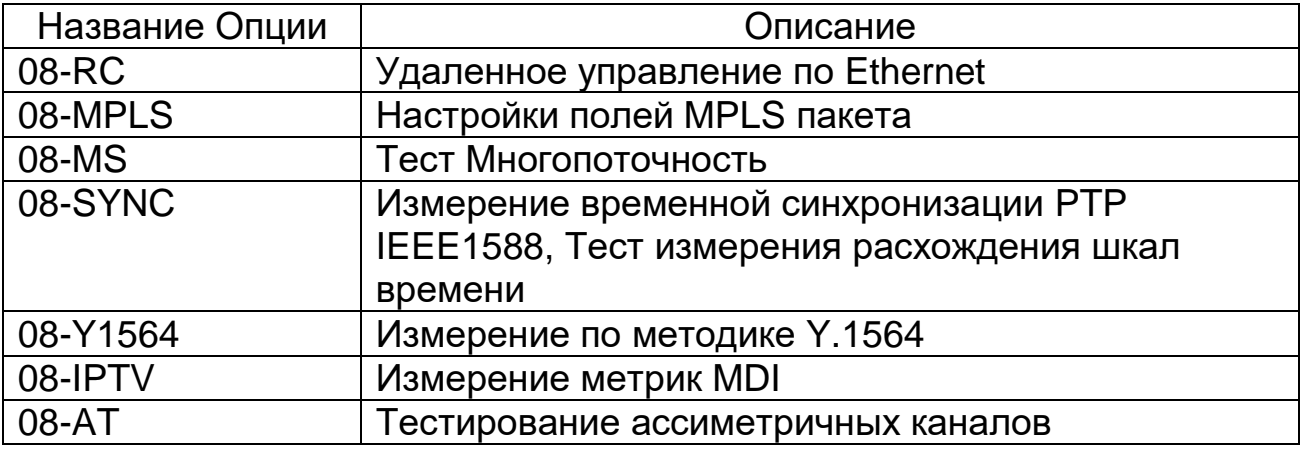

### **10.24.3. Дата и время**

Меню отображает текущие настройки даты и времени. **Дата** – установка и отображение текущей даты. **Время** – установка и отображение текущего времени.

При нажатии на клавишу **«F4»** из любого меню прибора происходит переход на закладку **«Дата и время»** меню **«Настройки прибора»**.

### **10.24.4. Аккумулятор**

**Напряжение** – отображает значение напряжения, выраженное в вольтах на аккумуляторной батарее.

**Заряд** – отображает текущий процент заряда аккумулятора, в зависимости от текущего вольтажа.

## **10.24.5. Дисплей**

Меню отображает текущие настройки яркости и контрастности дисплея прибора.

**Яркость** – настройка яркости изображения; **Контрастность** – настройка контрастности изображения.

# **10.24.6. Поверка**

Меню отображает режим работы прибора для вывода различных сигналов на внешний разъем  $\Theta^*$ . Сигналы используются для поверки прибора или для синхронизации других устройств. Одновременно может быть выбран только один флаг.

**Выключить** – флаг для отключения коммутации сигналов.

**Тактовая частота** – флаг для коммутации сигнала поверки тактовой частоты прибора.

**Скорости** – флаг для коммутации сигнала поверки скорости информации и количества информации.

**Вывод 1PPS ГНСС** – флаг для коммутации сигнала 1PPS от синхросигнала синхронизации ГЛОНАСС/GPS.

**Поверка расхождения PPS** – флаг для коммутации сигнала поверки погрешности измерения расхождения синхронизации.

**Вывод 1PPS PTP** – флаг коммутации сигнала 1 Гц с приемника PTP.

**Вывод 2048 кГц** – флаг коммутации сигнала 2048 кГц, полученного из входной частоты.

**Вывод 1PPS NTP 1** – флаг коммутации сигала 1PPS с приемника NTP 1.

**Вывод 1PPS NTP 2** – флаг коммутации сигала 1PPS с приемника NTP 2.

## **10.25. Удаленное управление**

Удаленное управление прибором МАКС-ЕМК позволяет производить настройки параметров прибора, настройки тестов, запускать тесты, просматривать и сохранять результаты тестов. Для удаленного управления в приборе предусмотрены порты USB, обозначенный  $\leftrightarrow$ , и Ethernet, обозначенный  $\overline{+}$ .

# **10.25.1. Удаленное управление по порту USB**

Для удаленного управления в приборе МАКС-ЕМК «Е» имеется порт USB (см. Рисунок 4.2.).

Для организации интерфейса между прибором и ПК необходимо установить пакет драйверов для эмуляции виртуального СОМ порта **«Silicon Laboratories CP210x VCP Drivers»**. После установки драйвера необходимо подключить прибор к ПК через кабель USB, после чего в диспетчере устройств должен появиться еще один СОМ порт.

# **10.25.2. Удаленное управление по Ethernet**

**Примечание:** Удаленное управление по Ethernet является опцией прибора **«08-RC»**.

Для управления прибором необходимо подключить его к сети патчкордом к разъему  $\mathbf{r}$  (см. рисунок 4.2.). Необходимо произвести настройки третьего Ethernet-интерфейса, служащего для удаленного управления в меню прибора **«Параметры интерфейсов»**, далее **«Порт У. Упр.»**.

# **10.25.3. Работа с программой удаленного управления**

Необходимо запустить программу EMKRemote.exe. Вид диалогового окна программы показан на рисунке 10.35. Программа является единой для приборов МАКС-ЕМК «Е» и МАКС-ЕМВК, но управлять единовременно может только одним прибором.

Для управления по порту USB в выпадающем списке **«Порт»** необходимо выбрать номер виртуального СОМ порта, по которому подключен интерфейс прибора. Установка связи осуществляется по нажатию кнопки **«Соединить»**.

Для управления по порту Ethernet в области программы **«Подключение через Ethernet»** в поле ввода **«IP»** ввести IP-адрес третьего Ethernet-интерфейса прибора и нажать кнопку **«Соединить»**. Управление прибором по Ethernet аналогично управлению по USB.

| <b>III</b> MAKC-EMK Удаленное управление                                                            |                            |                                                              |                              |                                    |                                                 |                           | $\overline{\phantom{0}}$ | 画<br>23           |  |
|----------------------------------------------------------------------------------------------------|----------------------------|--------------------------------------------------------------|------------------------------|------------------------------------|-------------------------------------------------|---------------------------|--------------------------|-------------------|--|
| Настройки О Программе                                                                               |                            |                                                              |                              |                                    |                                                 |                           |                          |                   |  |
| Подключение через СОМ порт                                                                          | Подключение через Ethernet |                                                              | Порт А                       |                                    | Порт В                                          |                           |                          |                   |  |
| Порт СОМЗ - С Разъединить                                                                           | IP 192.168.0.202           | Соединить                                                    | Rx                           | 1000F<br>Tх                        | Rx                                              | 1000F<br>Tx               |                          |                   |  |
| Устройство: МАКС-ЕМК<br>Серийный номер: 96<br>CPU: 0.47.0 FPGA: 2.9.10<br>GPS: 0.9<br>Ревизия HW: 2 |                            |                                                              | $A->B$                       | Тх: 0.000 бит/с<br>Rx: 0.000 бит/с | Тх: 0.000 бит/с<br>$R - > A$<br>Rx: 0.000 бит/с |                           |                          |                   |  |
|                                                                                                    |                            | Статистика                                                   |                              |                                    |                                                 |                           |                          |                   |  |
| Процесс А                                                                                           | Процесс В                  | <b>В Автоматическое обнуление</b>                            |                              |                                    |                                                 |                           |                          |                   |  |
|                                                                                                    |                            | Общие                                                        |                              |                                    | Размер кадров                                   |                           |                          |                   |  |
|                                                                                                    |                            |                                                              | Rx                           | Tx                                 | Порт А                                          |                           |                          |                   |  |
| Тест<br>трафика                                                                                     | <b>RFC2544</b>             | Кадры (Порт А) 1636                                          |                              | 11169455                           |                                                 | Rx                        | Tx                       |                   |  |
|                                                                                                    |                            |                                                              |                              | 714845120                          | < 64                                            | 0                         | $\mathbf{0}$             |                   |  |
| Y1564                                                                                               | Много                      | Байты (Порт А) 165098                                        |                              | 5                                  | 64                                              | 1029                      | 11169455                 |                   |  |
|                                                                                                    | поточность                 | Кадры (Порт В) 10502624                                      |                              |                                    | 65-127                                          | 459                       | 0                        |                   |  |
| Пакетный                                                                                            |                            | Байты (Порт В) 672228734                                     |                              | 320                                | 128-255                                         | 70                        | $\mathbf{0}$             |                   |  |
| Джиттер                                                                                             |                            |                                                              |                              |                                    | 256-511                                         | 18                        | $\mathbf{0}$             |                   |  |
|                                                                                                    | Диагностика                |                                                              |                              |                                    | 512-1023                                        | 54                        | $\mathbf{0}$             |                   |  |
| Гесты ТСР/ІР                                                                                        | медного кабеля             | Типы кадров                                                  |                              |                                    | 1024-1518                                       | 6                         | $\mathbf{0}$             |                   |  |
| Оптический                                                                                          |                            |                                                              | Rx                           | Тx                                 | >1518                                           | 0                         | $\mathbf{0}$             |                   |  |
| Tect                                                                                                | OAM                        | Broadcast (Порт A) 1285                                      |                              | 2                                  |                                                 |                           |                          |                   |  |
|                                                                                                    |                            | Multicast (Порт А)                                           | 351                          | 5253223                            | Порт В                                          |                           |                          |                   |  |
| <b>BERT</b>                                                                                         | MDI                        | Unicast (Порт A)                                             | 0                            | 5916230                            |                                                 | Rx                        | Tx                       |                   |  |
|                                                                                                    |                            | Pause (Порт A)                                               | $\mathbf 0$                  | 0                                  | <64                                             | 0                         | $\mathbf{0}$             |                   |  |
| Шлейф                                                                                               | Транзит                    | Broadcast (Порт В) 1293                                      |                              | 3                                  | 64                                              | 10502009                  | 5                        |                   |  |
|                                                                                                    |                            | Multicast (Порт В)                                           | 5253574                      | 2                                  | 65-127                                          | 465                       | $\mathbf{0}$             |                   |  |
| Синхронизация                                                                                       | Сервер PTP                 | Unicast (Порт В)                                             | 5247757                      | 0                                  | 128-255                                         | 72                        | $\mathbf{0}$             |                   |  |
|                                                                                                    |                            | Pause (Порт В)                                               | 0                            | 0                                  | 256-511                                         | 18                        | $\mathbf{0}$             |                   |  |
|                                                                                                    |                            |                                                              |                              |                                    | 512-1023                                        | 54                        | $\theta$                 |                   |  |
| Передача файлов<br>$\rightarrow$                                                                    | Статистика                 |                                                              |                              |                                    | 1024-1518                                       | 6                         | $\mathbf{0}$             |                   |  |
|                                                                                                    |                            |                                                              |                              |                                    | >1518                                           | 0                         | $\mathbf{0}$             |                   |  |
| Настройки<br>ŒΠ                                                                                     | Параметры                  |                                                              |                              |                                    |                                                 |                           |                          |                   |  |
| прибора                                                                                             | интерфейсов                | Скорость                                                     |                              |                                    | Ошибки кадров                                   |                           |                          |                   |  |
|                                                                                                    |                            |                                                              | Rx                           | Тx                                 |                                                 | Rx                        |                          |                   |  |
|                                                                                                    |                            | L1 (Порт А) 06ит/с                                           |                              | Обит/с                             | CRC (Порт A)                                    | 0                         |                          |                   |  |
|                                                                                                    |                            | L2 (Порт А) 06ит/с<br>Обит/с                                 |                              |                                    | Runt (Порт A)                                   | $\mathbf{0}$              |                          |                   |  |
|                                                                                                    |                            | Обит/с<br>L3 (Порт A) 06ит/с<br>L1 (Порт В) 06ит/с<br>Обит/с |                              |                                    | Jabber (Порт A) 0<br>0<br>CRC (Порт В)          |                           |                          |                   |  |
|                                                                                                    |                            |                                                              |                              |                                    |                                                 |                           |                          |                   |  |
|                                                                                                    | L2 (Порт В) 06ит/с         |                                                              |                              | Обит/с                             |                                                 | $\theta$<br>Runt (Порт В) |                          |                   |  |
|                                                                                                    |                            |                                                              | Обит/с<br>L3 (Порт В) 06ит/с |                                    |                                                 | Jabber (Порт В) 0         |                          |                   |  |
|                                                                                                    |                            |                                                              |                              |                                    |                                                 |                           |                          |                   |  |
|                                                                                                    |                            |                                                              |                              |                                    | (•) Сброс статистики                            | ◆ Применить               | С Сбросить               | > Сохранить отчёт |  |

Рисунок 10.35. Программа удаленного управления

В случае успешного соединения в строке состояния должна появиться надпись о типе подключенного устройства, также появятся значения версий прошивок CPU, FPGA, номер релиза ПО и серийный номер прибора, а закладки измерительных функций должны стать активными. Если требуется разорвать связь, например для обновления микрокодов прибора или подключения другого прибора, необходимо нажать на кнопку **«Разъединить»**.

Функционал удаленного управления аналогичен функционалу прибора.

Состояние измерительных портов отображается в верхней статусной группе **«Порт A»** и **«Порт В»**. Значения обновляются автоматически с частотой раз в секунду. Группа содержит четыре индикатора: **Test**, **Rx**, **Tx**, **Link** (слева направо). В зависимости от режимов работы прибора индикаторы могут показывать различную

статусную информацию. Значения и подсветка индикаторов соответствует значениям светодиодных индикаторов прибора и подписям к ним (см. п. 4.1.1).

Индикаторы **Test** указывают на то, что порт занят выполнением теста. Подписи индикатора Test могут быть следующего содержания:

**AT** – порт занят передачей или приемом данных теста трафика для асимметричных каналов в активном или пассивном режиме;

**BERT** – порт занят приемом или передачей трафика BER теста;

**CAB** – порт занят передачей и приемом сигналов теста кабеля;

**DNS** – порт занят передачей и приемом кадров теста **DNS**;

**JIT** – порт занят приемом или передачей трафика теста **«Пакетный джиттер»**;

**LB1** – включен режим **«Шлейф»** первого уровня;

**LB2** – включен режим **«Шлейф»** второго уровня;

**LB3** – включен режим **«Шлейф»** третьего уровня;

**LB4** – включен режим **«Шлейф»** четвертого уровня;

**MDI** – порт занят передачей трафика теста MDI;

**MS** – порт занят передачей и приемом трафика теста **«Многопоточность»**;

**OAM** – включен активный режим ОАМ;

**PING** – порт занят передачей и приемом трафика теста **«Эхозапрос»**;

**PTP** – порт занят приемом или передачей данных теста **«PTP»**;

**RCL** – включен режим удаленного управления шлейфом;

**RFC** – порт занят приемом или передачей трафика теста **«RFC 2544»**;

**SCAN** – порт занят приемом или передачей трафика теста **«IP Сканер»**;

**SYNC** – порт занят приемом или передачей данных теста **«Синхронизация»**;

**THRU** – выбрано меню **«Транзит»** либо включен режим **«Транзит»**;

**TRR** – порт занят передачей и приемом кадров теста **«Маршрут»**;

**TRAF** – порт занят приемом или передачей данных теста трафика;

**Y1564** – порт занят приемом или передачей трафика теста **«Y.1564»**.

Индикатор **Rx** отображает состояние приема данных. Подсветка индикатора **Rx** зеленым цветом сообщает о том, что порт задействован при приеме трафика.

Индикатор **Tx** отображает передачу данных. Подсветка подписи к индикатору **Tx** желтым цветом сообщает о том, что порт задействован при передаче трафика.

Индикатор **Link** отображает состояние соединения. Подписи к индикатору **Link** отображают значение скорости передачи и режима

дуплекса: **1000** для 1000BASE-T и 1000BASE-Х, **100** для 100BASE-T, **10** для 10BASE-T, **NS** – синхронизация отсутствует. Символ **«Н»** обозначает режим полудуплекс, символ **«F»** обозначает режим полный дуплекс.

Ниже индикаторов отображаются значения скоростей приема и передачи данных на интерфейсах в единицах бит/с. Значение параметров можно интерпретировать как мгновенные значения информационных скоростей приема и передачи данных без учета преамбулы, межкадрового интервала и разделителя начала кадра.

Кнопки **«Процесс A»** и **«Процесс В»** переключают выбор порта для которого отображается меню.

Тесты и функции прибора вынесены в функциональные закладки, находящиеся в левой боковой панели. Функциональные закладки:

- **«Тест трафика»;**
- **«RFC2544»;**
- **«Y1564»;**
- **«Многопоточность»;**
- **«Пакетный Джиттер»;**
- **«PTP»;**
- **«TCP/IP»;**
- **«Диагностика медного кабеля»;**
- **«Оптический тест»;**
- **«OAM»;**
- **«BERT»;**
- **«MDI»;**
- **«Шлейф»;**
- **«Транзит»;**
- **«Синхронизация»;**
- **«Сервер PTP»;**
- **«Передача файлов»;**
- **«Статистика»;**
- **«Настройки прибора»;**
- **«Параметры интерфейсов».**

Настройки всех тестов и функций аналогичны тестам и функциям, реализованным с помощью экранного меню прибора (см. соответствующие пункты 10.4 – 10.23).

После изменения значений любых настроек необходимо нажимать кнопку **«Применить»**, при этом новые значения передаются на прибор. Если необходимо вернуть настройки к значениям, сохраненным в приборе, нужно нажать кнопку **«Сбросить»**.

Значения результатов тестов и статистическая информация обновляются автоматически с частотой раз в секунду. Запуск тестов осуществляется при нажатии кнопки **«Старт»**, **«Старт А->А»**, **«Старт А- >В»**, **«Старт В->А»**, **«Старт В->В»** в зависимости от возможных и требуемых топологий прохождения теста.

## **10.25.4. Передача файлов отчетов и настроек**

Создание отчетов на ПК в программе удаленного управления осуществляется на закладке **«Передача файлов»**. Для отображения всех сохраненных ранее на приборе файлов необходимо нажать кнопку **«Обновить»**.

Отчеты и настройки прибора разделены на отдельные файлы.

Можно выбрать и скачать файл отчетов с помощью кнопки **«Сохранить pdf-отчет»**. При этом происходит сохранение отчетов в формате \*.pdf на ПК.

Для сохранения файла с настройками в программе удаленного управления, необходимо нажать кнопку **«Сохранить»**, в появившемся окне ввести имя сохраняемого файла и нажать **«ОК»**. Новый файл отобразится в списке всех сохраненных файлов в программе удаленного управления. Ранее сохраненные файлы с настройками и результатами можно загрузить или удалить с помощью кнопок **«Загрузить»** и **«Удалить»** соответственно, предварительно выбрав загружаемый или удаляемый файл.

### **Снимок экрана**

Для снимка экрана прибора необходимо нажать на кнопку **«Передача файлов»**, и перейти на закладку **«Снимок экрана»**, после чего нажать кнопку **«Получить»** в нижнем правом углу окна и **«Сохранить».**

Настоящая методика устанавливает методы и средства первичной и периодической поверки тестеров-анализаторов пакетных сетей МАКС-ЕМК (далее – тестеров), выпускаемых АО НПП «КОМЕТЕХ», Санкт-Петербург, находящихся в эксплуатации, а также после хранения и ремонта.

Методика разработана в соответствии с рекомендацией РМГ 51- 2002 ГСИ Документы на методики поверки средств измерений. Основные положения.

Интервал между поверками – 2 года.

Требования настоящей методики поверки обязательны для метрологических служб юридических лиц независимо от форм собственности.

## **11.1. Операции поверки**

**11.1.1.** При проведении поверки должны быть выполнены следующие операции поверки, указанные в таблице 11.1.

Таблица 11.1

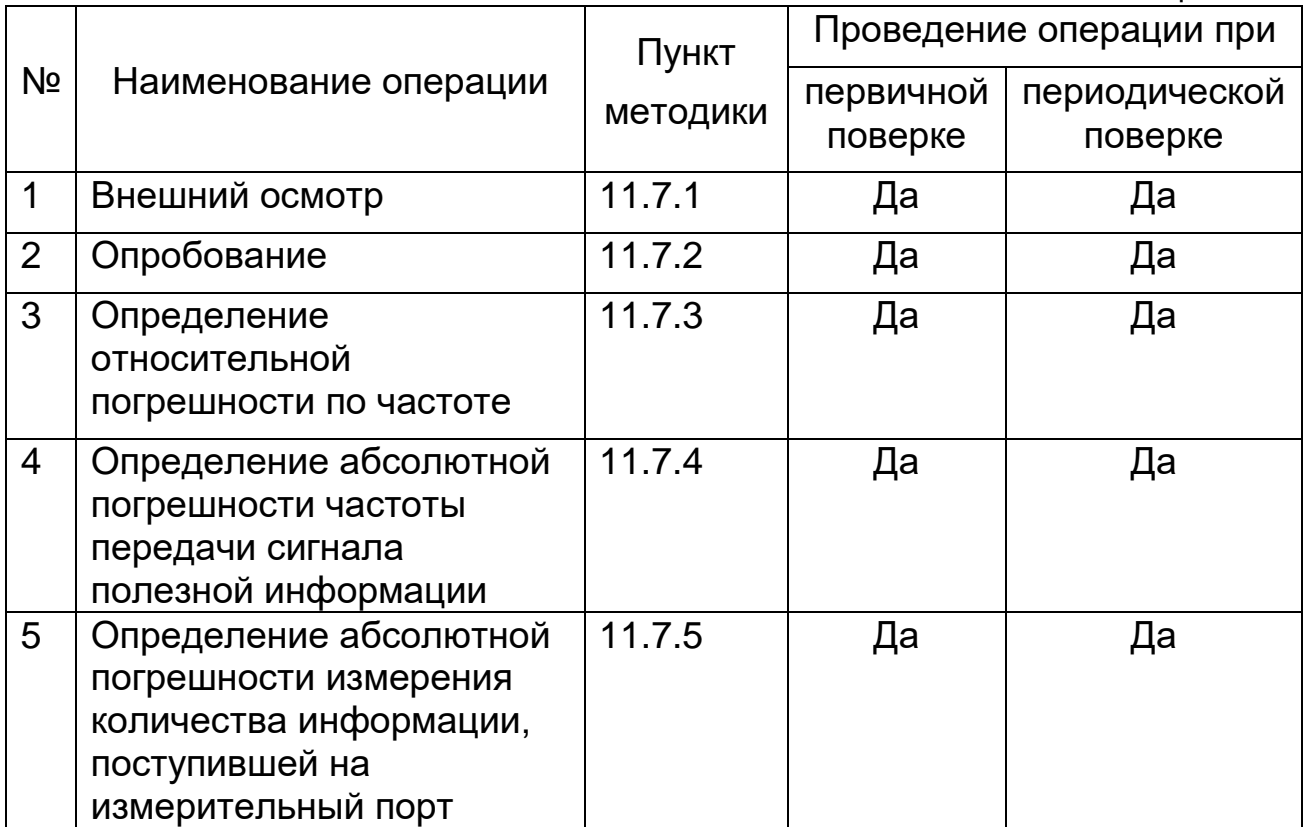

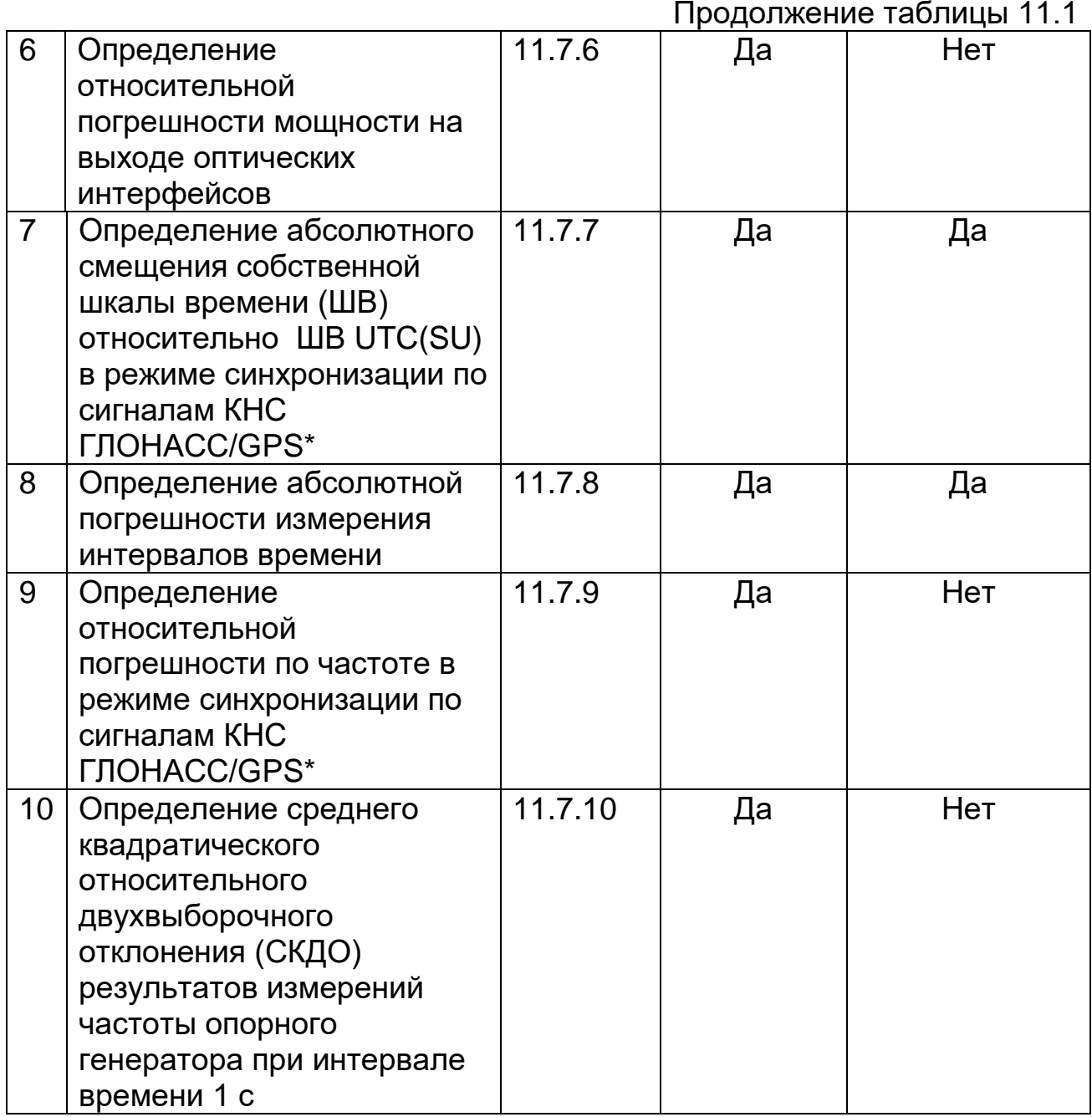

**11.1.2.** В случае получения отрицательных результатов поверки по любому пункту таблицы 11.1 тестер бракуется и направляется в ремонт.

## **11.2. Средства поверки**

**11.2.1.** При проведении поверки должны применяться средства поверки, указанные в таблице 11.2.

## Таблица 11.2

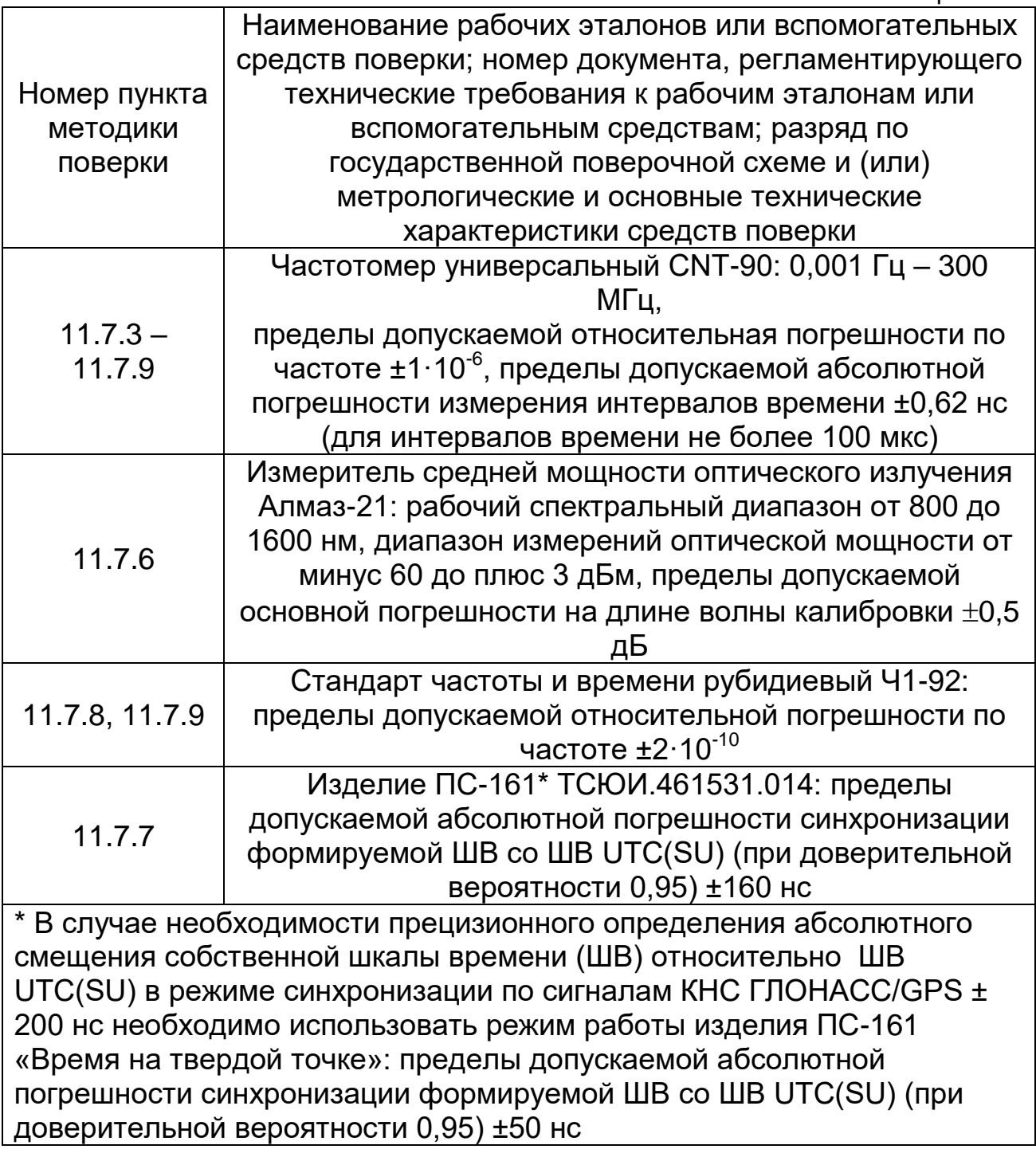

**11.2.2.** Вместо указанных в таблице 11.2 средств поверки допускается применять другие аналогичные средства поверки, обеспечивающие определение метрологических характеристик с требуемой точностью.

**11.2.3.** Средства поверки должны быть исправны, поверены и иметь свидетельства о поверке.

## **11.3. Требования к квалификации**

К проведению поверки допускаются лица:

 со среднетехническим или высшим радиотехническим образованием, имеющие опыт работы в области измерений радиотехнических величин и имеющий право на поверку (аттестованные в качестве поверителей);

изучившие РЭ поверяемого тестера;

 имеющие квалификационную группу по технике безопасности не ниже III.

# **11.4. Требования безопасности**

**11.4.1.** При поверке должны выполняться меры безопасности, указанные в РЭ поверяемого тестера и средств поверки.

# **11.5. Условия поверки**

**11.5.1.** При проведении поверки должны соблюдаться следующие условия:

- $-$  температура окружающей среды (20 $\pm$ 5) $\degree$ С;
- $-$  относительная влажность воздуха (65 $\pm$ 15)%;
- $-$  атмосферное давление (100 $\pm$ 8)кПа;
- $-$  напряжение сети питания (220 $\pm$ 11)В;
- $-$  частота промышленной сети (50,0 $\pm$ 0,5)Гц.

## **11.6. Подготовка к поверке**

**11.6.1.** Перед проведением поверки следует проверить наличие эксплуатационной документации и срок действия свидетельств о поверке на средства поверки.

**11.6.2.** Включить средства поверки и прогреть их в течение времени, указанного в РЭ.

# **11.7. Проведение поверки**

## **11.7.1. Внешний осмотр**

Визуальным осмотром проверяют соответствие тестеров технической документации в части комплектности, маркировки и упаковки. Также проверяют отсутствие видимых повреждений, целостность соединительных кабелей, зажимов и разъемов.

## **11.7.2. Опробование**

**11.7.2.1.** Опробование проводят после ознакомления с РЭ. Проверяют возможность включения тестера и его работоспособность, а также состояния заряда аккумулятора и работы с использованием адаптера/зарядного устройства от сети переменного тока. В случае необходимости производят зарядку аккумулятора от сетевого адаптера питания, входящего в комплект тестера. Проверяют возможность выбора параметров интерфейса, общих настроек, установки настроек процесса тестирования, тестирования кабеля и работоспособность в основных режимах в следующей последовательности.

**11.7.2.2.** Проверяют номер версии встроенного программного обеспечения (ПО) – в меню «Настройки прибора» на 1-й странице. Он должен быть не ниже 1.5а для модификации «В» и не ниже 1.7а для модификации «Е».

## **11.7.2.3. Опробование работы на физическом уровне**

Поверяемый тестер соединить портом А с портом В при помощи патч-корда. В меню «Процесс В» – «Стр. 2» – «Шлейф» установить «Уровень 1». В меню «Настройки прибора» выбрать «Сброс к настройкам по умолчанию», нажать кнопку «Сброс», выбрать вариант «Да». Далее выбрать меню «Процесс А» - «RFC 2544» – «Терминал А>>А». Нажать кнопку «Умолч.» для возврата к настройкам теста по умолчанию. На закладке «Заголовок» снять флаг «ARP– запрос», в качестве MAC-адреса получателя указать MAC-адрес порта В, снять флаг «Уровень 3». Отключить все тесты RFC 2544 кроме теста «Пропускная способность». Для этого снять флаги «Выполнить» в закладках «Задержка», «Потери кадров», «Предельная нагрузка». Нажать кнопку «Готово». Запустить тест RFC 2544 по кнопке «Старт» на странице «Пропускная способность».

Наблюдают успешное прохождение теста на разных длинах кадров на физическом уровне. При прохождении теста в верхней строке светится зеленым цветом Rx, желтым цветом RFC и Tx. В колонке «Статус» после прохождения теста на каждой длине кадров индицируется зеленый кружок и надпись «Готово». При этом значение пропускной способности «T L1» должно равняться 1000 Мбит/c (в верхней строке индицируется 1000F).

## **11.7.2.4. Опробование работы на канальном уровне**

Поверяемый тестер соединить портом А с портом В при помощи патч-корда. В меню «Настройки прибора» выбрать «Сброс к настройкам по умолчанию», нажать кнопку «Сброс», выбрать вариант «Да».

На поверяемом тестер выбрать меню «Процесс В» – Стр. 2 - «Шлейф» и установить «Уровень 2». Далее выбрать меню «Процесс А» – «RFC 2544» – «Терминал А>>А». Нажать кнопку «Умолч.» для возврата к настройкам теста по умолчанию. На закладке «Заголовок» снять флаг «ARP–запрос», в качестве MAC-адреса получателя указать MAC-адрес порта В, снять флаг «Уровень 3». Отключить все тесты RFC 2544 кроме теста «Пропускная способность» и запустить тест пропускной способности из пакета тестов RFC 2544 аналогично п. 7.2.3. Наблюдать успешное прохождение теста на разных длинах кадров на канальном уровне. При этом значение пропускной способности «T L1» должно равняться 1000 Мбит/c (в верхней строке индицируется 1000F, LB2).

## **11.7.2.5. Опробование работы на сетевом уровне**

Поверяемый тестер соединить портом А с портом В при помощи патч-корда. В меню «Настройки прибора» выбрать «Сброс к настройкам по умолчанию», нажать кнопку «Сброс», выбрать вариант «Да». На поверяемом приборе выбрать меню «Процесс В» – Стр. 2 – «Шлейф» и установить «Уровень 3». Далее выбрать меню «RFC 2544» – «Терминал А>>А». На закладке «Заголовок» установить флаги «ARP– запрос» и «Уровень 3», в качестве IP-адреса получателя указать IPадрес порта В. Запустить тест пропускной способности из пакета тестов RFC 2544. Наблюдать успешное прохождение теста на разных длинах кадров на сетевом уровне. При этом значение пропускной способности «T L1» должно равняться 1000 Мбит/c (в верхней строке индицируется 1000F, LB3).

**11.7.2.6.** Опробование оптических интерфейсов проводят, установив приемопередатчик в порт SFP А, а затем выбрав меню «Процесс А» – Стр. 2 – «Оптический тест» – «Информация». На этой странице должны отображаться параметры вставленного приемопередатчика (изготовитель, серийный номер, длина волны и др.). Повторяют процедуру, установив приемопередатчик в порт SFP В.

## **11.7.2.7. Опробование режима работы измерения расхождения ШВ удаленных NTP(PTP) серверов (производится только для модификации «Е»)**

Поверяемый тестер подключить к локальной или глобальной сети интернет через порт А при помощи патч-корда. МАКС-ЕМК должен работать в режиме синхронизации по сигналам ГНСС ГЛОНАСС/GPS. В меню «Процесс А», «Синхронизация», вкладка «Настройки NTP» установить параметры удаленного NTP(PTP) сервера (можно воспользоваться NTP серверами главного метрологического центра Государственной службы времени и частоты: 89.109.251.21;

89.109.251.22; 89.109.251.23; 89.109.251.24). Во вкладке «Общие настройки» установить: «опора – GPS», «измеряемое – NTP1», «длительность – 00:05:00». Запустить измерения, нажав «Готов», затем «Старт». Показания «Расхожд. Вр / Д» должно быть равно 0, что означает дата и время совпадают с точностью до секунды.

Если результаты опробования положительные, приступают к поверке.

## **11.7.3. Определение абсолютной погрешности формирования тактовой частоты**

**11.7.3.1.** Определение погрешности формирования опорного сигнала тактовой частоты проводят с помощью частотомера. К разъему тестера подключить частотомер при помощи кабеля К08.1. На поверяемом тестере выбрать меню «Настройки прибора», закладка «Поверка». Выставляется флаг «Тактовая частота».

**11.7.3.2.** Результаты поверки считать положительными, если значения относительной погрешности по частоте находится в пределах ±5,0·10<sup>-6</sup>, что в абсолютном значении составляет: (125 000 000 ± 625) Гц.

## **11.7.4. Определение абсолютной погрешности частоты передачи полезной информации**

**11.7.4.1.** Измеряют частоту передачи байтов информации при генерировании кадров с минимально возможным межкадровым интервалом для нескольких длин кадров. Каждый строб сигнала с разъема  $\Theta$  соответствует одному переданному байту, исключая преамбулу и межкадровый интервал.

**11.7.4.2.** Поверяемый тестер соединить портом А с портом В при помощи патч-корда. К разъему  $\bigoplus$  тестера подключить частотомер при помощи кабеля К08.1.

На тестере выключить все тесты на порту В через меню «Процесс В». Наблюдать отсутствие свечения светодиода «Тест» порта В.

**11.7.4.3.** На поверяемом тестере выбрать меню «Настройки прибора», закладка «Поверка» и выставить флаг «Скорости». В меню «Параметры интерфейсов» – «Порт А» установить скорость соединения 10 Мбит/с. Выбрать меню «Процесс А» – «Тест трафика» – «Терминал А>>В». На закладке «Заголовок» установить флаги «ARPзапрос», «Уровень 3» и «Автоматический IP получ.». На закладке «Дополнительно» указать следующие параметры: Нагрузка – 100%,

Порог FLR – 0.00001, Длина пакета в соответствии с таблицей 11.3, Длительность – 20 секунд. Сохранить параметры, нажав клавишу «Готово». Запустить тест трафика, нажав клавишу «Старт».

**11.7.4.4.** Во время проведения теста измеряют частоту. Аналогично проводят измерения для скоростей соединения 100 и 1000 Мбит/с для каждой длины кадра. Скорость соединения устанавливают в меню «Параметры интерфейсов», «Порт А».

Рассчитать абсолютную погрешность частоты передачи полезной информации по формуле (1):

$$
\Delta = F_T - F_q \tag{1}
$$

где *F<sup>Ч</sup>* – тактовая частота, измеренная частотомером;

*F<sup>Т</sup>* – теоретическая величина тактовой частоты, вычисленная для каждой скорости канала.

**11.7.4.5.** Максимальную загрузку канала определяют по формуле (2):

$$
F_T = 125M \frac{(L+8)}{(L+20)}
$$
 MTu, (2)

где *L* – длина кадра, байт; *M* = 1 МГц для 1000BASE-T; *M* = 0,1 МГц для 100BASE-T; *M* = 0,01 МГц для 10BASE-T.

Значения тактовой частоты  $\,F_{\scriptscriptstyle T}\,$  в МГц в зависимости от скорости передачи и длины кадров приведены в таблице 11.3.

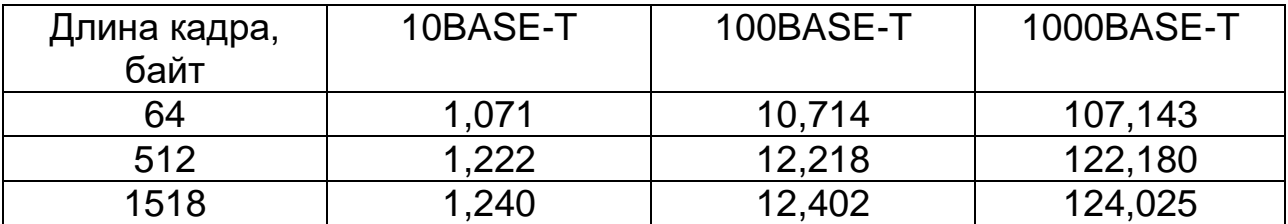

Таблица 11.3. Номинальное значение частоты передачи полезной информации

**11.7.4.6.** Результаты поверки считать положительными, если значения абсолютной погрешности измерений частоты передачи полезной информации находятся в пределах ±15 кГц.
#### **11.7.5. Определение абсолютной погрешности измерений количества информации**

**11.7.5.1.** Поверяемый тестер соединить портом А с портом В с помощью патч-корда. К разъему  $\Theta^*$  тестера подключить частотомер при помощи кабеля К08.1.

На тестере выключить все тесты на порту В через меню «Процесс В». Наблюдать отсутствие свечения светодиода «Тест» порта В.

На поверяемом тестере выбрать меню «Настройки прибора», закладка «Поверка» и выставить флаг «Скорости». В меню «Статистика» на закладке «Общие» выставить флаг «Автоматическое обнуление». В меню «Параметры интерфейсов» – «Порт А» установить скорость соединения 10 Мбит/с, сняв флаги «100» и «1000». Далее выбрать меню «Процесс А» – «Тест трафика». На закладке «Заголовок» снять флаг «ARP–запрос», установить флаги «Уровень 3» и «Автоматический IP получ.». На закладке «Дополнительно» указать следующие параметры: Нагрузка – 100%, Порог FLR – 0.00001, Длина пакета – 64 байта, Длительность – 1 секунда. Сохранить параметры, нажав клавишу «Готово». Запустить тест трафика, нажав клавишу «Старт».

**11.7.5.2.** Одновременно с запуском теста провести измерение с помощью частотомера. Измеряют количество принятых байт информации *NЧ* c учетом преамбулы кадров, которое будет определяться количеством измеренных импульсов.

**Примечание:** Если в момент нажатия клавиши «Старт» на частотомере появляется показание с небольшим значением количества импульсов, а затем по окончании периода измерения (1 с) значение, близкое к требуемому, то нужно повторить измерение. Допускается считать результатом измерения разность этих показаний.

 $\textbf{11.7.5.3.}$  Выбрать меню «Статистика» и фиксировать величину  $\overline{N}_M$ – измеренное количество принятых байтов на порту В. Значение находится на закладке «Общие», на пересечение столбца «Порт В», и строки «Rx байт».

Аналогично провести измерения для длины кадра 1518 байт. Рассчитать абсолютную погрешность измерения по формуле (3):

$$
\Delta = \frac{N_{\mathcal{U}} \cdot L}{(L+8)} - N_M , \text{ rqe}
$$
 (3)

*N<sup>Ч</sup>* – количество информации в байтах с учетом преамбулы, измеренное частотомером;

 $N_M$  – количество информации в байтах, измеренное тестером без учета преамбулы;

L – длина кадра, байт.

**11.7.5.4.** Результаты поверки считать положительными, если значения абсолютной погрешности измерений количества информации находятся в пределах ±1 байт.

### **11.7.6. Определение относительной погрешности мощности на выходе оптических интерфейсов**

**11.7.6.1.** Выходную мощность на оптических интерфейсах измеряют с помощью измерителя мощности оптического излучения, рассчитанного на длины волн, соответствующие установленным в тестере оптическим приемопередатчикам. Оптический выходной

разъем присоединяют к измерителю мощности оптического излучения с помощью соответствующего кабеля.

Необходимо проследить, чтобы все соединения были надежными, а кабель не перекручен. При этих измерениях очень важно соблюдать меры техники безопасности, указанные в РЭ, их нарушение может вызвать серьезную травму (лазерные сигналы опасны!).

**Примечание:** Не включать питание тестера до присоединения оптических соединителей и убедиться в исправности последних.

На поверяемом тестере выбрать меню «Процесс А», иконка «Оптический тест», закладка «Мониторинг (DDM)». После выполнения в тестере всех установок, необходимых для получения на выходе оптического сигнала, снимают показание измерителя мощности оптического излучения, а также измеренное значение мощности с помощью тестера в поле таблицы «P вых.». Измерение повторяют для всех трансиверов, имеющихся в комплекте поверяемого тестера.

Необходимо рассчитать относительную погрешность мощности на выходе оптических интерфейсов по формуле (4):

$$
\Delta_p = \frac{P_o - P_T}{P_T}, \text{ r,}
$$
 (4)

 $P_{\scriptscriptstyle{\partial}}$  <sub>–</sub> действительное значение мощности на выходе оптических интерфейсов тестера, полученное с помощью измерителя мощности оптического излучения;

*<sup>P</sup><sup>T</sup>* – измеренное значение мощности на выходе оптических

интерфейсов тестера, полученное с помощью прямых измерений в SFP-модуле.

**11.7.6.2.** Результаты поверки считать положительными, если значения относительной погрешности мощности на выходе оптических интерфейсов находятся в пределах, указанных в таблице 11.4.

|          | Тип приемопередатчика | Мощ-   | Пределы      |               |
|----------|-----------------------|--------|--------------|---------------|
| Изгото-  | Тип, скорость         | Длина  | <b>НОСТЬ</b> | допускаемой   |
| витель   | передачи, длина       | ЛИНИИ, | на           | относительной |
|          | <b>ВОЛНЫ</b>          | КM     | выходе,      | погрешности   |
|          |                       |        | дБм          | мощности на   |
|          |                       |        |              | выходе, дБ    |
| Finistar | FTLF1318P3xTL         | 10     | $-7$         | ±4            |
|          | 1G 1310 HM            |        |              |               |
| Finistar | FTLF1518P1xTL         | 90     | $+0.5$       | ±4,5          |
|          | 1G 1550 HM            |        |              |               |

Таблица 11.4. Мощность оптического излучения

**11.7.7. Определение абсолютного смещения собственной шкалы времени (ШВ) относительно ШВ UTC(SU) в режиме синхронизации по сигналам КНС ГЛОНАСС/GPS**

**11.7.7.1.** Абсолютное смещение собственной ШВ относительно ШВ UTC(SU) в режиме синхронизации по сигналам КНС ГЛОНАСС/GPS определить с помощью изделия ПС-161 и частотомера универсального CNT-90 по схеме, приведенной на рисунке 11.1.

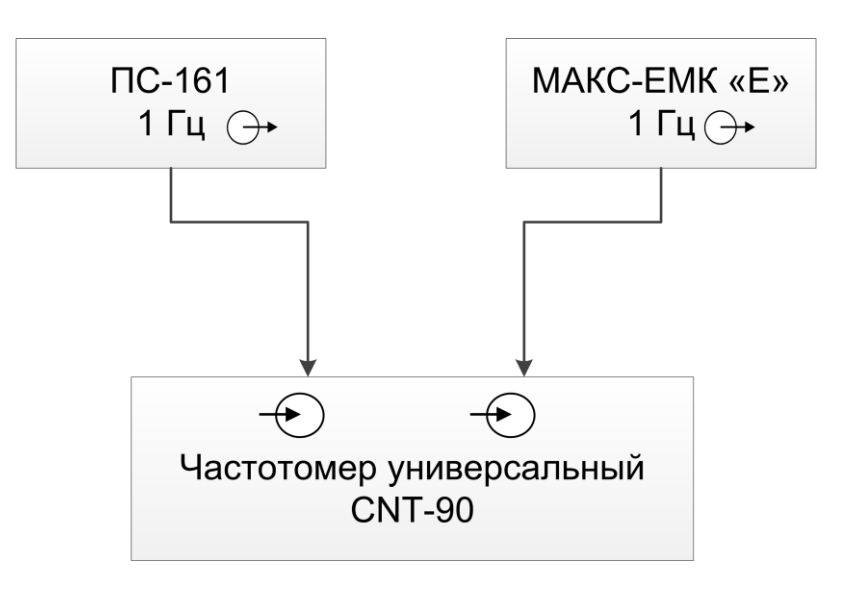

Рисунок 11.1. Схема определения абсолютного смещения собственной ШВ относительно ШВ UTC(SU) в режиме синхронизации по сигналам КНС ГЛОНАСС/GPS

**11.7.7.2.** На вход частотомера «Вход В» подать импульсный сигнал 1 Гц от тестера, на вход частотомера «Вход А» подать импульсный сигнал 1 Гц от изделия ПС-161. Частотомер универсальный CNT-90 установить в режиме измерений интервалов времени.

Настроить входы «Вход А» и «Вход В» в соответствии с параметрами импульсных сигналов 1 Гц:

- импульсный сигнал;
- измерения по переднему фронту;
- входная нагрузка 50 Ом;
- уровень напряжения точки привязки по переднему фронту 0,5 В.

**11.7.7.3.** Произвести не менее 100 измерений интервала времени между импульсными сигналами 1 Гц от тестера и изделия ПС-161 (абсолютной погрешности сравнения собственной ШВ относительно ШВ UTC (SU)).

**11.7.7.4.** Результаты поверки считать положительными, если значения абсолютного смещения собственной ШВ относительно ШВ UTC(SU) в режиме синхронизации по сигналам КНС ГЛОНАСС/ GPS находятся в пределах ±1 мкс (±200 нс в случае применения тестера для прецизионных измерений).

### **11.7.8. Определение абсолютной погрешности измерения интервалов времени**

**11.7.8.1.** Абсолютную погрешность измерения интервалов времени определить с помощью стандарта частоты и времени рубидиевого Ч1- 92 и частотомера универсального CNT-90 по схеме, приведенной на рисунке 11.2.

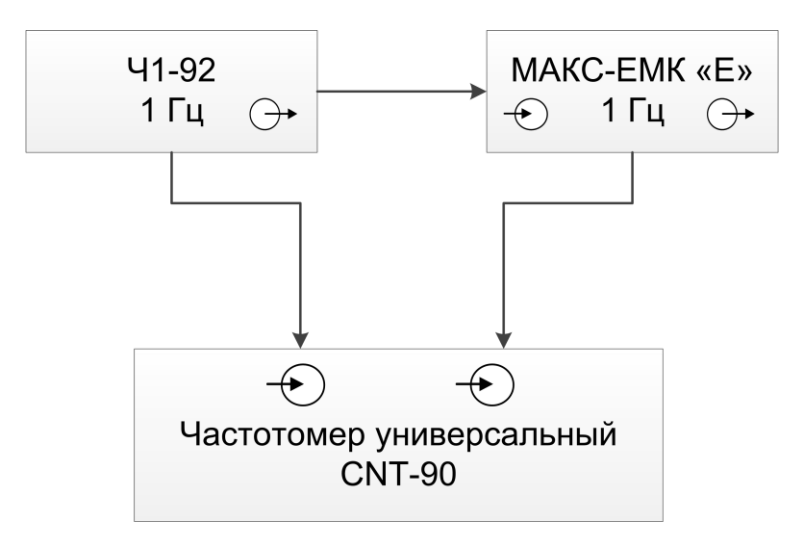

Рисунок 11.2. Схема определения абсолютной погрешности измерения интервалов времени

**11.7.8.2.** На вход частотомера «Вход В» подать импульсный сигнал 1 Гц от тестера, на вход частотомера «Вход А» подать импульсный сигнал 1 Гц от стандарта частоты и времени рубидиевого Ч1-92. Частотомер универсальный CNT-90 установить в режиме измерений интервалов времени.

Настроить входы «Вход А» и «Вход В» в соответствии с параметрами импульсных сигналов 1 Гц:

- импульсный сигнал;
- измерения по переднему фронту;
- входная нагрузка 50 Ом;
- уровень напряжения точки привязки по переднему фронту 0,5 В.

Произвести не менее 100 измерений интервала времени между импульсными сигналами 1 Гц от тестера и Ч1-92.

**11.7.8.3.** Настроить тестер на измерение интервалов времени от внешнего источника.

Подать сигнал 1 Гц на вход тестера и произвести измерения интервалов времени между опорным сигналом 1Гц и сигналом 1 Гц от внешнего источника.

Вычислить разность между показаниями частотомера универсального и тестера. В результатах измерения учесть задержку прохождения сигнала в используемых кабелях.

**11.7.8.4.** Результаты поверки считать положительными, если разность между показаниями частотомера универсального и тестера (абсолютной погрешности измерения интервалов времени) находится в диапазоне ±100 нс.

#### **11.7.9. Определение относительной погрешности по частоте в режиме синхронизации по сигналам КНС ГЛОНАСС/GPS.**

**11.7.9.1.** Определение относительной погрешности по частоте в режиме синхронизации по сигналам КНС ГЛОНАСС/GPS проводится с помощью частотомера универсального CNT-90 и стандарта частоты и времени рубидиевого Ч1-92 по схеме, приведенной на рисунке 11.3.

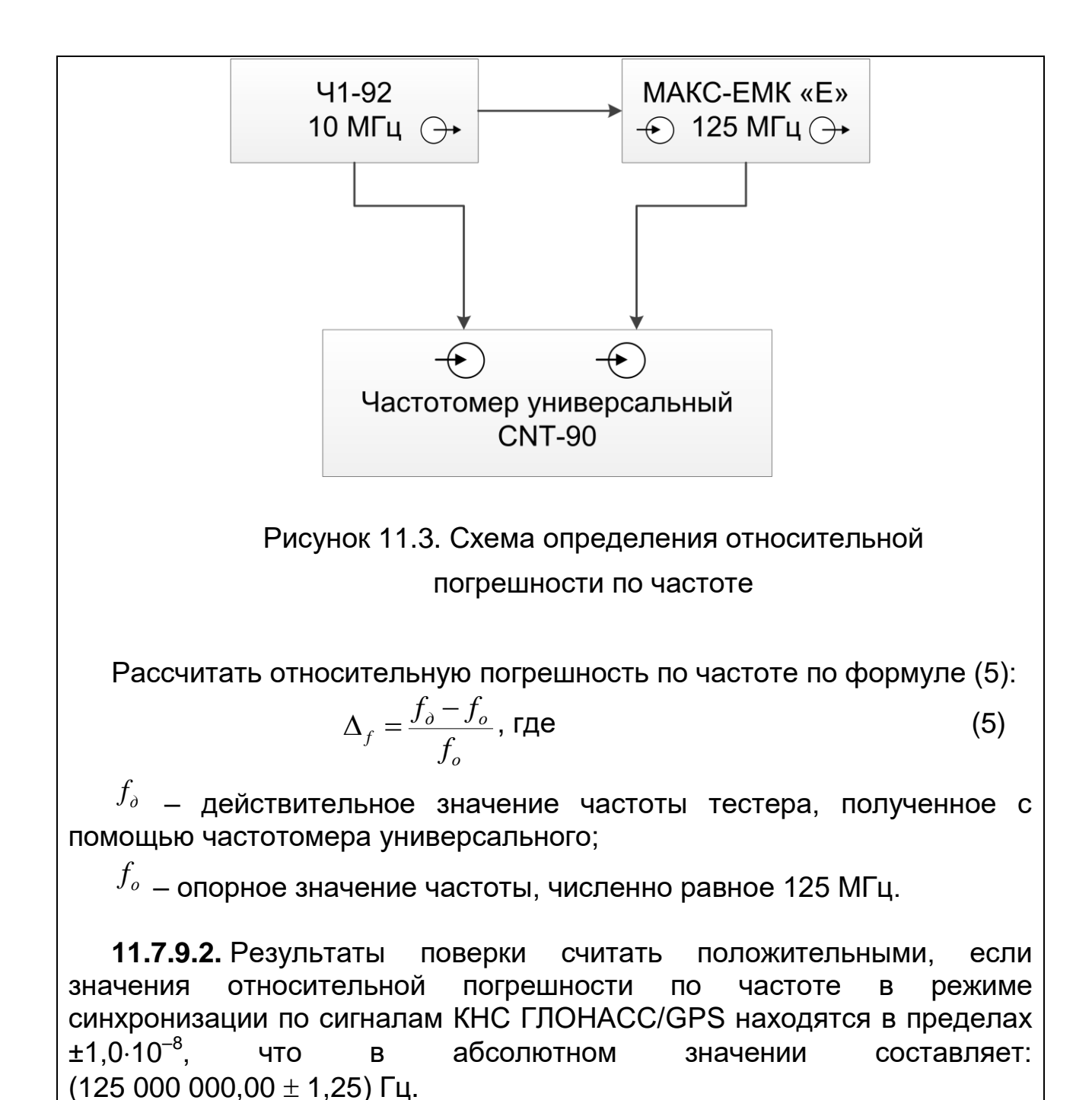

### **11.7.10. Определение среднего квадратического относительного двухвыборочного отклонения (СКДО) результатов измерений частоты опорного генератора при интервале времени 1 с**

**11.7.10.1.** Определение среднего квадратического относительного двухвыборочного отклонения (СКДО) результатов измерений частоты опорного генератора при интервале времени 1 с проводить аналогично п. 11.7.9.

**11.7.10.2.** Запустить измерения действительного значения частоты на интервале времени измерений не менее 100 с при времени усреднения 1 с. По истечении указанного времени рассчитать СКДО как корень квадратный из дисперсии Аллана, абсолютное значение которого автоматические высвечивается на дисплее частотомера универсального (обозначение Adev).

**11.7.10.3.** Результаты поверки считать положительными, если значение среднего квадратического относительного двухвыборочного отклонения (СКДО) результатов измерений частоты опорного генератора при интервале времени 1 с не более 1,0 $\cdot$ 10 $^{\circ}$ .

#### **11.8. Оформление результатов поверки**

**11.8.1.** При положительных результатах поверки оформить «Свидетельстве о поверке», в соответствии с приложением 1 к «Порядку проведения поверки средств измерений, требований к знаку поверки и содержанию свидетельства о поверке, утвержденному приказом Министерства промышленности и торговли РФ от 2 июля 2015 г. N 1815».

**11.8.2.** При отрицательных результатах поверки тестеры к применению не допускается и на него выдается извещение о непригодности с указанием причин забракования.

### **12. Техническое обслуживание**

**12.1.** Техническое обслуживание прибора сводится к периодическому внешнему осмотру блока питания прибора и шнуров с целью содержания в исправном и чистом состоянии.

### **13. Транспортировка и хранение**

**13.1.** Прибор, упакованный в штатную тару, разрешается транспортировать при температуре воздуха от - 25 °С до + 55 °С и относительной влажности воздуха 95 % автомобильным транспортом, в закрытых железнодорожных вагонах, герметичных отапливаемых отсеках самолетов и сухих трюмах судов. При транспортировке должны соблюдаться правила перевозки и крепления грузов, действующие на соответствующем виде транспорта.

**13.2.** Транспортировка прибора автомобильным транспортом по дорогам первой категории допускается на расстояние до 1000 км со скоростью до 60 км/ч, по дорогам второй и третьей категории и грунтовым дорогам – на расстояние до 250 км со скоростью 40 км/ч.

**13.3.** При погрузке, транспортировке и разгрузке должны выполняться требования манипуляционных знаков и предупредительных надписей.

**13.4.** Прибор должен храниться в отапливаемых складских помещениях в упаковке предприятия-изготовителя при температуре воздуха от 0 до + 40 °С, относительной влажности воздуха 80 % при температуре + 35 °С. Срок хранения - не более 6 месяцев.

**13.5.** В помещениях для хранения прибора не должно быть паров кислот, щелочей и других агрессивных жидкостей, вызывающих коррозию металлов.

**13.6.** При транспортировке и хранении прибора необходимо соблюдать общие требования правил пожарной безопасности.

Наименование: Тестер-анализатор пакетных сетей МАКС-ЕМК

Обозначение: МБСЕ.468212**.**008

Дата выпуска:

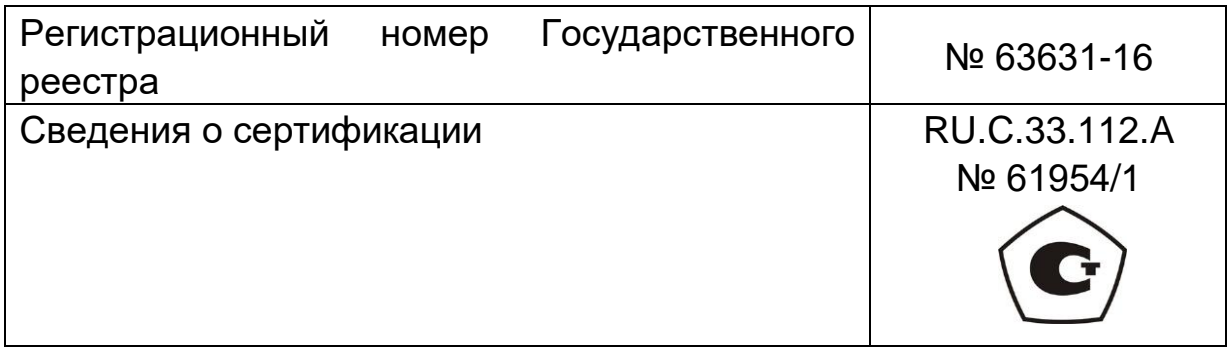

Предприятие-изготовитель: АО НПП «КОМЕТЕХ» Россия,198207, Санкт-Петербург, Трамвайный проспект, дом 12, литер А, помещение 1Н, офис № 208/11. т./ф. (812) 407-25-04 e-mail: mail[@kometeh.ru](mailto:kometeh@bk.ru) [www.kometeh.ru](http://www.kometeh.ru/)

Предприятие-изготовитель гарантирует соответствие анализатора МАКС-ЕМК «Е» МБСЕ.468212.008 ТУ требованиям технических условий при соблюдении потребителем правил транспортировки, хранения и эксплуатации. Гарантийный срок – 24 месяца со дня получения прибора заказчиком.

В договоре на поставку указанные сроки могут быть изменены по обоюдному согласию.

Анализатор МАКС-ЕМК «Е» МБСЕ.468212.008 ТУ, заводской номер изготовлен и принят в соответствии с обязательными требованиями государственных стандартов, действующей технической документацией и признан годным для эксплуатации.

Начальник ОТК

Главный инженер

М.П.

личная подпись расшифровка подписи

число месяц год

личная подпись расшифровка подписи

число месяц год

Анализатор МАКС-ЕМК «Е» МБСЕ.468212.008 ТУ, заводской номер упакован согласно требованиям, предусмотренным в действующей технической документации.

должность личная подпись расшифровка подписи

число месяц год

# **Сведения о первичной и периодической поверке**

Сведения о первичной и периодической поверке прибора заносятся в нижеследующую таблицу:

## Таблица

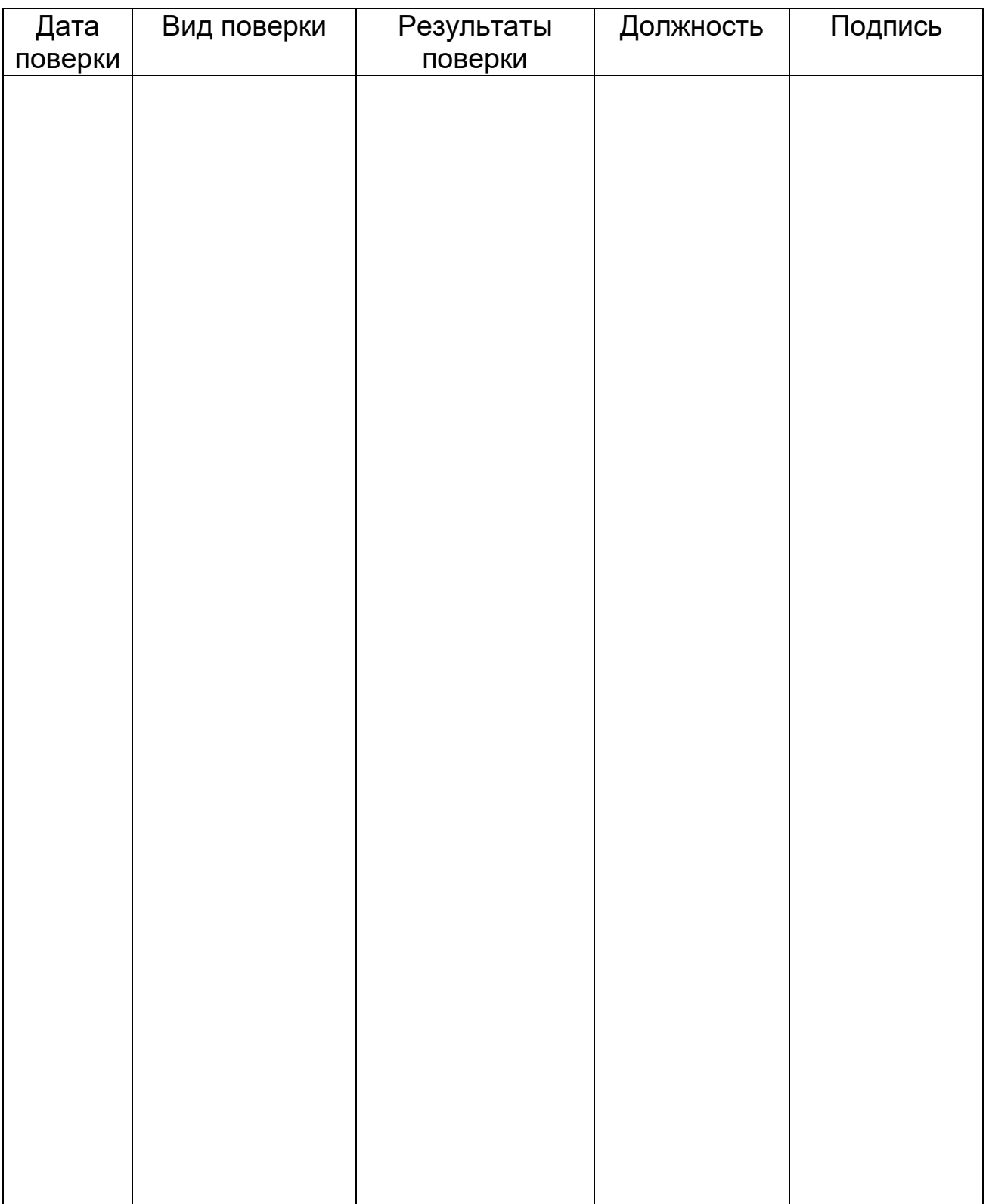

#### **Сведения о рекламации**

Предъявление рекламации эксплуатирующими предприятиями и организациями заказчика проводится в соответствии с установленными правилами.

Сведения о рекламациях вносить в нижеследующую таблицу:

Таблица

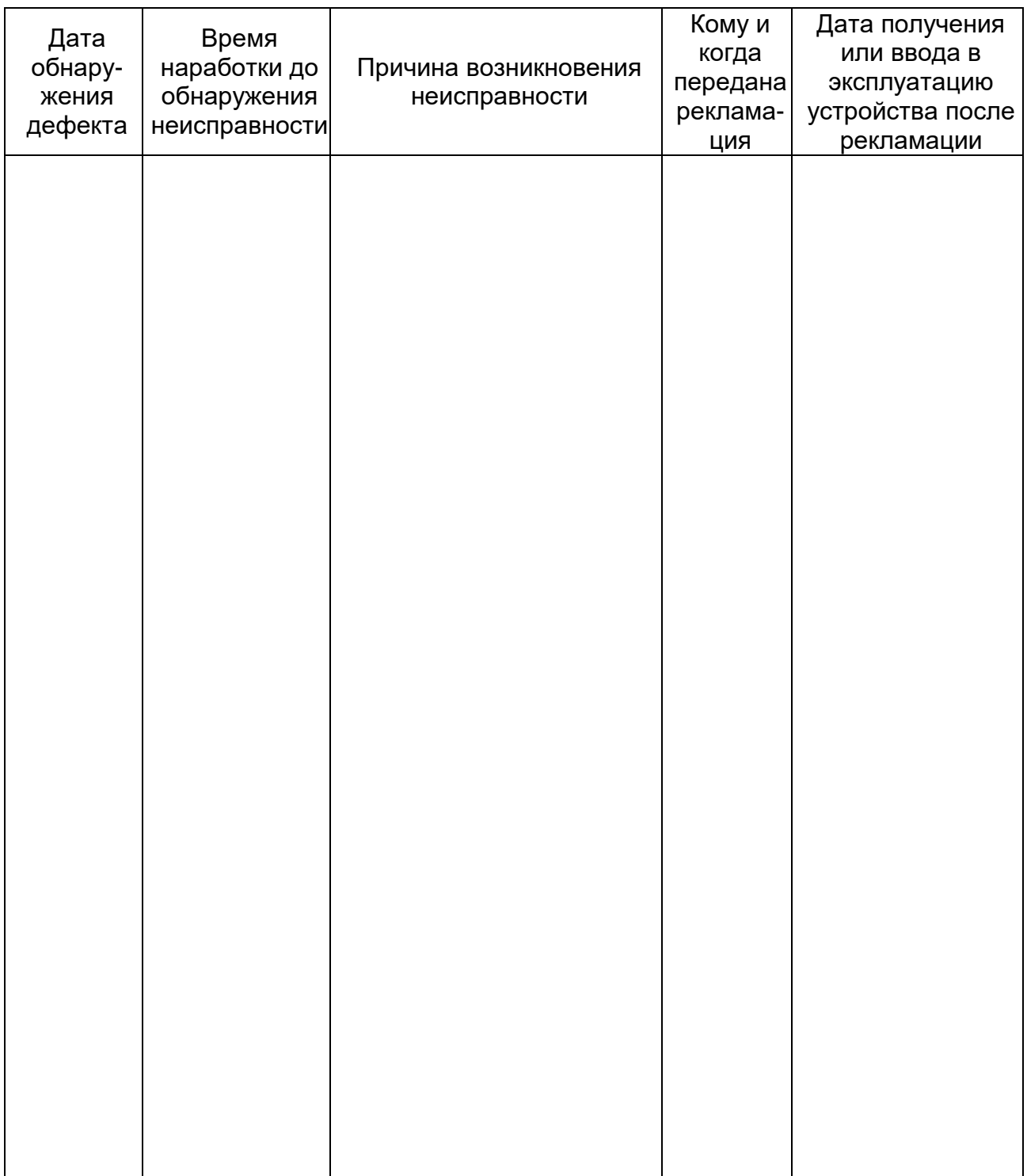

# **Приложение А**

# Таблица А.1

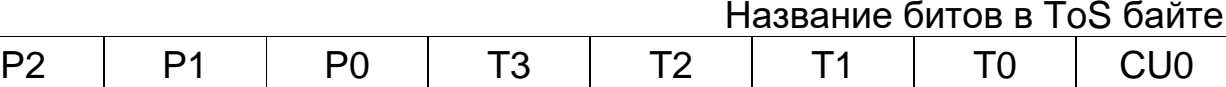

# Таблица А.2

Значения поля Precedence

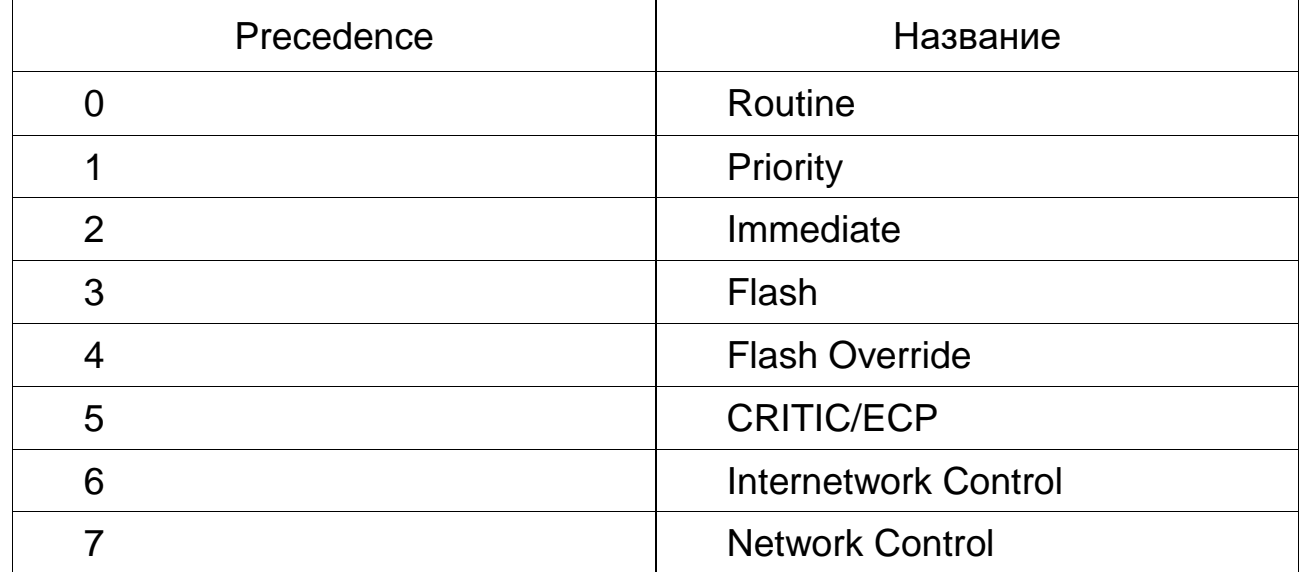

Таблица А.3

Название битов в DSCP байте

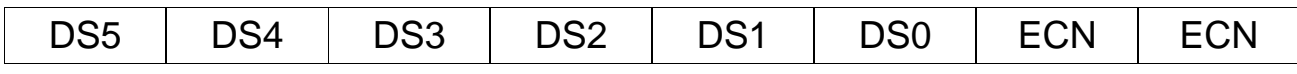

Таблица А.4

|                 |                                  | Значения поля DSCP                 |  |
|-----------------|----------------------------------|------------------------------------|--|
| Название        | Двоичное значение<br><b>DSCP</b> | Десятичное Значение<br><b>DSCP</b> |  |
| AF11            | 001010                           | 10                                 |  |
| AF12            | 001100                           | 12                                 |  |
| AF13            | 001110                           | 14                                 |  |
| AF21            | 010010                           | 18                                 |  |
| AF22            | 010100                           | 20                                 |  |
| AF23            | 010110                           | 22                                 |  |
| AF31            | 011010                           | 26                                 |  |
| AF32            | 011100                           | 28                                 |  |
| AF33            | 011110                           | 30                                 |  |
| AF41            | 100010                           | 34                                 |  |
| AF42            | 100100                           | 36                                 |  |
| AF43            | 100110                           | 38                                 |  |
| CS <sub>1</sub> | 001000                           | 8                                  |  |
| CS <sub>2</sub> | 010000                           | 16                                 |  |
| CS <sub>3</sub> | 011000                           | 24                                 |  |
| CS4             | 100000                           | 32                                 |  |
| CS <sub>5</sub> | 101000                           | 40                                 |  |
| CS <sub>6</sub> | 110000                           | 48                                 |  |
| CS7             | 111000                           | 56                                 |  |
| <b>Default</b>  | 000000                           | $\mathbf 0$                        |  |
| EF              | 101110                           | 46                                 |  |

Таблица А.5

| Вероятность<br>потери кадра | Класс 1 | Класс 2 | Класс 3 | Класс 4 |
|-----------------------------|---------|---------|---------|---------|
| низкая                      | AF11    | AF21    | AF31    | AF41    |
| средняя                     | AF12    | AF22    | AF32    | AF42    |
| высокая                     | AF13    | AF23    | AF33    | AF43    |

Вероятности потерь кадров по классификации AF для поля DSCP

## Таблица A.6

Пересчет пропускной способности по уровню 2, *TL*<sup>2</sup>

чистого канала для разных длин кадров

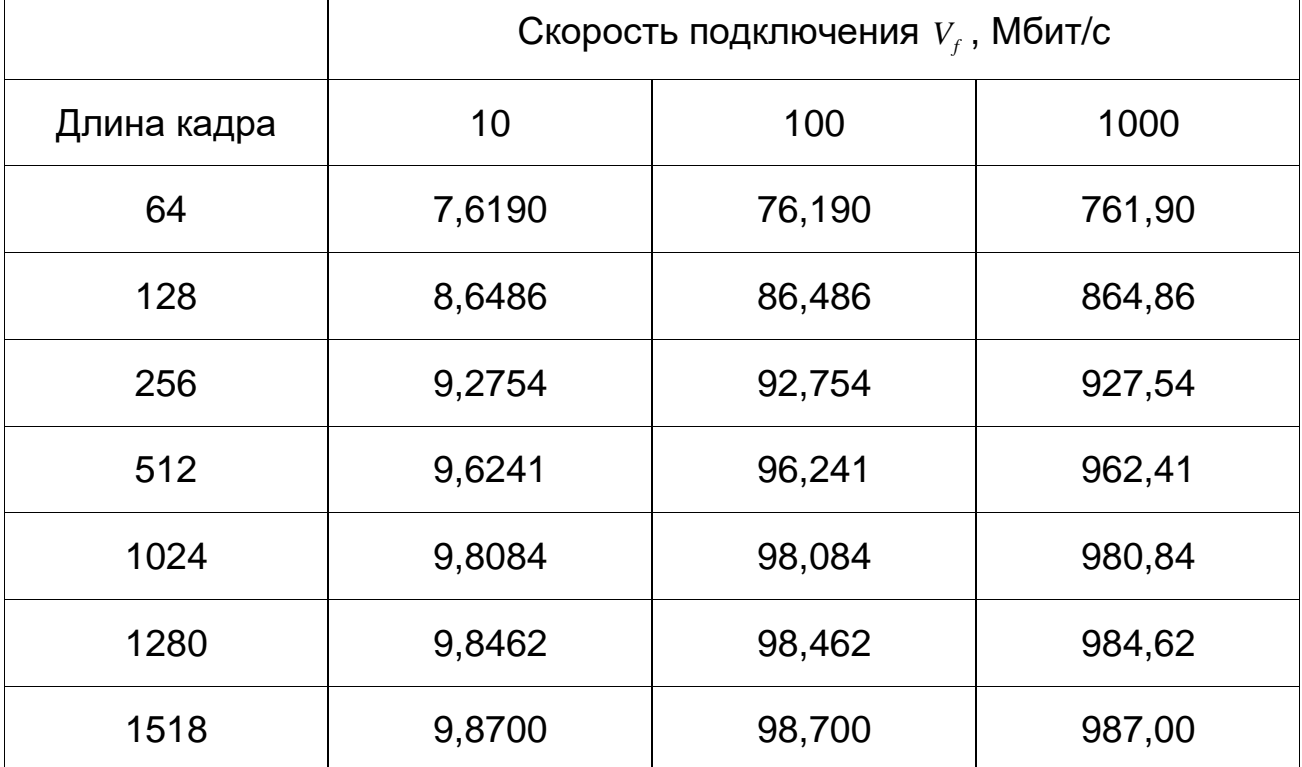

Таблица А.7

Назначение сигналов MDI и MDI-X контактам

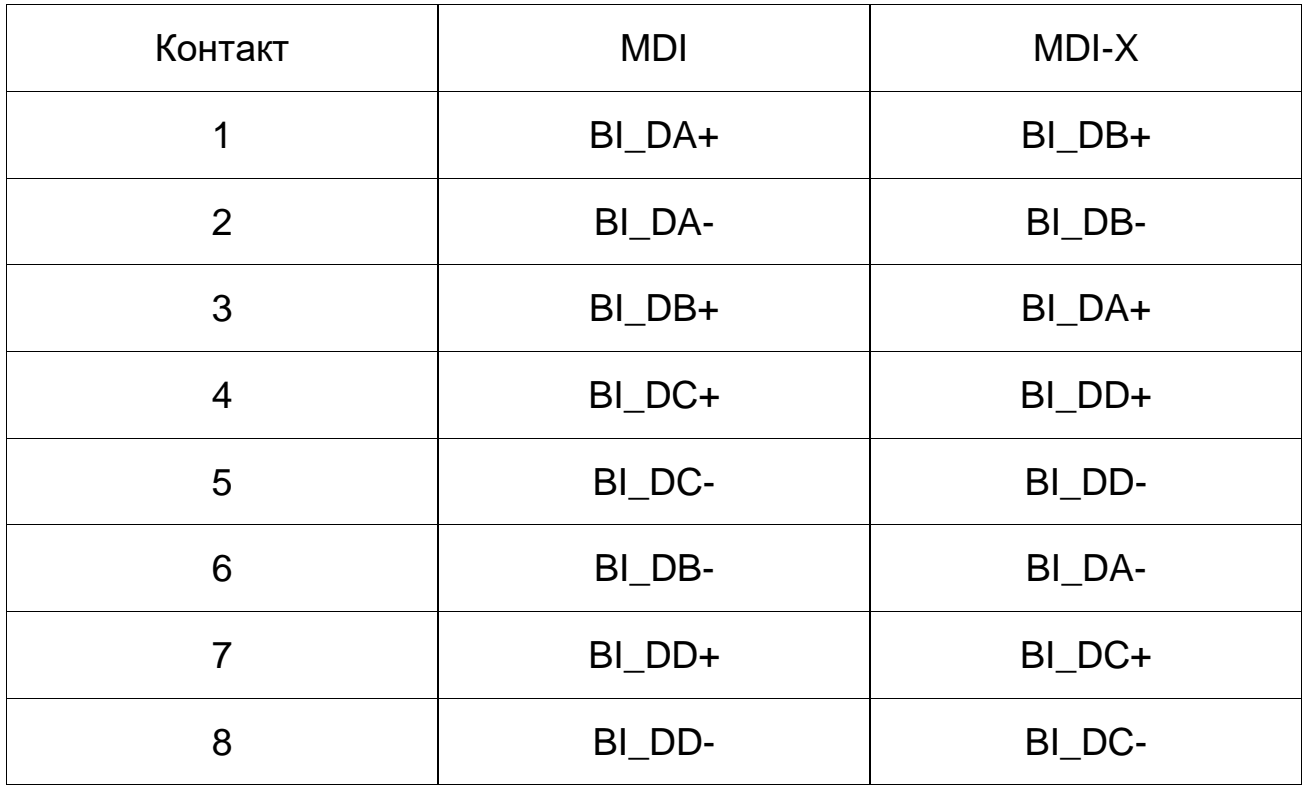

# Таблица А.8

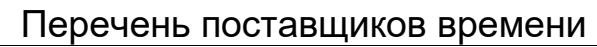

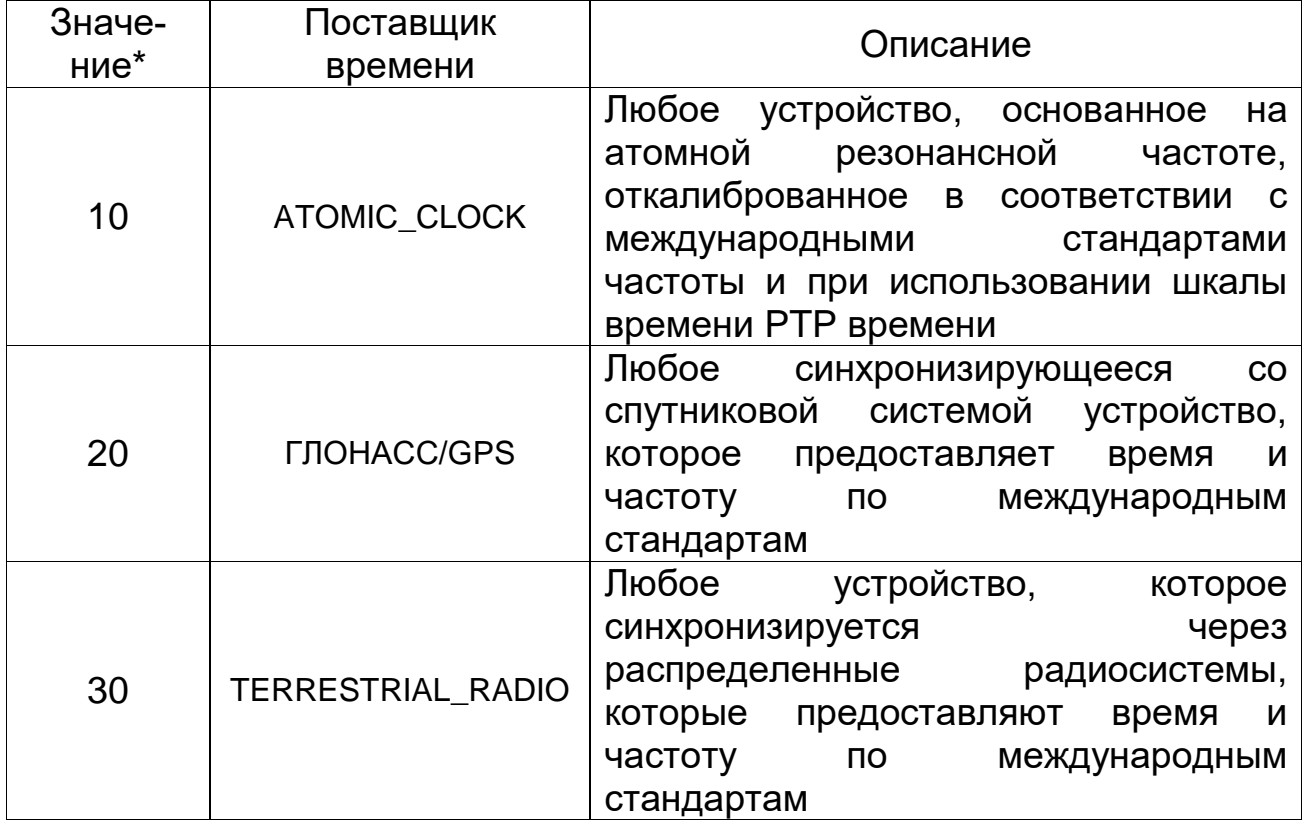

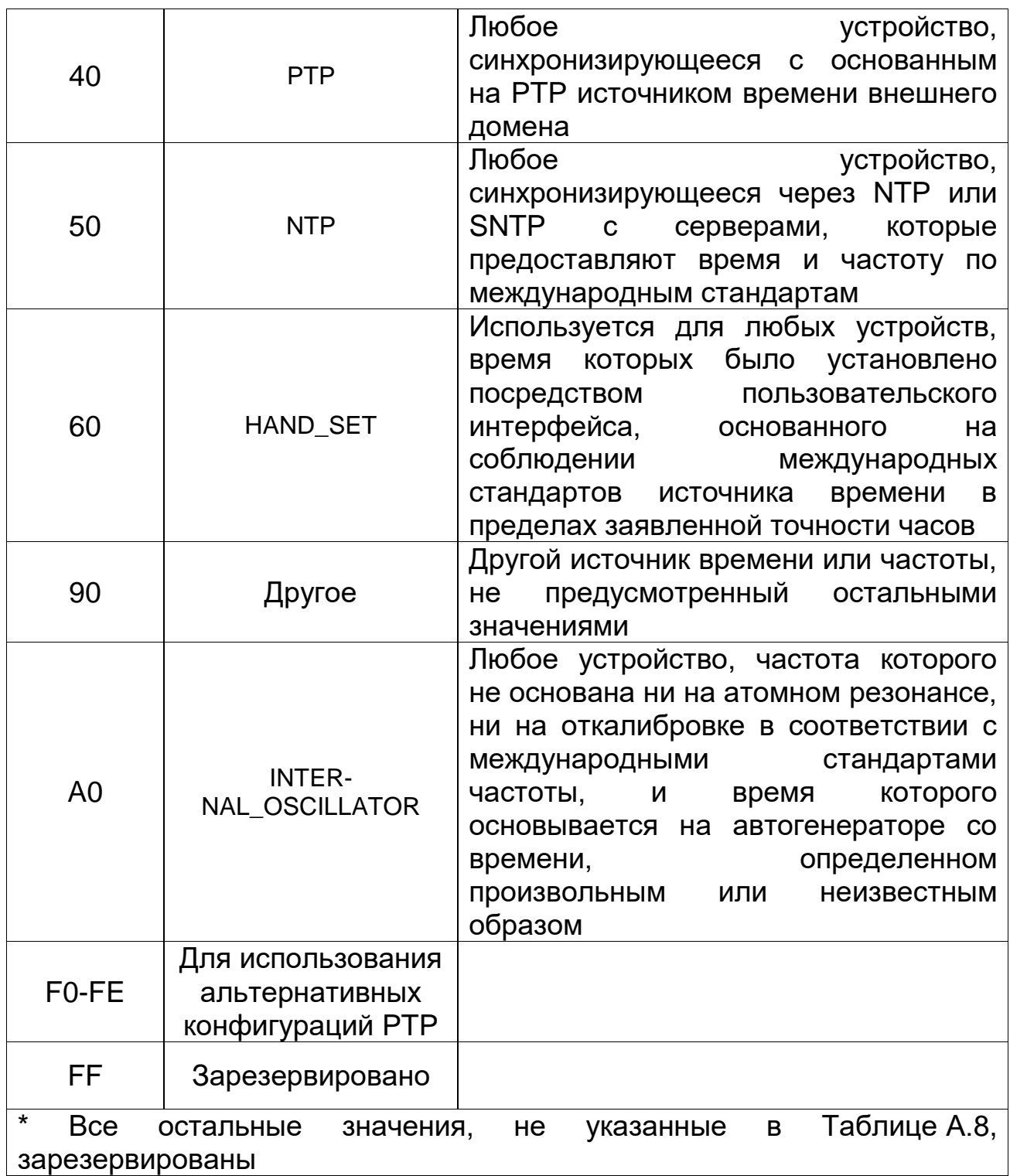

### Таблица А.9 Поле «часовой слой» в пакетах NTP

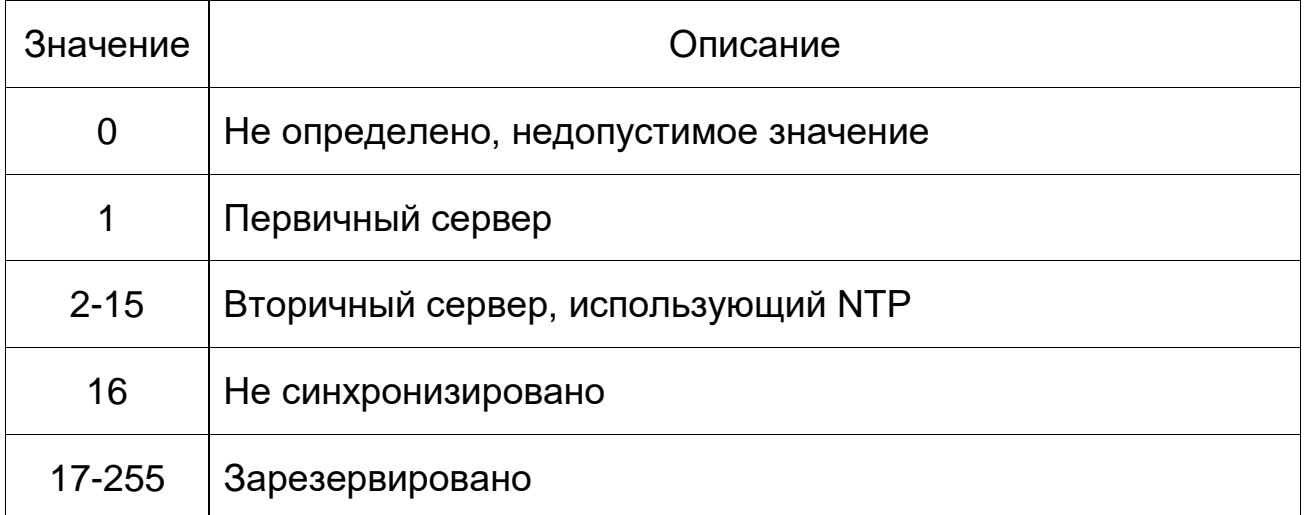